# **Bistum Limburg**  $\left[\begin{pmatrix} \gamma^{\gamma} \\ \gamma \end{pmatrix}\right]$

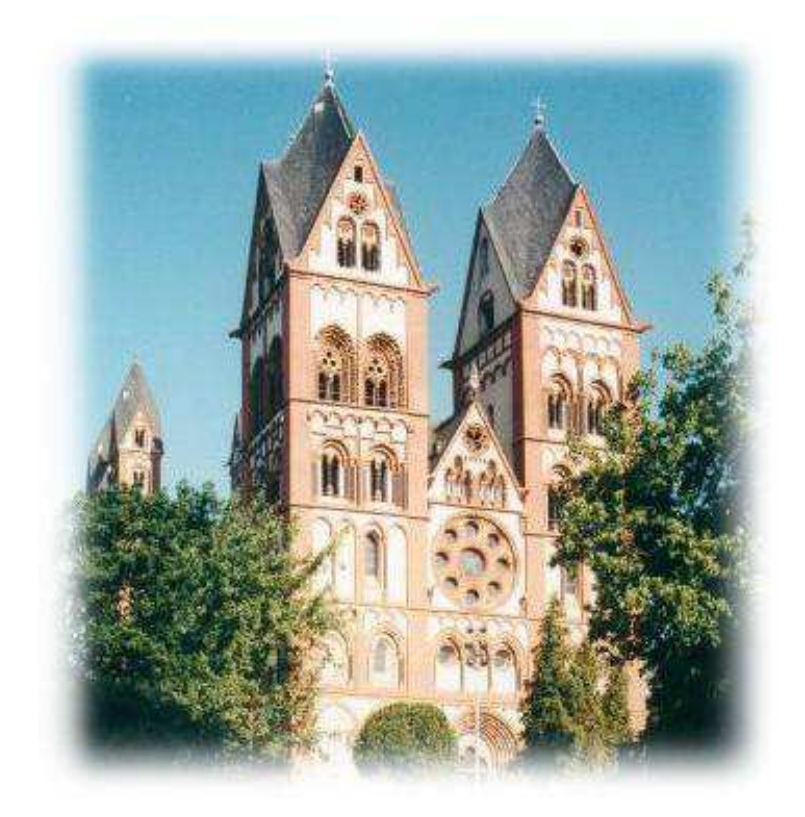

## **HANDBUCH**

## **K I P KASSEN IM PFARRBÜRO**

## - **BISTUM / KIRCHENGEMEINDEN –**

© Bischöfliches Ordinariat Limburg Redaktion/Verfasser Dezernat Finanzen, Verwaltung und Bau **Thomas Brötz**  Stabsstelle Programmierung ein anderen Einsteinung abstraction Stand November 2022

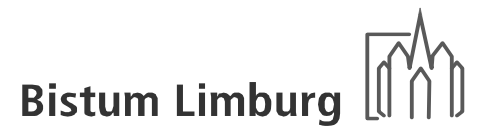

### **Inhaltsverzeichnis**

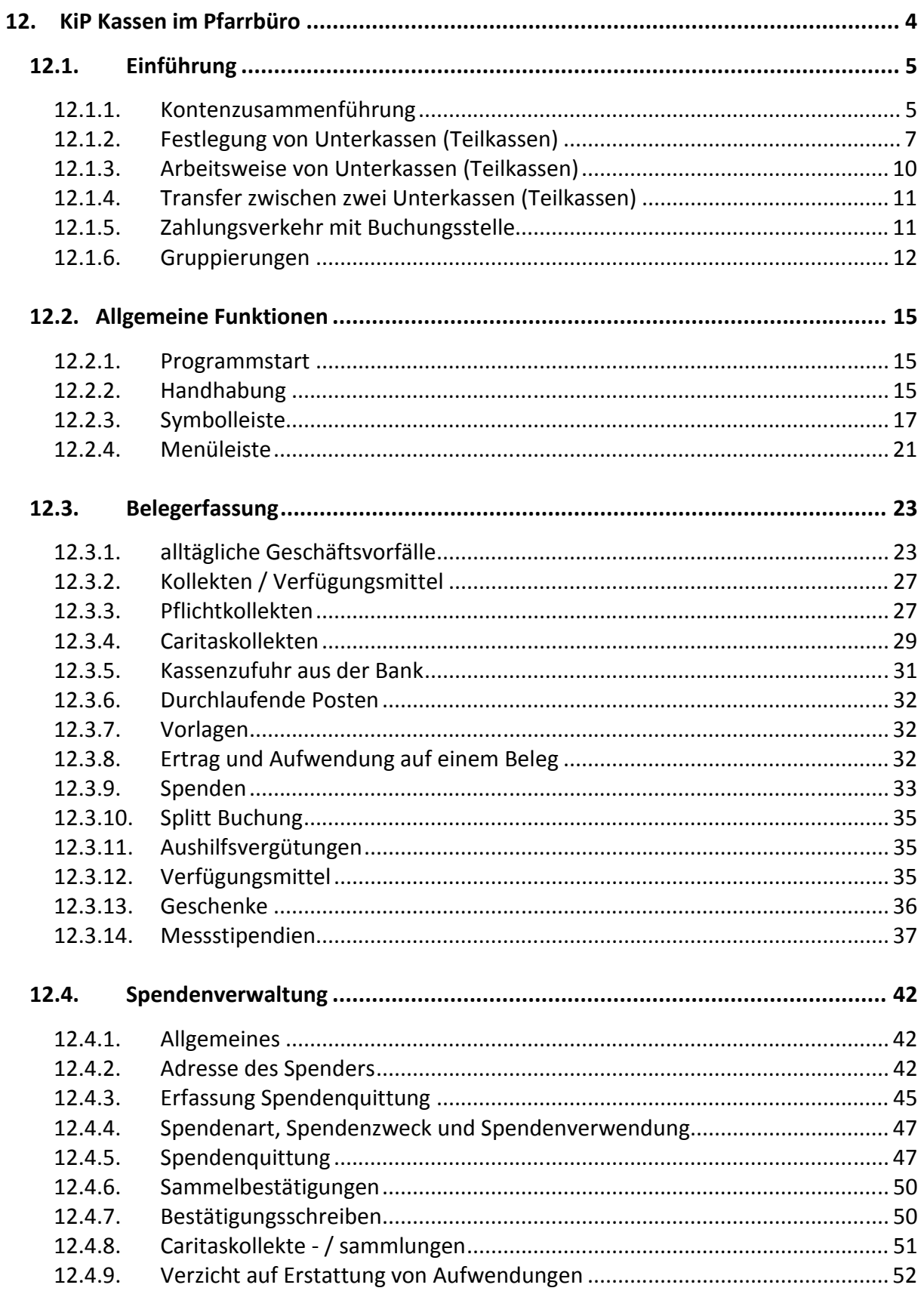

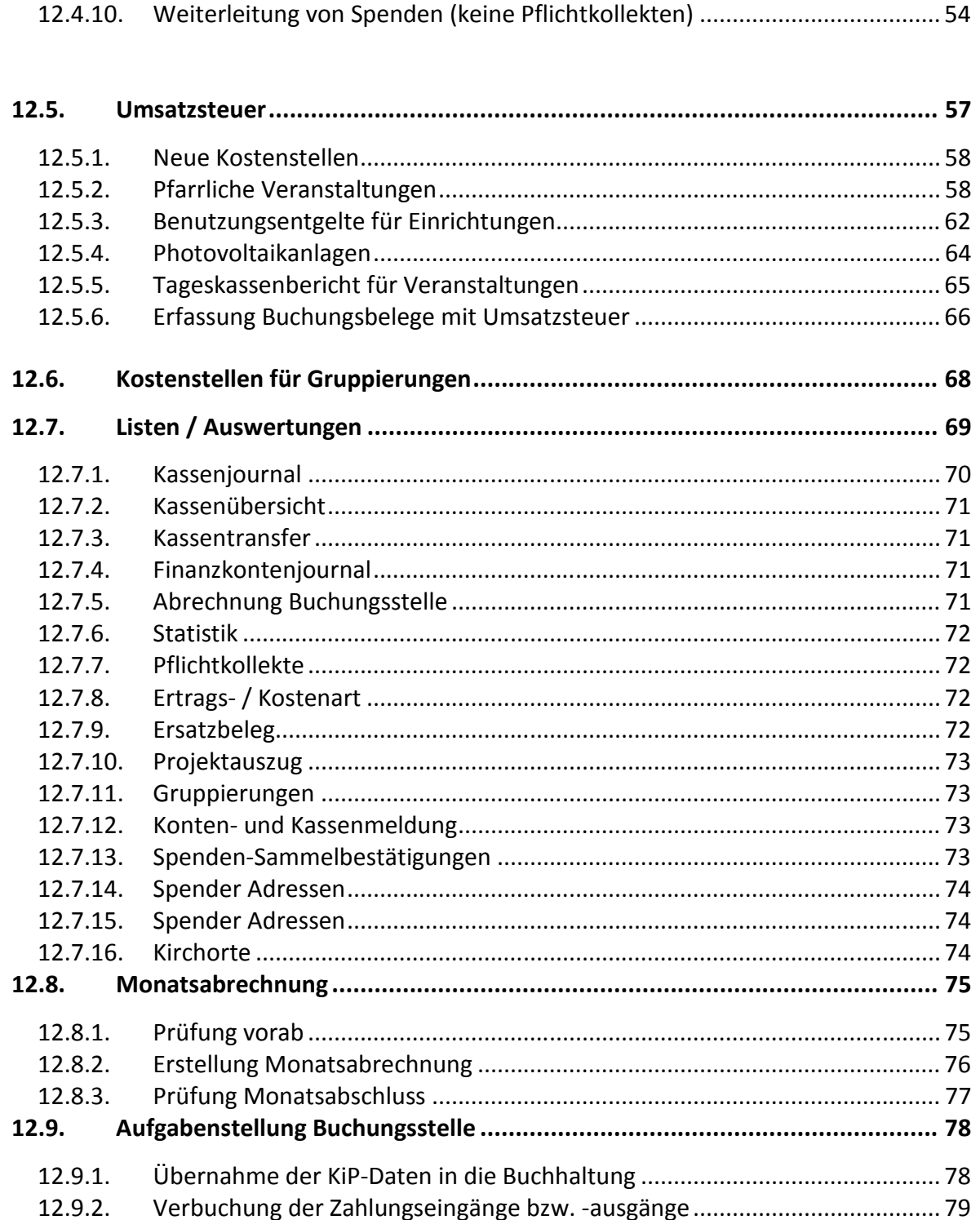

#### Handbuch KiP Kassen im Pfarrbüro - Bistum / Kirchengemeinden -

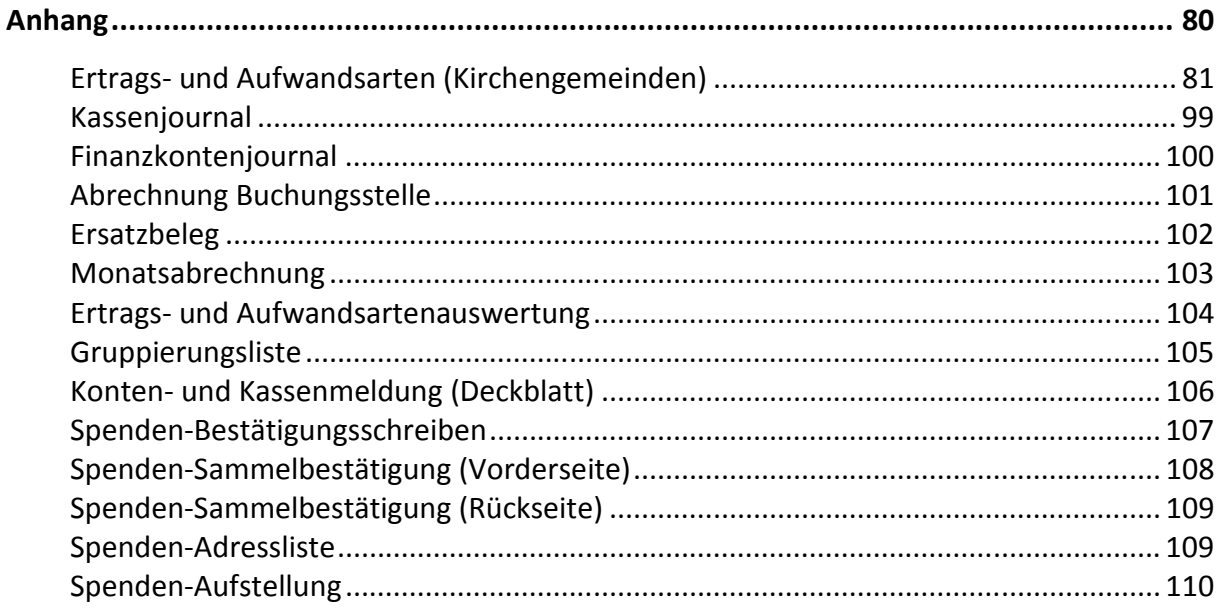

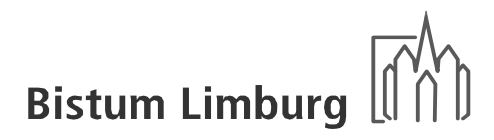

#### **12. KiP Kassen im Pfarrbüro**

KiP ist ein Abrechnungsprogramm für alle Barkassen und Bankkonten, die sich in Eigenverwaltung der Kirchengemeinden bzw. bistumseigener Einrichtung befinden.

Das Programm soll folgende Ziele verfolgen:

- Erfassung aller Zahlungsströme in den Kassen und auf den Konten, die in der Verwaltung der Kirchengemeinden oder Einrichtung sind
- Darstellung aller Unterkassen (Teilkassen)
- Zuordnungen der einzelnen Belege zu Kostenstellen und Ertrags- und Kostenarten
- Übernahme der Daten in die Buchhaltung mittels einer Schnittstelle durch das Rentamt oder Ordinariat
- Automatisierung des Zahlungsverkehrs zwischen Rentamt und Kirchengemeinden / Einrichtungen

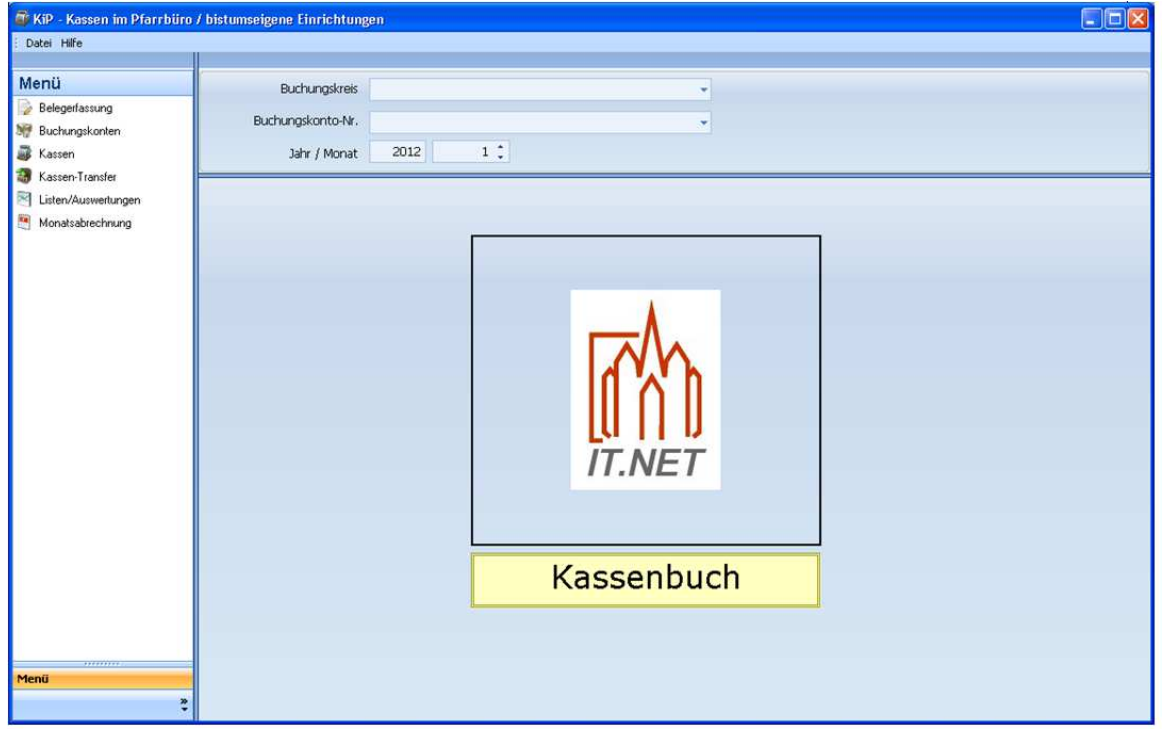

Für die Einführung von KiP sind gewisse Voraussetzungen erforderlich.

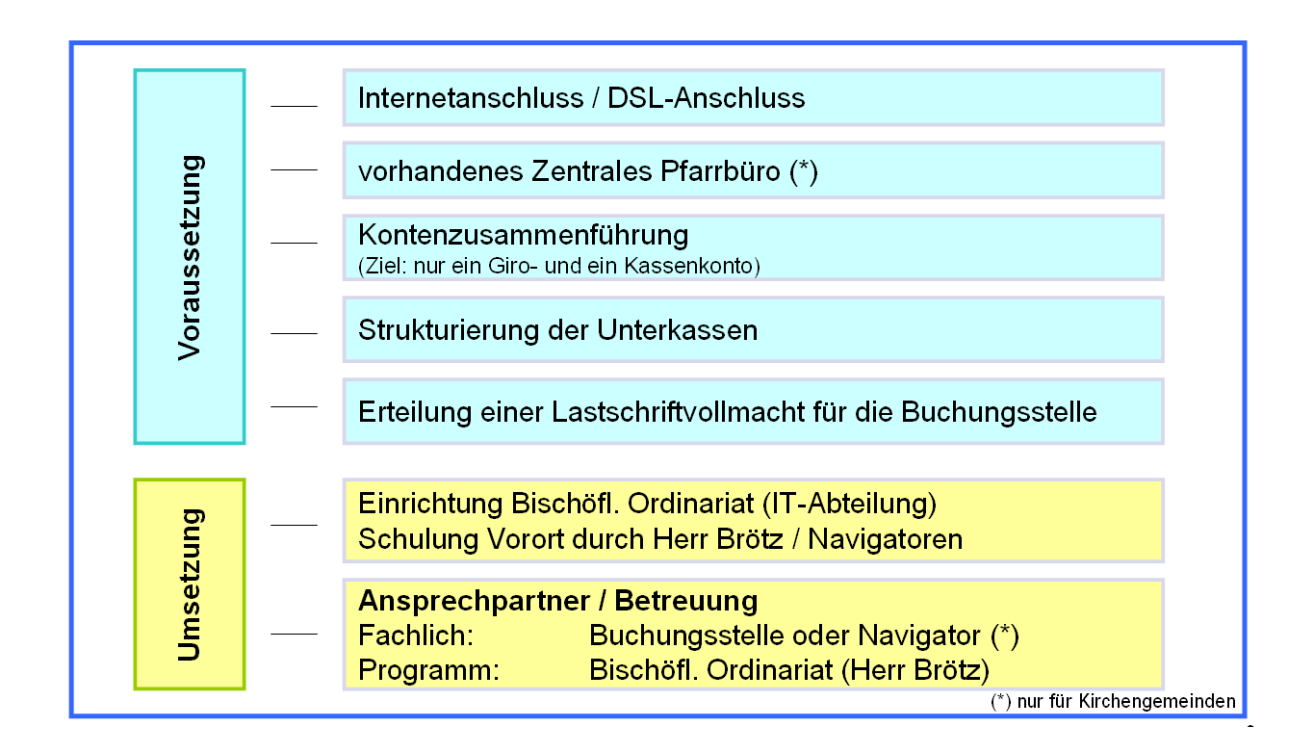

#### **12.1. Einführung**

#### **12.1.1. Kontenzusammenführung**

Es wird empfohlen die Kassen und Konten, die in der Kirchengemeinde selbst verwaltet werden auf ein Mindestmaß zu reduzieren, um die Bedienung von KiP zu vereinfachen. Durch die Einführung von KiP wird es möglich sein, eine Vielzahl von Zweckbindungen auf einem Konto zu verwalten. Es besteht daher keinerlei Notwendigkeit mehr, verschiedene Konten für einzelne Zweckbindungen anzulegen.

Die Empfehlung lautet daher, dass je Kirchengemeinde oder bistumseigene Einrichtung nur eine Barkasse und ein Girokonto selbst verwaltet werden sollte.

#### Handbuch KiP Kassen im Pfarrbüro - Bistum / Kirchengemeinden -

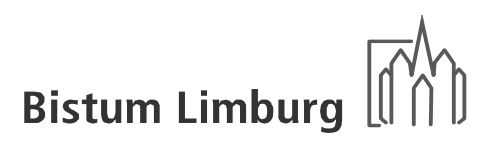

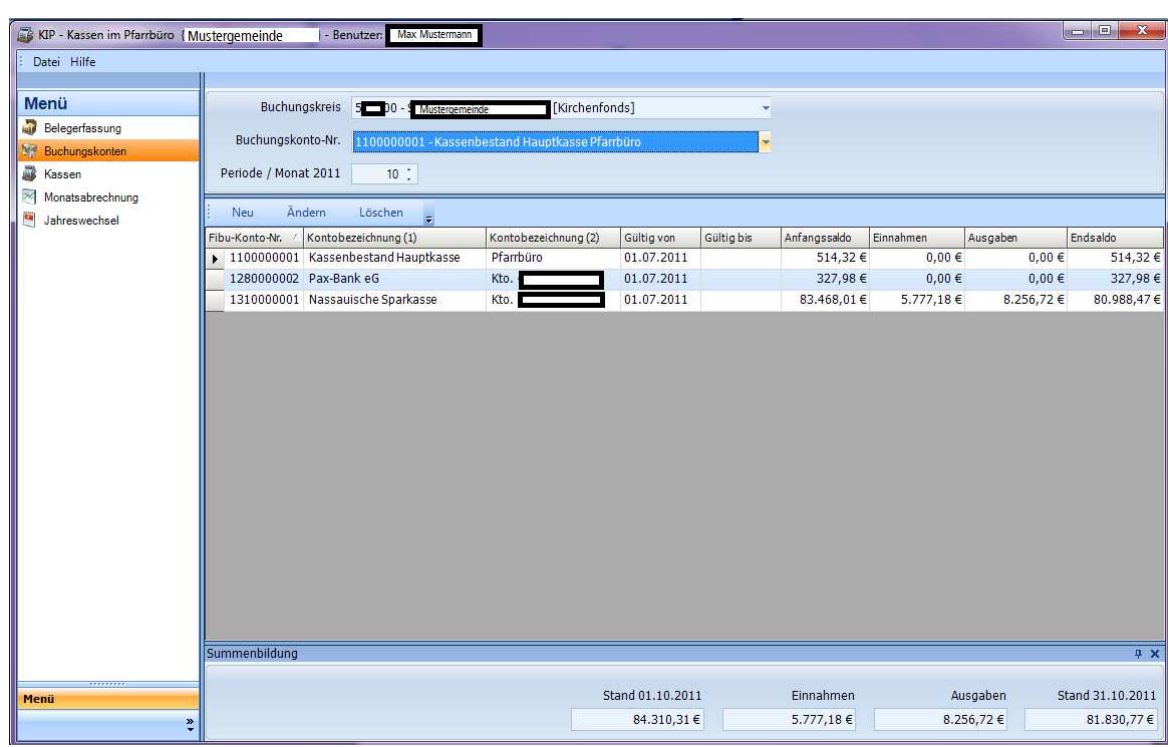

Bei der Anlage eines Buchungskontos kann eine Inventar-Nr. mitgegeben werden, wenn diese Barkasse oder Bankkonto zweckgebundenen Mitteln gegenüber stehen. Weiter kann über den Parameter "laufendes Kassen-/Bankkonto" definiert werden, welche Konten permanent zur Auswahl stehen. Sollen alle Konten zur Auswahl stehen muss ein entsprechendes Feld in der Erfassungsmaske aktiviert werden. Zusätzlich kann ein Kontenberechtigung eingetragen werden.

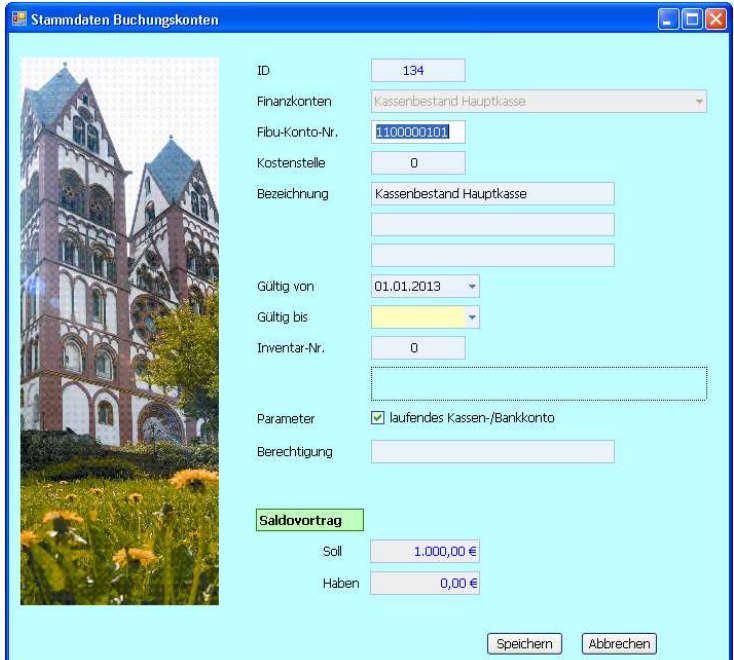

#### **12.1.2. Festlegung von Unterkassen (Teilkassen)**

Für alle Zweckbindungen auf den nun noch existenten Kassen und Konten der Kirchengemeinde müssen Unterkonten angelegt werden. Den Unterkonten müssen sofern bereits vorhanden die kumulierten Salden aus Kassen und Konten als Saldovortrag zugeordnet werden.

WICHTIG: Die Salden der Unterkonten müssen mit den Salden der Barkassen und der Bankkonten übereinstimmen.

Wurde auf einem Unterkonto in KiP bereits eine Buchung erfasst, kann kein Saldovortrag mehr angepasst werden! Eine Anpassung ist in diesem Fall nur noch über einen Kassenkorrekturbuchung oder Kassentransfer möglich!

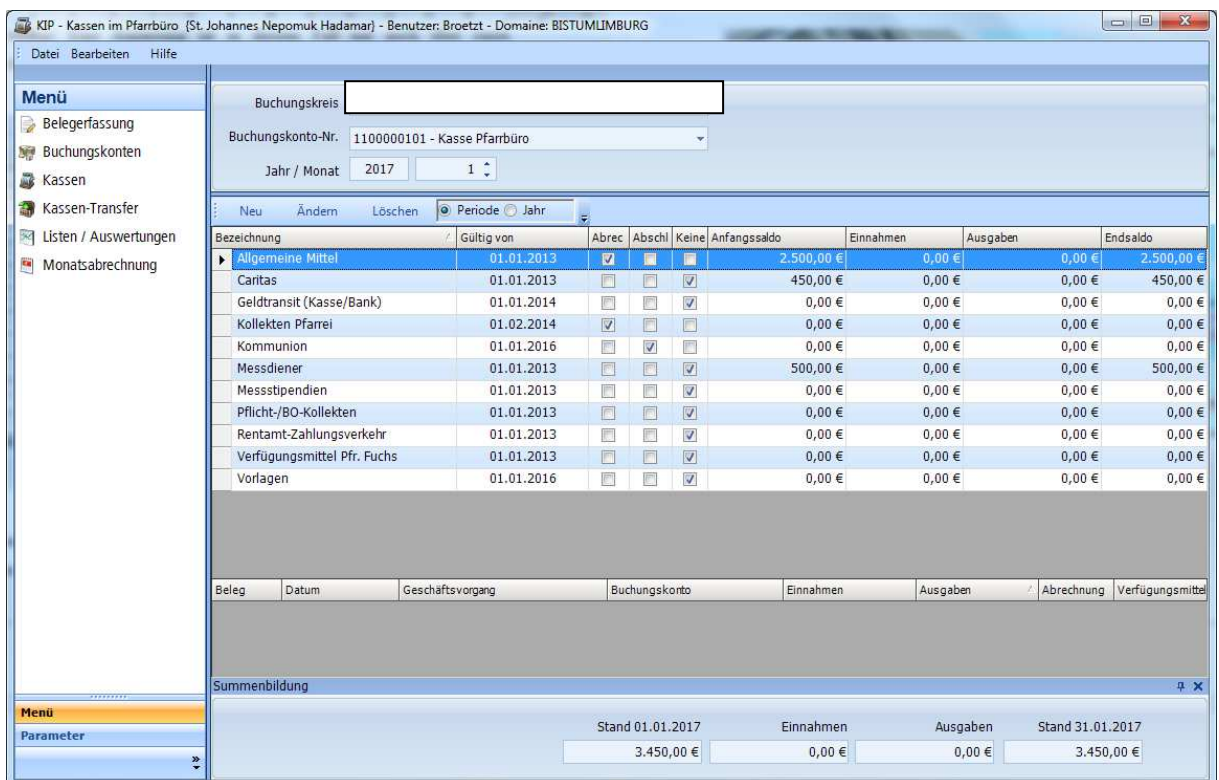

Bei Anwahl einer Unterkasse werden die zugehörigen erfassten Belege in der Periode bzw. in diesem Rechnungsjahr angezeigt.

Sollte es sich bei einem Unterkassen um ein zeitlich begrenztes Projekt handeln, so bietet es sich an die gesamte Unterkasse erst nach Abschluss des Projektes mit der Buchungsstelle abzurechnen.

Für jede Unterkasse können bis zu drei Kostenstellen vorgegeben bzw. Projekt-Nr. fest zugeordnet werden. Das heißt, bei der Erfassung der Buchungsdaten werden nur diese Kostenstellen und diese Projekt-Nr. vorgeblendet und keine Andere steht als Auswahl zur Verfügung.

Für die Projekt-Nr. werden die aktuell gebuchten Daten und die erfassten Daten in KiP, bis zur eingegebenen Periode in einer Summenzeile angezeigt.

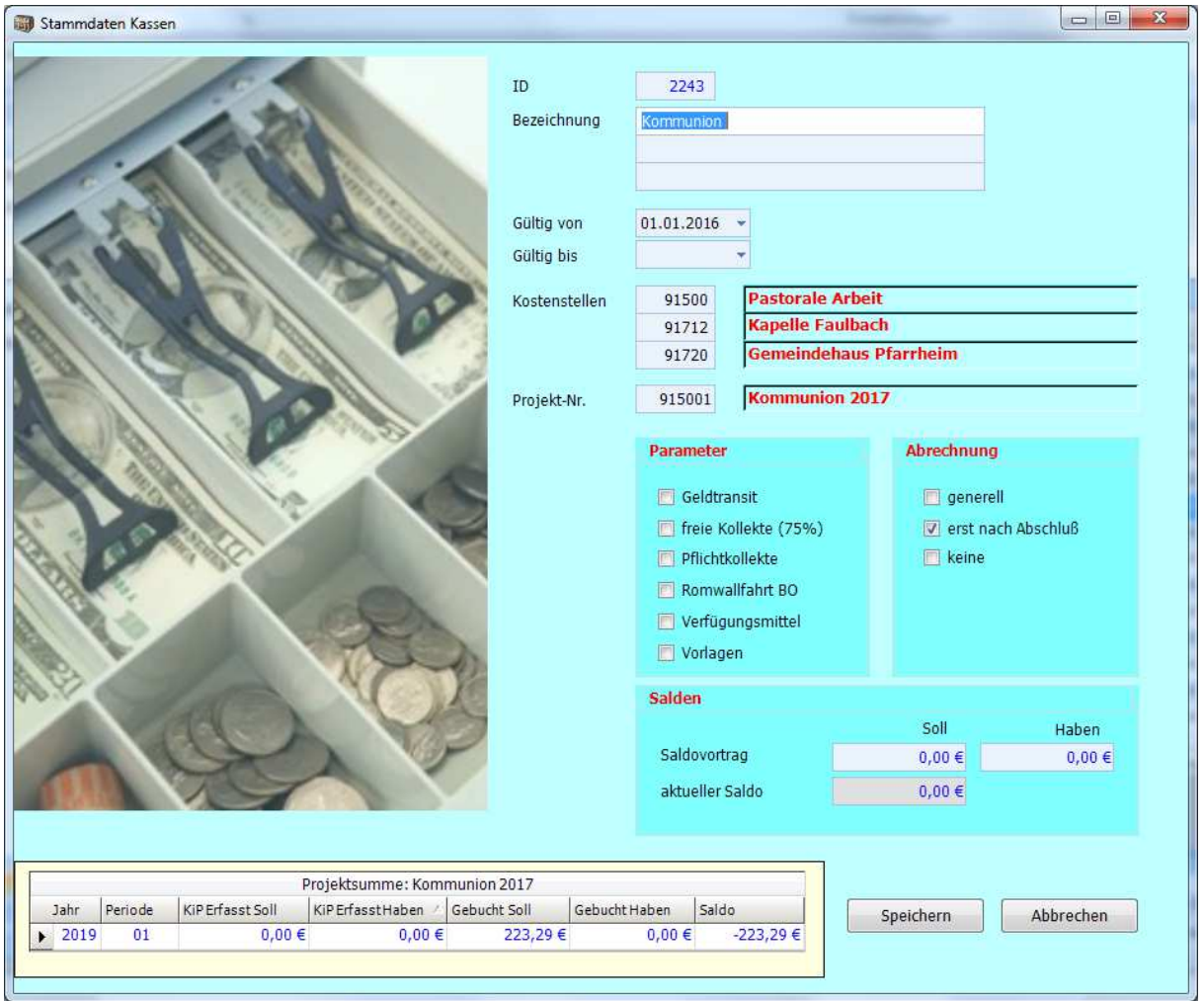

#### *Parameter:*

Beim Setzen eines Parameters werden bei der Erfassung Buchungsschablonen aktiviert bzw. Eingabefelder gesperrt, wenn diese Unterkasse ausgewählt wird. Eine Parameterauswahl ist kein Pflichtfeld.

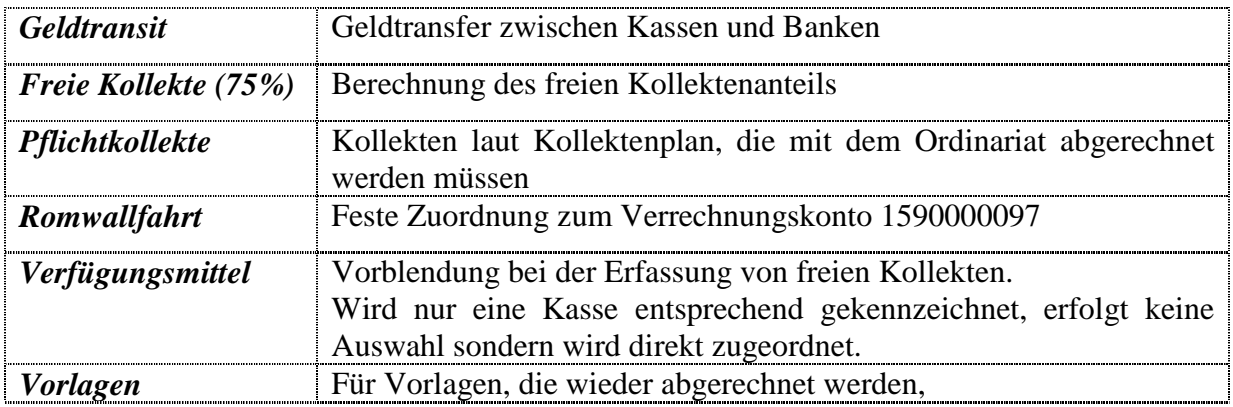

#### *Abrechnung Buchungsstelle:*

Um nicht bei jeder Buchung das Feld "Abrechnung mit Buchungsstelle" füllen zu müssen, sollte eine Vorstellung über die Abrechnungsparameter erfolgen.

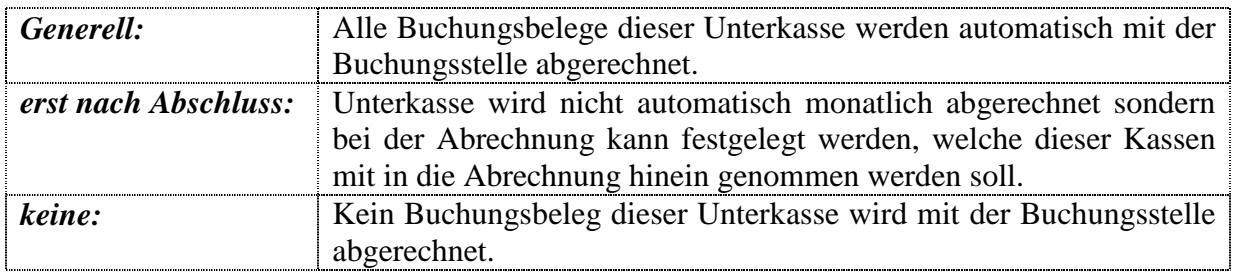

Wird keine Abrechnungsart gesetzt, erscheint folgende Abfrage:

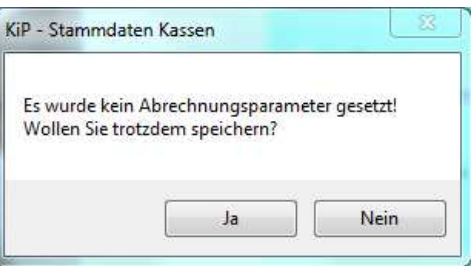

Solle mit "Ja" geantwortet werden, muss bei jeder Belegerfassung festgelegt werden, ob eine Abrechnung mit der Buchungsstelle erfolgen soll.

#### **12.1.3. Arbeitsweise von Unterkassen (Teilkassen)**

Von jedem Kassen- bzw. Bankkonto kann auf jeder der Unterkassen zugegriffen werden. Beispiel Unterkasse Caritas: Spendeneingang in der Bank und Barausgabe an Bedürftige.

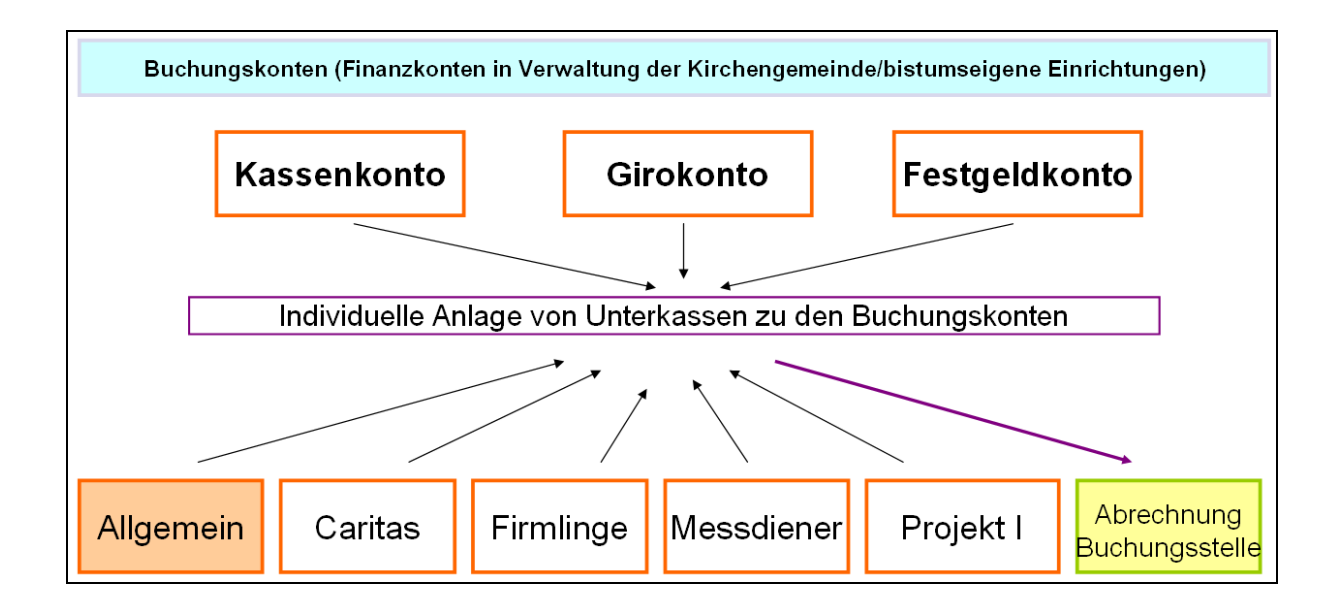

Folgende Unterkassen müssen mindestens vorhanden sein:

- Allgemeine Freie Mittel
- BO-/Pflichtkollekten
- $\triangleright$  Geldtransit (Kasse/Bank)
- > Messstipendien
- Rentamt-Zahlungsverkehr
- Verfügungsmittel

Alle Belege, die der Unterkasse "Allgemeine Freie Mittel" zugeordnet wurden, werden grundsätzlich mit der Buchungsstelle (Rentamt oder Ordinariat) abgerechnet.

© Thomas Brötz - 10 - November 2022

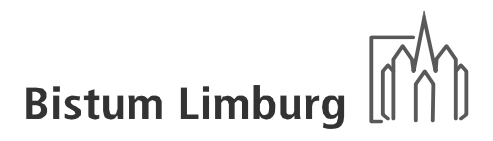

#### **12.1.4. Transfer zwischen zwei Unterkassen (Teilkassen)**

Um keine zusätzliche Buchung bei einer Korrektur eine Unterkasse ausführen zu müssen, kann ein Kassen-Transfer vorgenommen werden.

Für folgende Anlässe kann ein Transfer vorgenommen werden:

- Falsche Zuordnung eines Beleges zu einer Unterkasse kann nach Monatsabschluss eine Korrektur der Unterkasse nur durch einen Transfer des Betrages korrigiert werden.
- Auffüllung von Unterkassen bei negativem Bestand durch Transfer aus einer anderen Unterkasse.
- Nachträgliche Korrektur der Anfangsbestände von zwei Unterkassen.
- Auflösung von Unterkassen.
- Durch den Transfer zwischen zwei Unterkassen erfolgt keine Buchung.

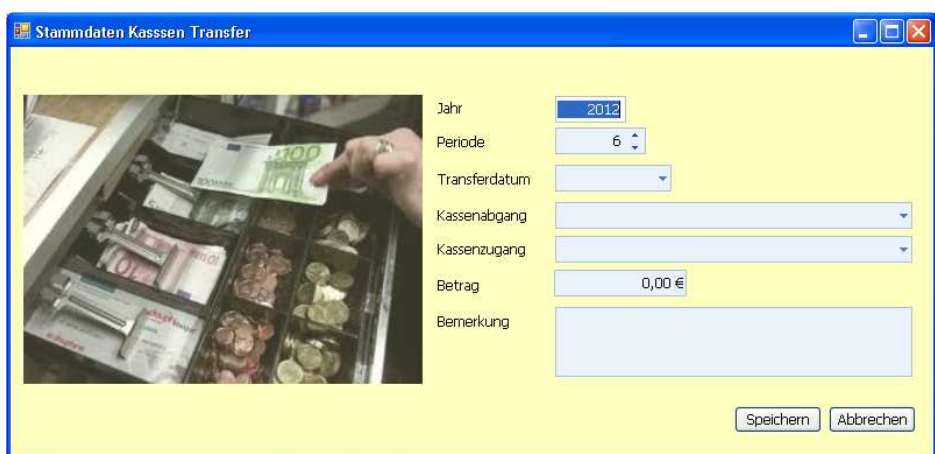

#### **12.1.5. Zahlungsverkehr mit Buchungsstelle**

Es muss sichergestellt werden, dass die Kirchengemeinde oder die bistumseigene Einrichtung der Buchungsstelle einen Einzug des fälligen Betrages per Lastschrift eingeräumt hat, um den Zahlungsverkehr automatisiert durchführen zu können. Sollte durch die Abrechnung eine Überweisung an Einrichtung entstehen, wird diese über den normalen Zahlungsverkehr ausgeführt.

#### **12.1.6. Gruppierungen**

Die Kassen- und Kontenmeldung fragt die Kassen- und Kontensituation bei den Kirchengemeinden ab. Aktuell erfolgt die Meldung händisch über Excel-Listen durch die Rentämter und wird von der Kirchengemeinden ergänzt bzw. freigegeben.

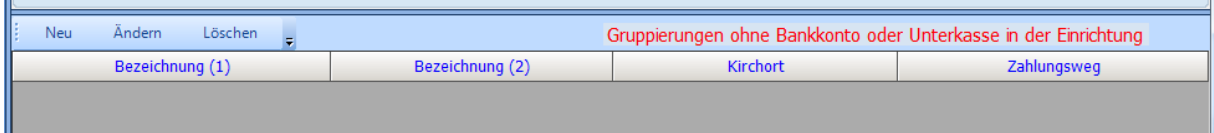

**Ziel:** der detaillierten Kassen- und Kontenmeldung ist es, eine Plausibilitäts-prüfung zur Vollständigkeit, Aktualität und Vollmachtssituation vorzunehmen. Im Fokus stehen hier die Kassen und Konten, die vor Ort in den Kirchengemein-den angelegt und genutzt werden. Die Meldung soll zukünftig in großen Teilen durch systemgestüzte Auswertungen erfolgen können.

Zur Vollständigkeit sollen alle Gruppierungen erfasst werden, auch die die keine eigenen Bankkonto bzw. Kassen haben oder für die keine Unterkasse führt wird.

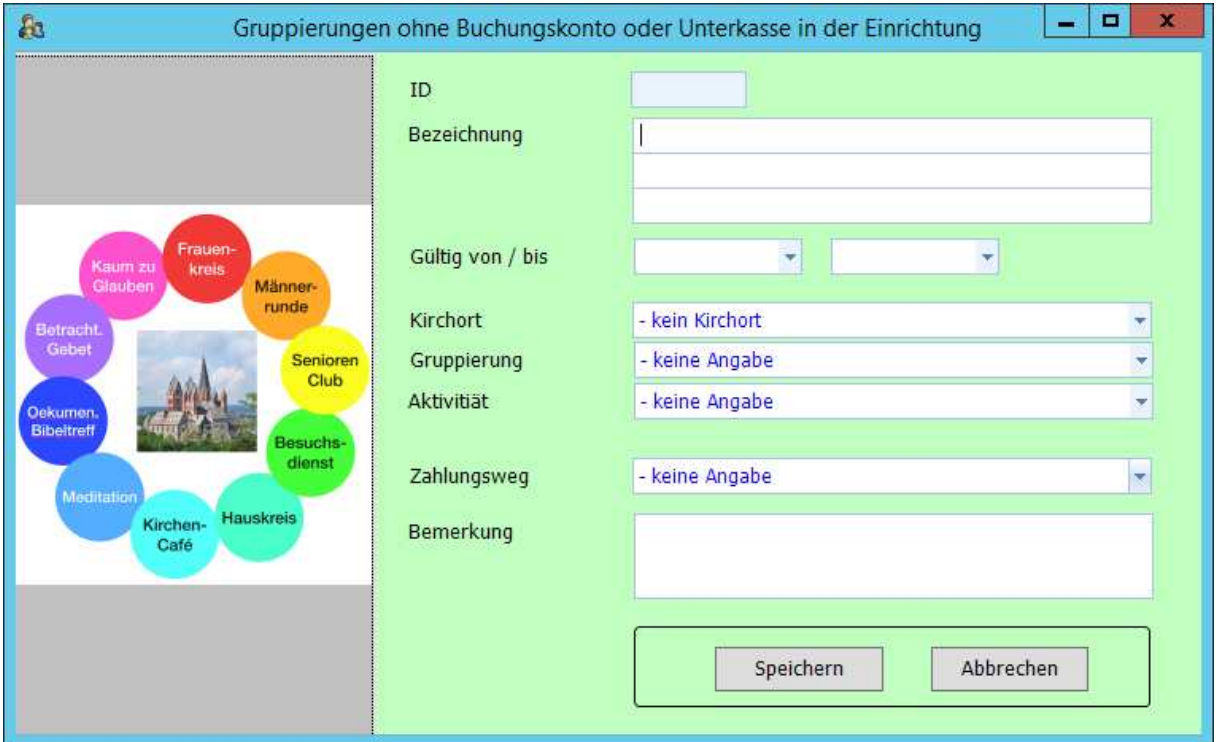

Bei der Anlage einen neuen Gruppierung muss eine Zuordnung zu folgenden Kategorien erfasst werden:

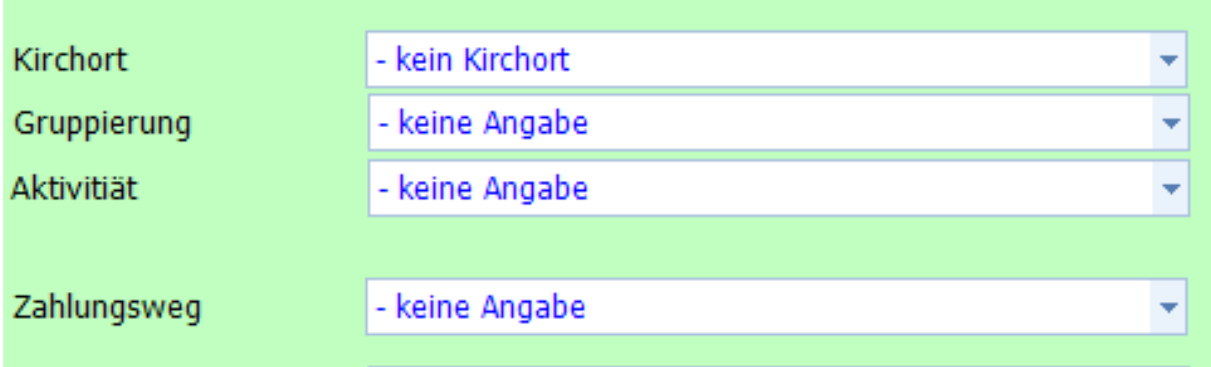

Aktuell sind folgende Parameter hinterlegt, die aber bei Bedarf erweitert werden können.

#### **Gruppierung**

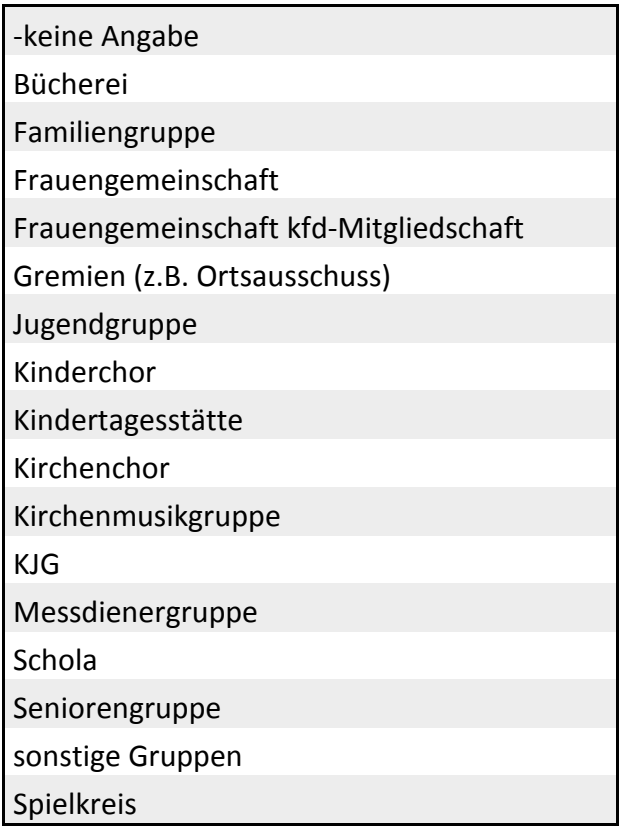

#### Handbuch KiP Kassen im Pfarrbüro - Bistum / Kirchengemeinden -

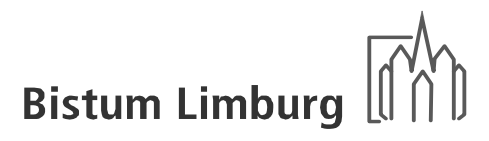

#### Aktivität

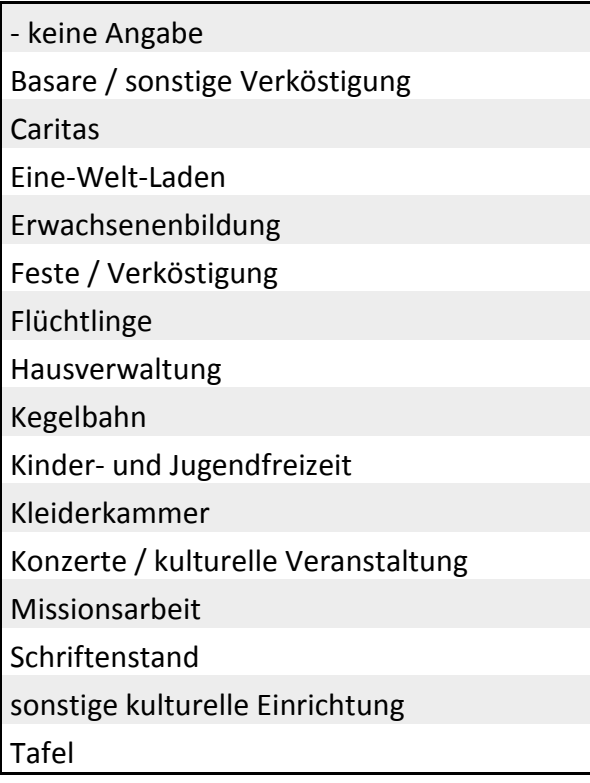

#### Zahlungsweg

- keine Angabe

Bankkonten/Barkassen der Pfarrei

eingetragener Verein

Förderverein

Kooperation mit anderer Gruppierung

sonstige Gründe

Vorlagen / Vorschüsse

#### **12.2. Allgemeine Funktionen**

#### **12.2.1. Programmstart**

Nach dem Aufruf des Programmes erscheint die Eingabemaske mit dem berechtigten Buchungskreis und es kann über eine Auswahlbox die Kasse oder die Bank zur Bearbeitung ausgewählt werden.

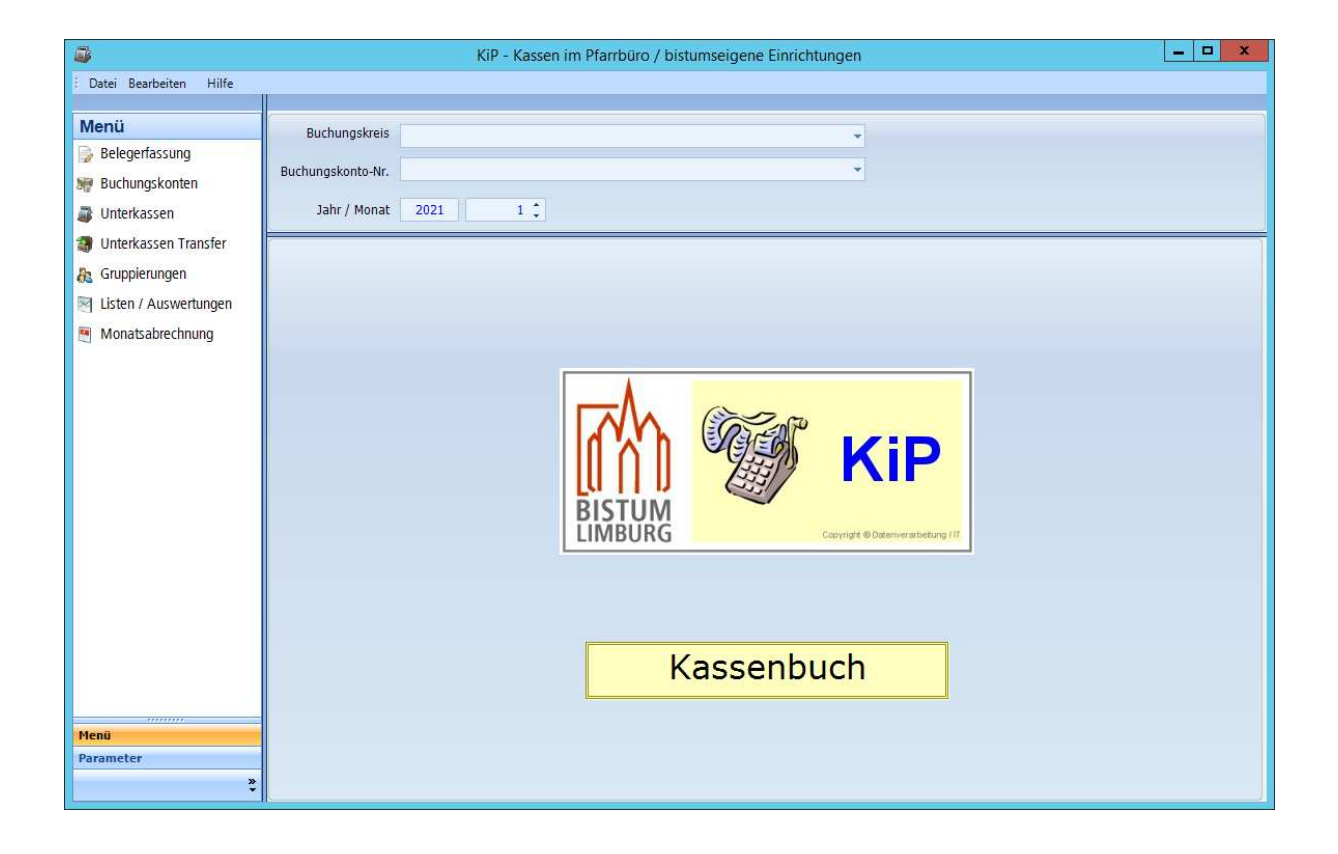

#### **12.2.2. Handhabung**

Es gibt zwei Ebenen wie man mit dem Programm arbeitet bzw. wie man einzelne Programmteile anwählen kann.

#### *Symbolleiste (Kopf)*

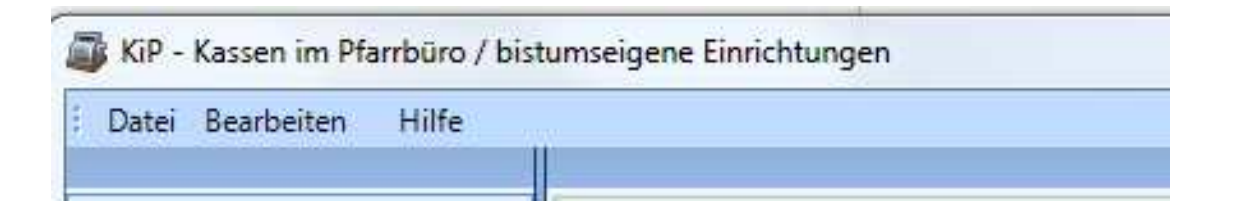

#### *Menüauswahl (linke Seite)*

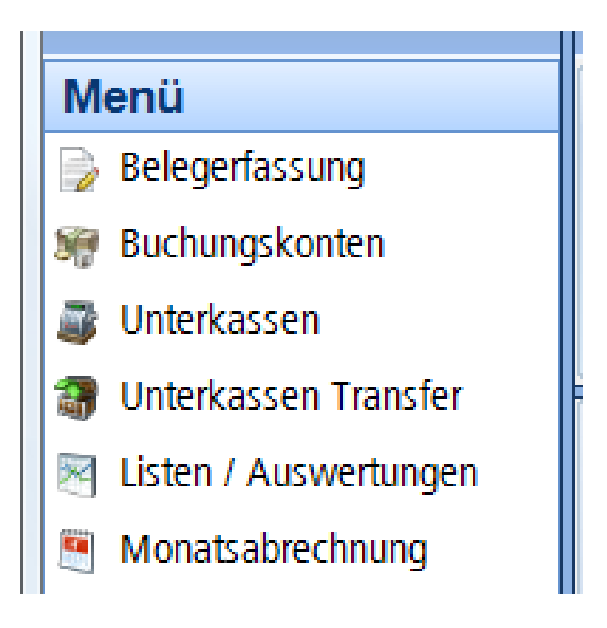

#### **12.2.3. Symbolleiste**

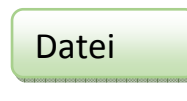

#### *Beenden*

Das Programm wird beendet.

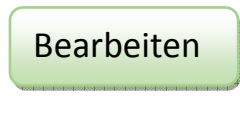

#### Suchen

Hier gibt es die Möglichkeit nach drei unterschiedlichen Kriterien Belege zu suchen. Dies gilt aber nur für das angewählte Rechnungsjahr. Dabei kann die Option von/bis bei der Beleg-Nr. und dem Betrag genutzt werden.

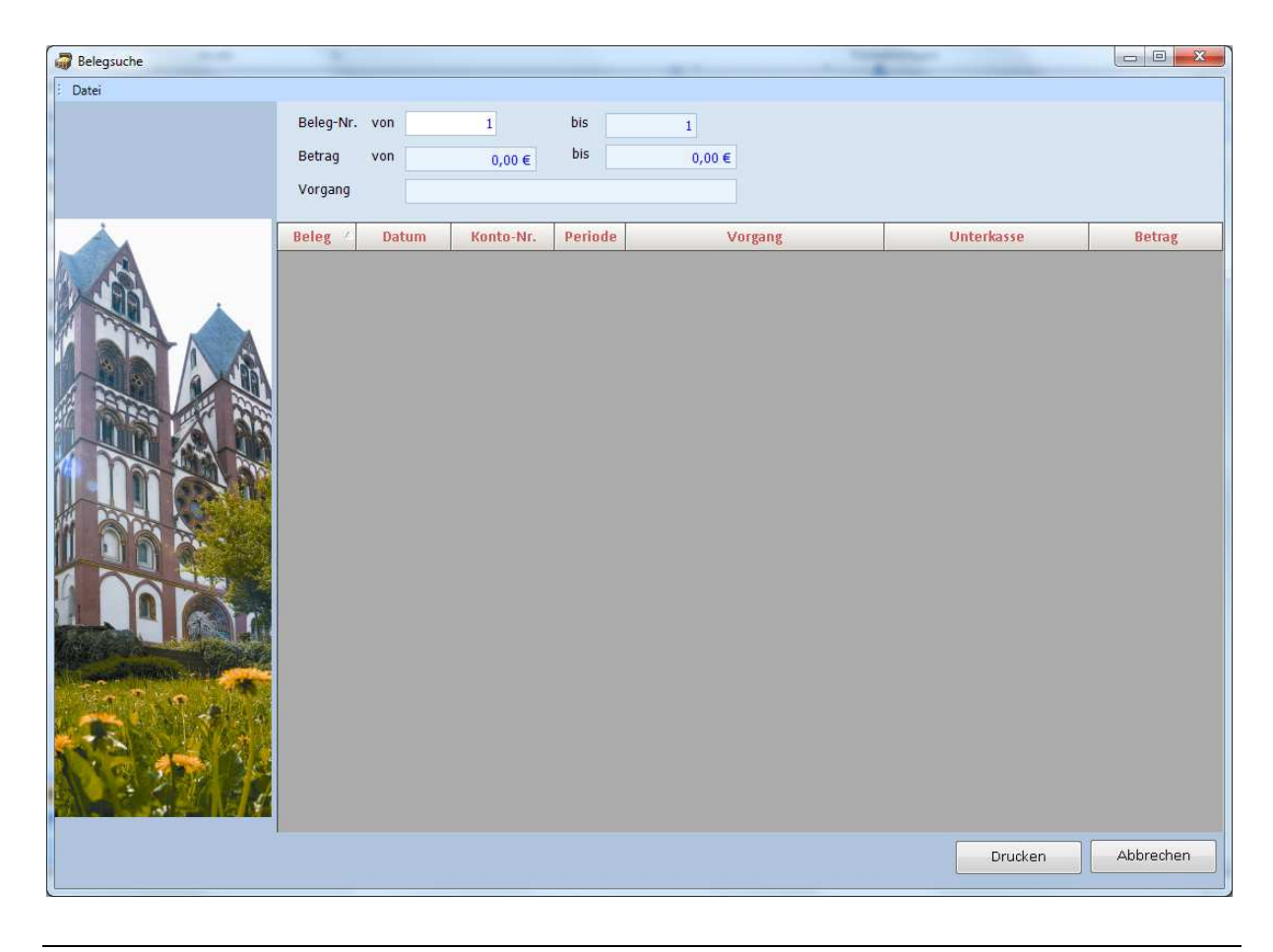

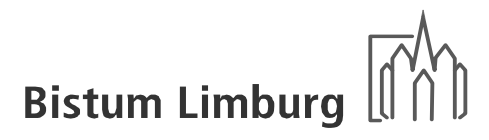

#### Doppelklick

Der Beleg aus der ausgewählten Zeile wird zur Bearbeitung angezeigt.

Drucken

Die angezeigten Belege werden auf einer Liste ausgegeben.

Beenden

Die Suchroutine wird verlassen und kehrt zum Ausgangspunkt wieder zurück.

Hilfe

Info

Neben der Anzeige der aktuellen Versionsstände werden die Programmänderungen aller Versionen mit Kurzinformation und Freigabedatum aufgezeigt.

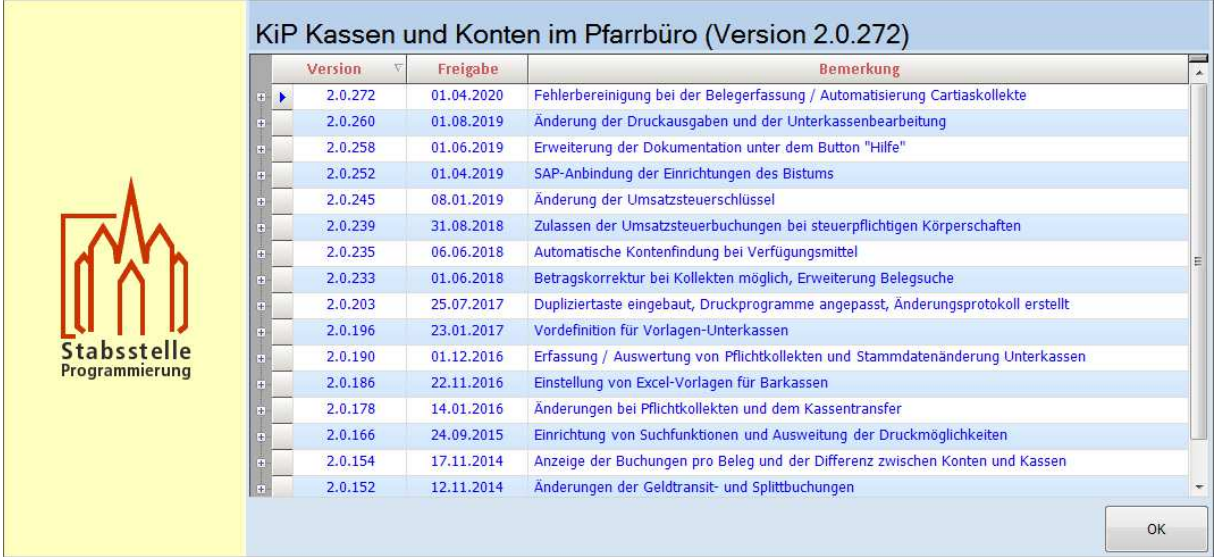

Nach dem Aufklappen eines entsprechenden Versionsstands wird einer gründlichere Erläuterung zu den vorgenommenen Änderungen sichtbar.

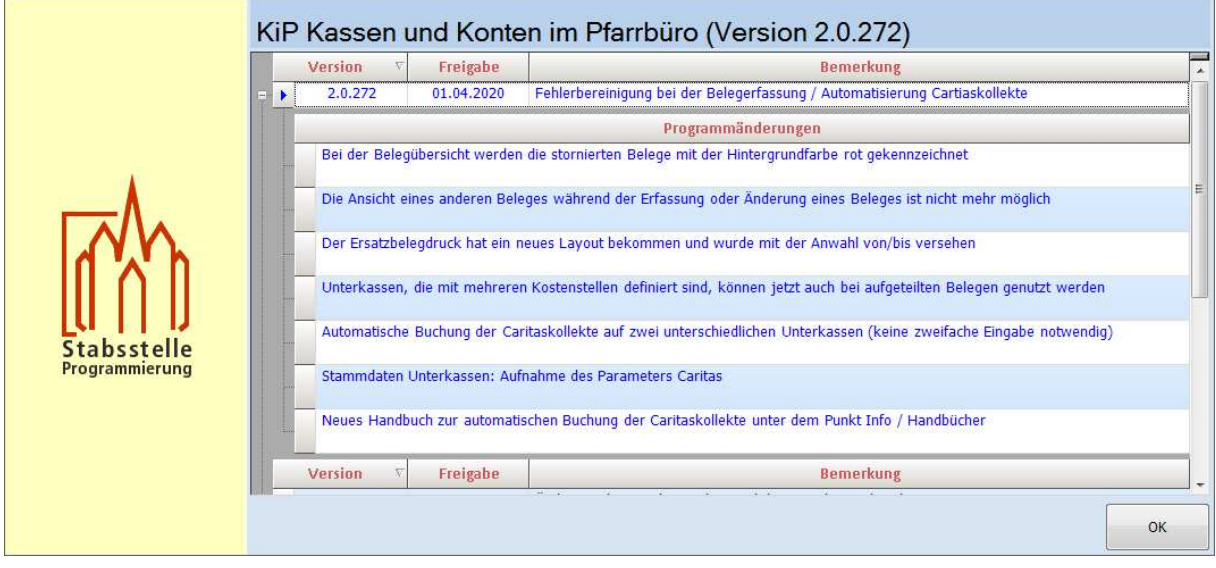

#### Dokumentation

Es kann die PowerPoint-Präsentation, die Basis für die Grundschulung ist, aufgerufen werden.

#### Finanzbuchhaltung

Es werden die Programme, die zur Beurteilung der finanziellen Situation des jeweiligen Buchungskreises, aus der Software BOL für die Finanzbuchhaltung / Controlling der Kirchengemeinden vorgestellt und die Bedienung erläutert.

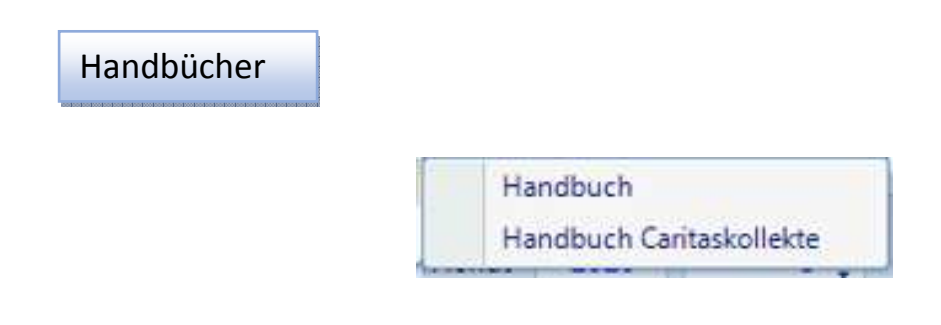

#### *Handbuch*

Es wird das KiP-Handbuch als PDF-Datei auf dem Bildschirm angezeigt.

#### *Handbuch Caritaskollekte*

Es wird aus dem KiP-Handbuch der Abschnitt zur Caritaskollekte als PDF-Datei auf dem Bildschirm angezeigt.

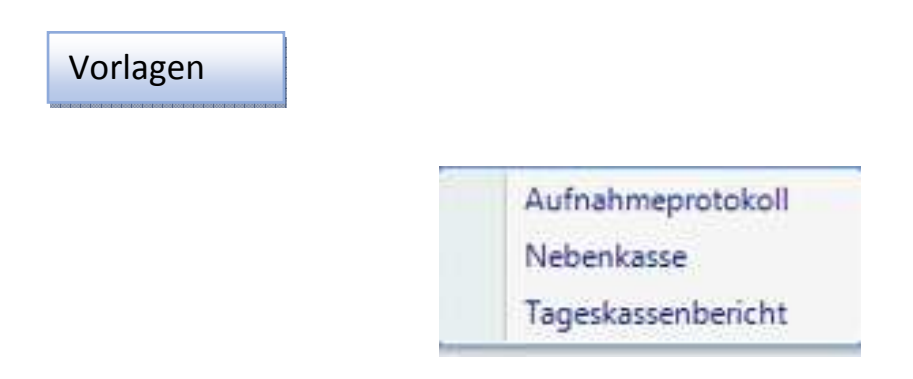

Zu jedem dieser Auswahlposition sind Excel-Vorlagen im System hinterlegt, die ausgedruckt oder ausgefüllt werden sollten.

#### *Aufnahmeprotokoll*

Zählprotokoll für Barkassen mit Unterschriften von zwei Personen.

#### *Nebenkasse*

Kassenbuch zur Vorerfassung für Kirchorte, Außenstellen, Gruppierungen usw. die anschl. in KiP erfasst werden.

#### *Tageskassenbericht*

Ermittlung von Einnahmen bei Festen (für Umsatzsteuerermittlung), die von ehrenamtlichen Mitarbeitern durchgeführt werden.

© Thomas Brötz  $-20$  - 20 - November 2022

#### **12.2.4. Menüleiste**

#### Belegerfassung

Zu den ausgewählten Kasse bzw. Bankkonto werden alle Belege des angewählten Monats angezeigt. Diese können durch Neumeldung, Änderung oder Stornierung bearbeitet werden.

#### Buchungskonten

Es werden alle Kassen und Banken, die in KiP geführt werden, angezeigt. Dabei werden die Monatssummen mit den Salden, des angewählten Monats, ausgegeben. Die Stammdatenverwaltung sollte der jeweiligen Buchungsstelle überlassen werden.

#### Unterkassen

Die Stammdatenverwaltung der Unterkassen obliegt des jeweiligen KiP-Erfassers. Es werden alle aktiven Unterkassen angezeigt. Dabei werden die Monatssummen mit den Salden ausgegeben. Zusätzlich werden in einer Spalte mit den Transfer- bzw. die Abrechnungssummen aufgezeigt.

#### Unterkassen Transfer

Es können Transfers zwischen zwei Unterkassen vorgenommen werden, wenn diese keine feste oder dieselbe Kostenstellenzuordnung haben. Nach der Anwahl werden die vorhandenen Transfers angezeigt. Da keine Buchung hinter diesem Transfer liegt, können diese Sätze jederzeit wieder gelöscht werden.

#### Handbuch KiP Kassen im Pfarrbüro - Bistum / Kirchengemeinden -

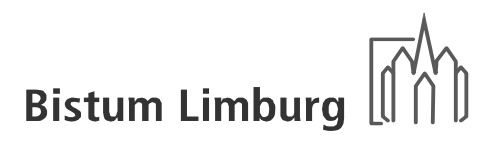

Spender Adressen

Es können die Adressen der Spender angelegt, geändert und gelöscht werden.

#### Gruppierungen

Es werden alle Gruppierungen angelegt, die weder ein eigenes Kassen- oder Bankkonto besitzen oder eine Unterkasse in der Einrichtung ihr eigen nennen.

#### Listen / Auswertungen

Es werden alle Listen bzw. Auswertungsmöglichkeiten aufgelistet und je nachdem welche Auswahl getroffen wird, müssen Eingaben oder Auswahlboxen ausgewählt werden.

#### Monatsabrechnung

Mit dieser kann vom aktuellen Monat eine Abrechnung erstellt oder von den Vormonaten eine Abrechnungskopie erzeugt werden.

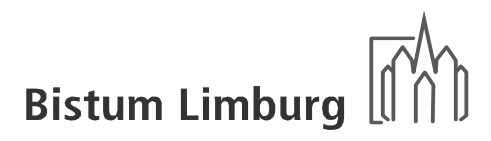

#### **12.3. Belegerfassung**

Grundsätzlich müssen alle in den Kassen und auf den Bankkonten anfallende Geschäftsvorfälle in KiP abgebildet werden. Dies erfolgt über die Belegerfassung

#### **12.3.1. alltägliche Geschäftsvorfälle**

Der Buchungsbeleg wird in zwei Teile aufgeteilt. Zu einem in den Geschäftsvorgang (Klassische Daten eines Kassenbuches) und in die zugehörigen Buchungssätze.

Gründe:

- Korrekte und einfache Berechtigungsstruktur (Maske Geschäftsvorgang: nur die Einrichtung vor Ort und Maske Buchungssätze: nur die Buchungsstelle)
- Es können mehrere Buchungssätze zu einem Geschäftsvorfall anfallen

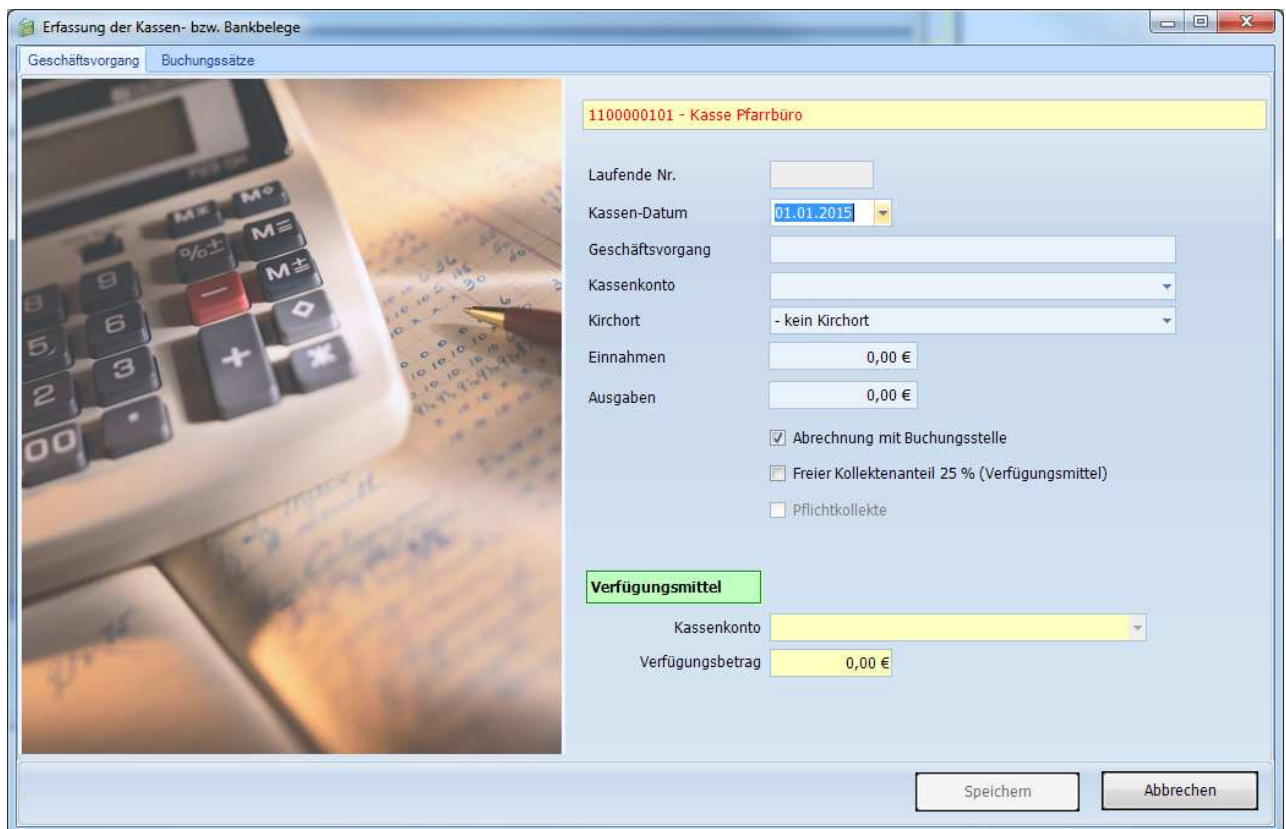

Sollte nach Eingabe des Betrages der Button "Speichern" frei geschaltet werden, ist eine Buchungsschablone hinterlegt und kann sofort gespeichert werden (freie Kollekte, Pflichtkollekten, Geldtransit, Zahlungsverkehr mit Buchungsstelle und Verfügungsmittel bei den Gemeinden).

#### *Maske Geschäftsvorgang*

Bei der Erfassung wird die Laufende Nr. automatisch vom System vergeben und muss auf den Beleg übertragen werden. Als Kassen-Datum ist nicht das Beleg-Datum relevant sondern wann der Betrag die Kasse oder das Bankkonto verausgabt oder vereinnahmt wurde. Nach der Eingabe des Geschäftsvorgangs erscheint eine Auswahl der Unterkassen, wo dieser Beleg zugeordnet werden muss. Bei einer Vorbelegung der Abrechnungsart der ausgewählten Unterkassen wird das Feld "Abrechnung Buchungsstelle" ausgegeben und für die Eingabe gesperrt.

#### *Beispiel: Bankgebühren*

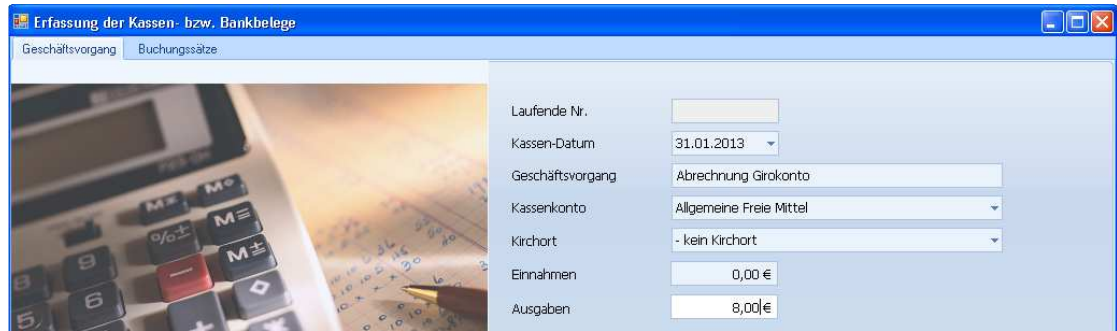

#### *Auswahl der Unterkassen:*

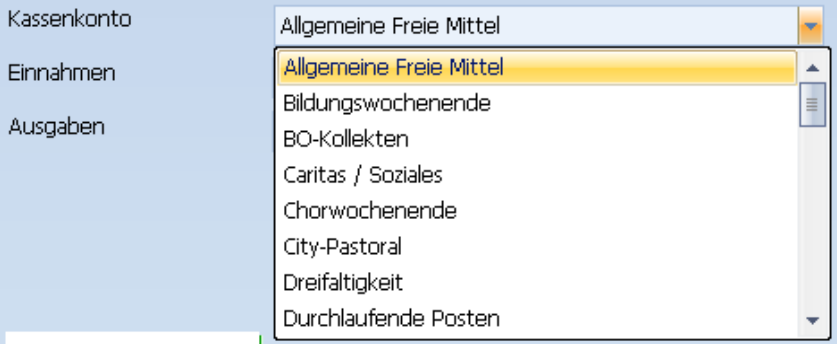

#### *Auswahl der Kirchorte:*

Nach der Zuordnung der Unterkassen kann zusätzlich eine Zuordnung zu den Kirchorten erfolgen. Hiermit kann eine Zusatzauswertung für die Unterkassen auf die entsprechenden Kirchorte vorgenommen (z.B. Kollekten).

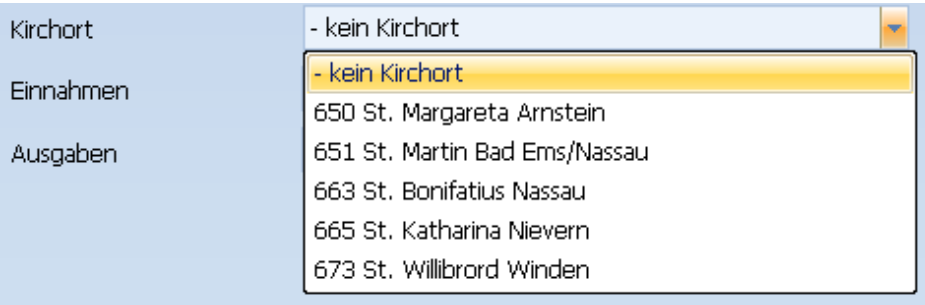

#### *Abrechnung Buchungsstelle (Rentamt oder Ordinariat):*

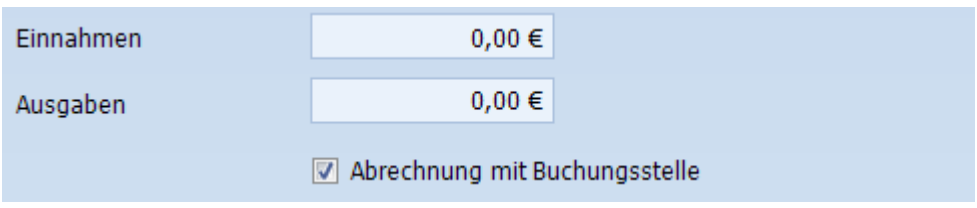

Mit der Kennzeichnung des jeweiligen Beleges wird dieser Einnahme- bzw. Ausgabebetrag mit der entsprechenden Buchungsstelle monatlich abgerechnet (Monatsabrechnung). Standardmäßig wird dieses Feld vorbelegt, kann, wenn dies nicht über eine Unterkasse vordefiniert ist, herausgenommen werden.

#### *Maske Buchungssätze*

Aus der Maske Geschäftsvorgang wird der Buchungstext und der Betrag je nachdem ob Einnahme oder Ausgabe ins Feld "Soll" oder "Haben" übertragen. Es wird im Feld "Buchungskreis" die berechtigten Buchungskreis zur Anwahl angezeigt. Anschließend muss entschieden werden, ob die Buchung eine Budget- oder eine Bilanzbuchung (z.B. Geldtransit) ist.

#### *Budgetbuchung:*

- Auswahl der vorgesehenen Kostenstellen und Projekt-Nr.
- Auswahl der vorgesehenen Ertragsart (Einnahmen) oder Aufwandsart (Ausgaben) auf Basis der ausgewählten Kostenstelle

#### *Bilanzbuchung:*

Auswahl der vorgegebenen Bilanzkonten

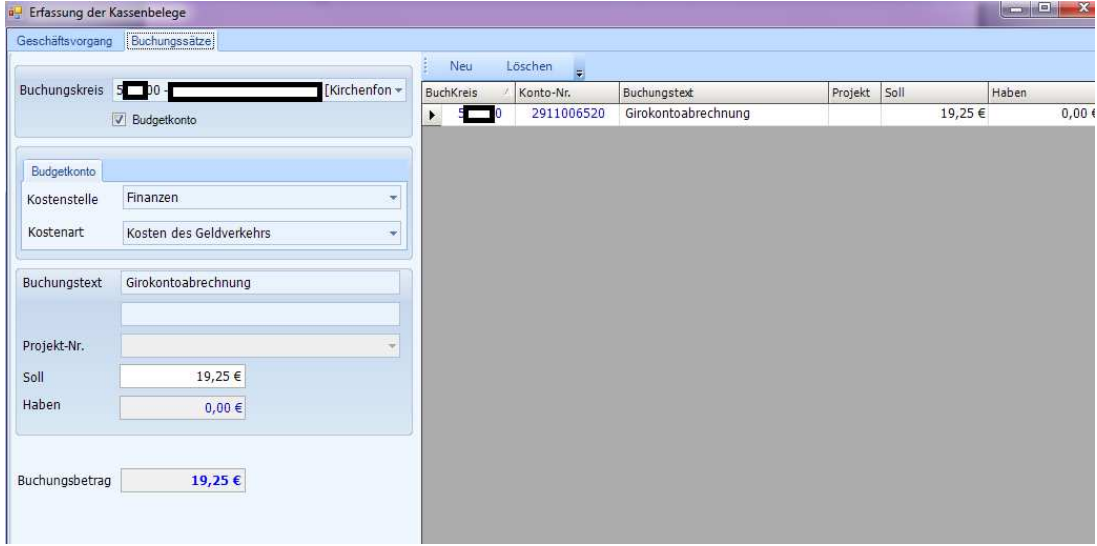

#### **12.3.2. Kollekten / Verfügungsmittel**

Im Bereich Einnahmen muss der Bruttokollektenbetrag eingetragen werden (100%). Nach dem Setzen des Häkchens bei "Verfügungsmittel" und der Auswahl des Kassenkontos (Unterkonto für Verfügungsmittel des Pfarrers) wird der Anteil der Verfügungsmittel automatisch eingetragen. Zusätzlich muss ein Kassenkonto, wo die Verfügungsmittel gesammelt werden, ausgewählt werden. Die Eingaben in der Maske Buchungssätze werden automatisch durchgeführt und erfordern keinerlei manueller Eingaben. Sollten Kollekten oder sonstige Einnahmen mit Safebags oder Geldbomben bei der Bank vereinnahmt werden, wird keine Erfassung dieser Summen in den Barkassen vorgenommen.

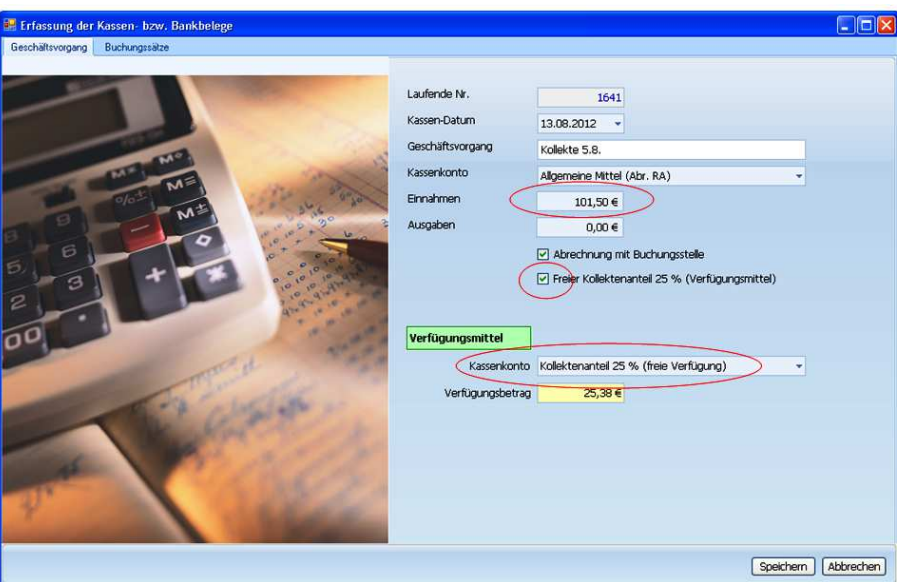

#### **12.3.3. Pflichtkollekten**

Bei Kollekten, die laut Kollektenplan ans Bischöfl. Ordinariat abgeführt werden müssen, darf der Parameter "Verfügungsmittel" nicht gesetzt werden und es sollte ein eigene Unterkasse "BO-Kollekten" verwendet werden. Es erfolgt keine Abrechnung mit der Buchungsstelle, da diese Gelder nur geparkt werden, bis sie wieder weitergeleitet werden.

Kollekten, die zum Teil oder ganz in der Gemeinde oder Einrichtung verbleiben (z. B. Caritas oder Jugendarbeit) muss eine Aufteilung des Betrages vorgenommen werden und in zwei Unterkassen gebucht werden.

#### Handbuch KiP Kassen im Pfarrbüro - Bistum / Kirchengemeinden -

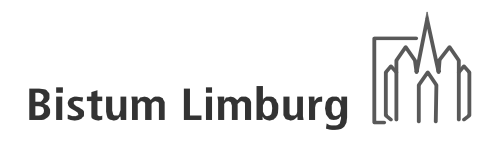

Eine Eingabe der Buchungssätze bei den Einnahmen oder der Weiterleitung ist wegen der vorhandenen Buchungsschablone.

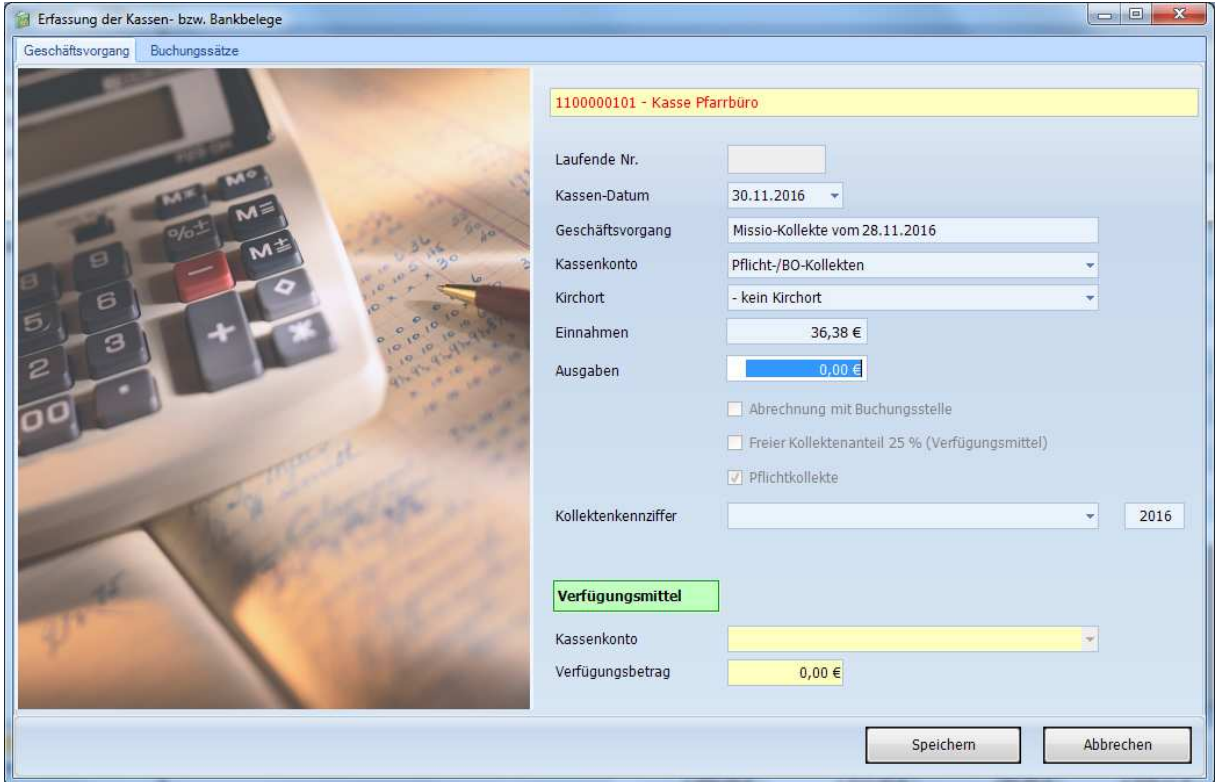

Zusätzlich muss die Kollektenkennziffer laut Kollektenplan bei jeder Buchung (Einnahme und Ausgabe) hinterlegt werden. Der aktuelle Kollektenplan des Jahres wird im Feld "Kollektenkennziffer" zur Auswahl eingelesen. Sollte für ein anderes Jahr die Kollekten gerbucht werden, muss das Jahr hinter der Auswahlbox geändert werden.

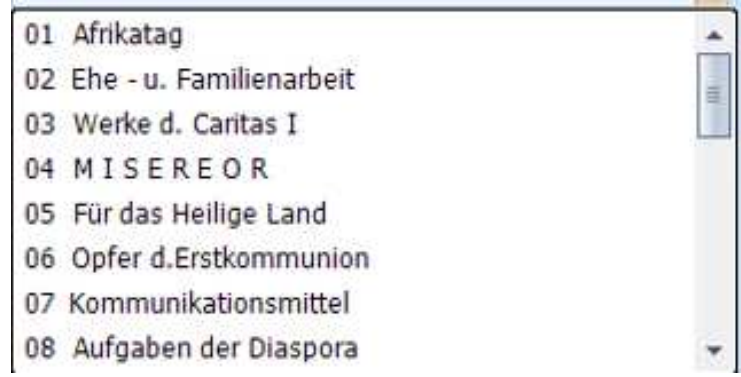

Durch diese Eingabe gibt es die Möglichkeit jede einzelne Kollekte getrennt abrechnen zu können.

#### **12.3.4. Caritaskollekten**

Seit November 2022 kann man sich die Aufteilung der Caritaskollekten zwischen BO und Gemeinde sparen und diese automatisch erfassen.

In Vorbereitung der Automatikbuchungen müssen im Programm "Stammdaten Unterkassen" der Parameter "Caritas" gesetzt werden, bei den Unterkassen in denen Gemeindeanteil gebucht werden soll.

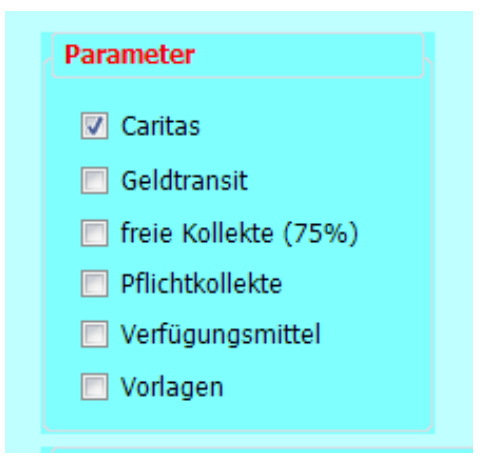

Für die automatische Buchung wurde eine neue Erfassungsmaske geschaffen, die man bei der einer Neumeldung aufrufen muss. Eine Änderung muss, wie bisher, manuell bearbeitet werden.

Daraufhin werden die Reiter Geschäftsvorgang und Caritaskollekte angezeigt.

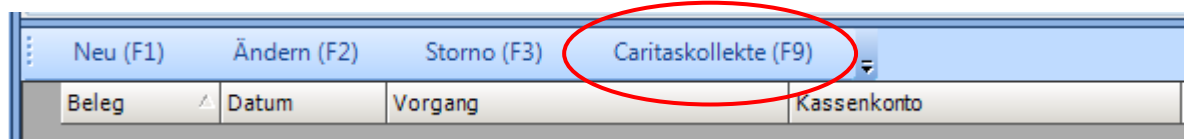

Der erste Teil (Geschäftsvorgang) bleibt wie bei der Erfassung der Pflichtkollekte (siehe vorhergehendes Kapitel) mit der Ausnahme, das bei der Auswahl Kollekten nur die Caritaskollekten erscheinen. Es wird der gesamte Betrag eingegeben und die Aufteilung erfolgt in der anschließenden Maske.

03 Werke d. Caritas I 10 Werke d. Caritas II 16 Caritas-Sammelw. I 17 Caritas-Sammelw. II

Der Gesamtbetrag wird aufgrund des prozentuallen Gemeindeanteil, der vorgeblendet wird, berechnet und angezeigt. Die Felder Buchungskreis und Buchungstext werden aus der Maske Geschäftsvorgang übertragen. Kostenstelle und Ertragsart werden aus einer Parametertabelle gefüllt, damit eine vollständige Kontierung bereits vorhanden ist.

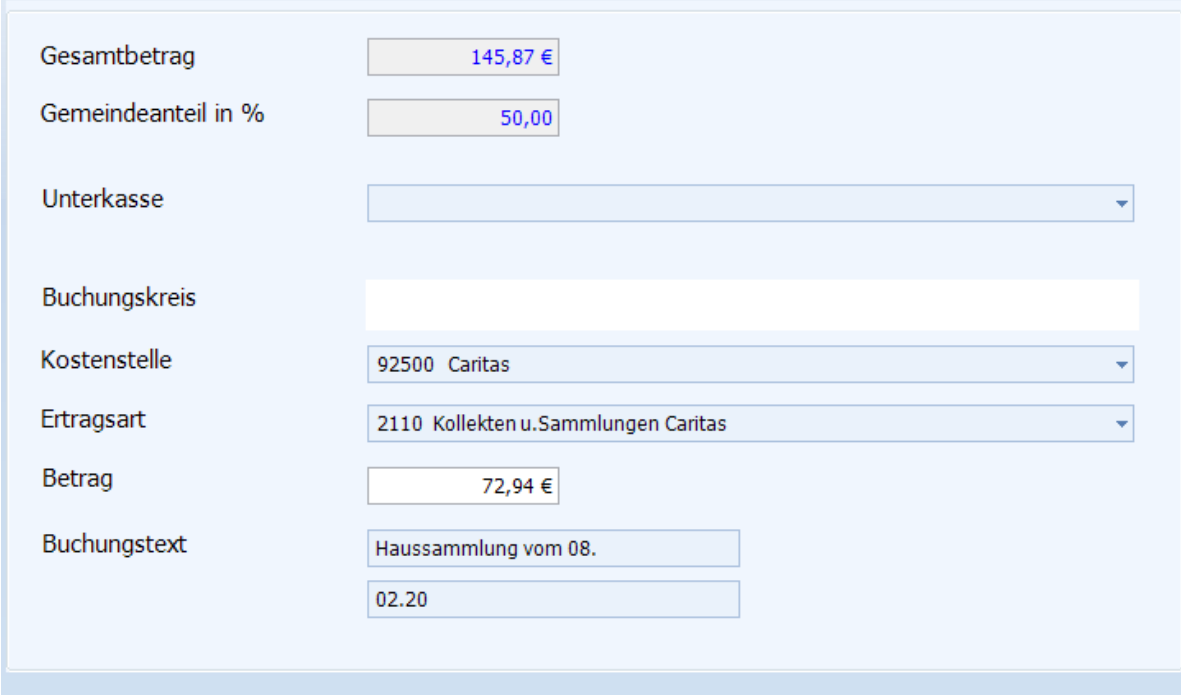

Es muss lediglich eine Unterkasse ausgewählt, die aber als Caritaskasse (Stammdaten Unterkasse) definiert sein muss. Danach können die Sätze gespeichert werden und auf der Belegübersicht werden zwei Belege angezeigt.

Die Handhabung zur Erstellung von Spendenquittung für Caritas ist unter dem Abschnitt **12.4.8**. dokumentiert.

#### **12.3.5. Kassenzufuhr aus der Bank**

Hier sind immer 2 Geschäftsvorgänge zu erfassen. Zum einen der Geldabgang in der Bank und zum anderen der Geldeingang in der Barkasse! Der Parameter "Budgetkonto" muss bei diesen Buchungen herausgenommen werden, um das Bilanzkonto "Geldtransit" auswählen zu können. Eine Automatik für die zweite Buchung ist nicht möglich.

Auch hier kann durch das Setzen des Parameters Geldtransit bei der Kassenanlage eine Buchungsschablone aktiviert werden.

#### *Erfassung des Geschäftsvorgangs in der Bank:*

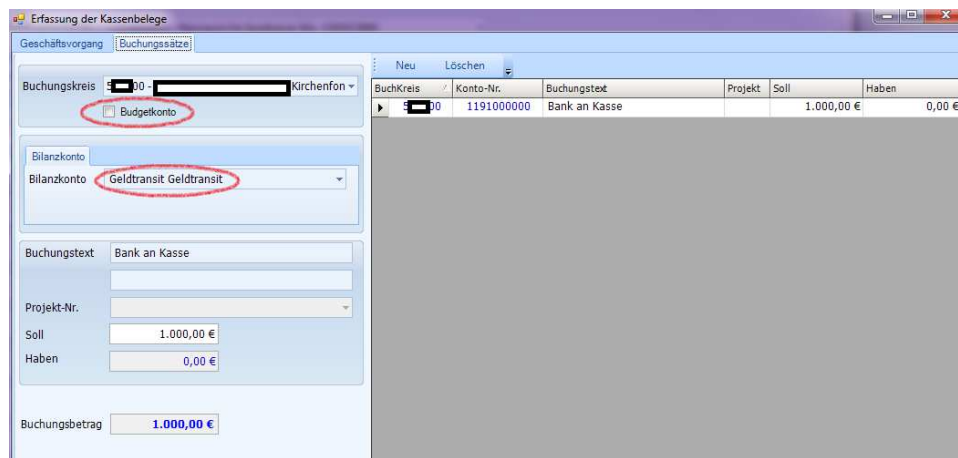

*Erfassung des Geschäftsvorgangs in der Kasse:* 

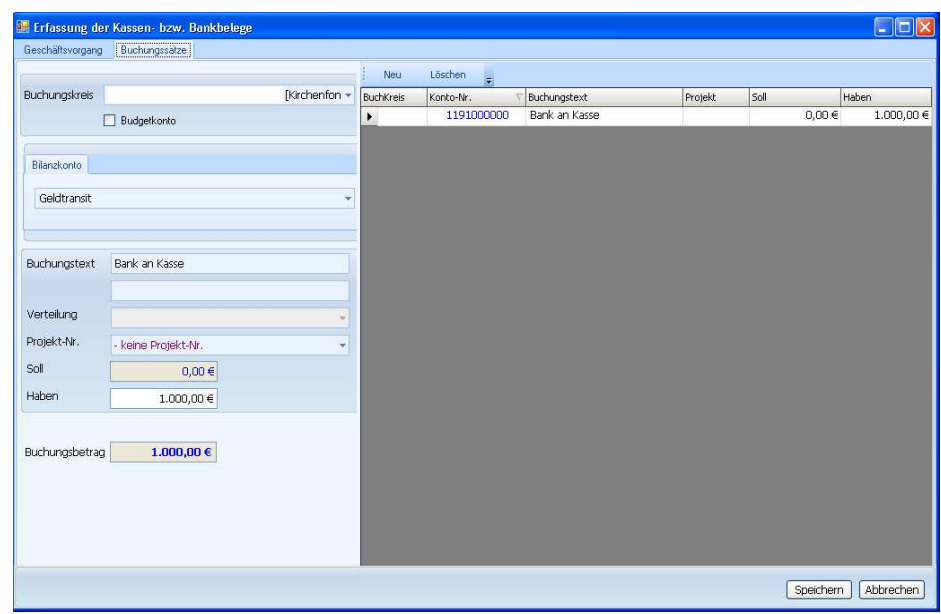

#### **12.3.6. Durchlaufende Posten**

Durchlaufende Posten sind im Namen und für Rechnung eines anderen vereinnahmte oder verausgabte Beträge. Es müssen bereits bei Vereinnahmung (Zufluss) bzw. Verausgabung (Abfluss) des Betrages die Verpflichtung und der Wille bestehen, das Geld weiterzuleiten.

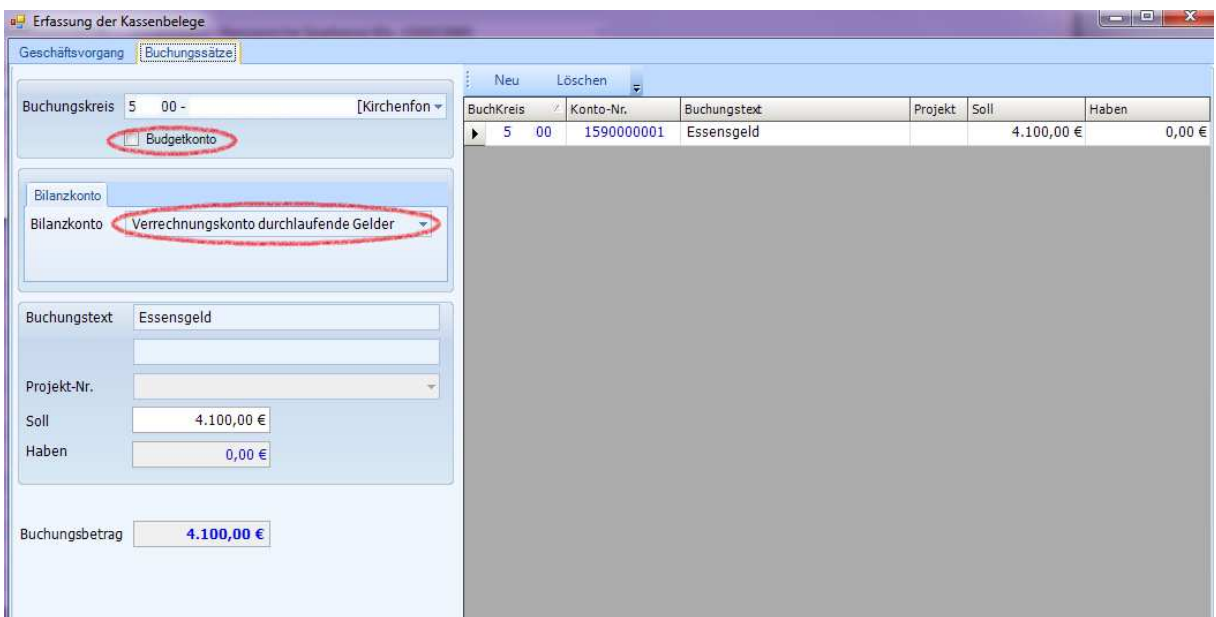

#### **12.3.7. Vorlagen**

Für die Auszahlung einer Vorlage muss der gleiche Buchungssatz wie beim durchlaufenden Posten (siehe 12.2.5.) verwendet werden. Bei der Abrechnung der Vorlage muss zuerst die komplette Summe wieder vereinnahmt werden und damit dem Verrechnungskonto wieder zugeführt werden. Anschließend werden die Belege einzeln gebucht. Für die Kontrolle der Vorlagen ist die Einrichtung einer Unterkasse sinnvoll.

#### **12.3.8. Ertrag und Aufwendung auf einem Beleg**

Dies kommt insbesondere bei der monatlichen Abrechnung der Bank vor. Hier werden häufig Zinserträge und Bankgebühren auf einem Beleg ausgewiesen. Es sind jedoch Zinserträge und Bankgebühren jeweils einzeln zu erfassen. Es ist nicht ausreichend nur den Saldo zu erfassen.

#### **12.3.9. Spenden**

Bei der Erfassung von zweckgebundenen Spenden ist die Auswahl der entsprechenden Kostenstelle (Caritas, Jugend, Senioren etc.) erforderlich. Alle Spenden mit Zweckbindung werden immer auf der Ertragsart "2220 zweckgebundene Spenden" gebucht.

#### *Pfarrliche Einrichtungen:*

Bei zweckgebundenen Spenden muss zusätzlich das Feld "Spendenzweck" mit einer detailliertere Angabe ausgefüllt werden.

#### *Bistumseigene Einrichtungen:*

Für die Ertragsart 2210 und 2220 muss zusätzlich die Maske Spendenquittung ausgefüllt werden, damit das Bistum eine korrekte Spendenquittung erstellen kann. Dabei muss die vollständige Anschrift des Spenders erfasst und die Spendenart ausgewählt werden.

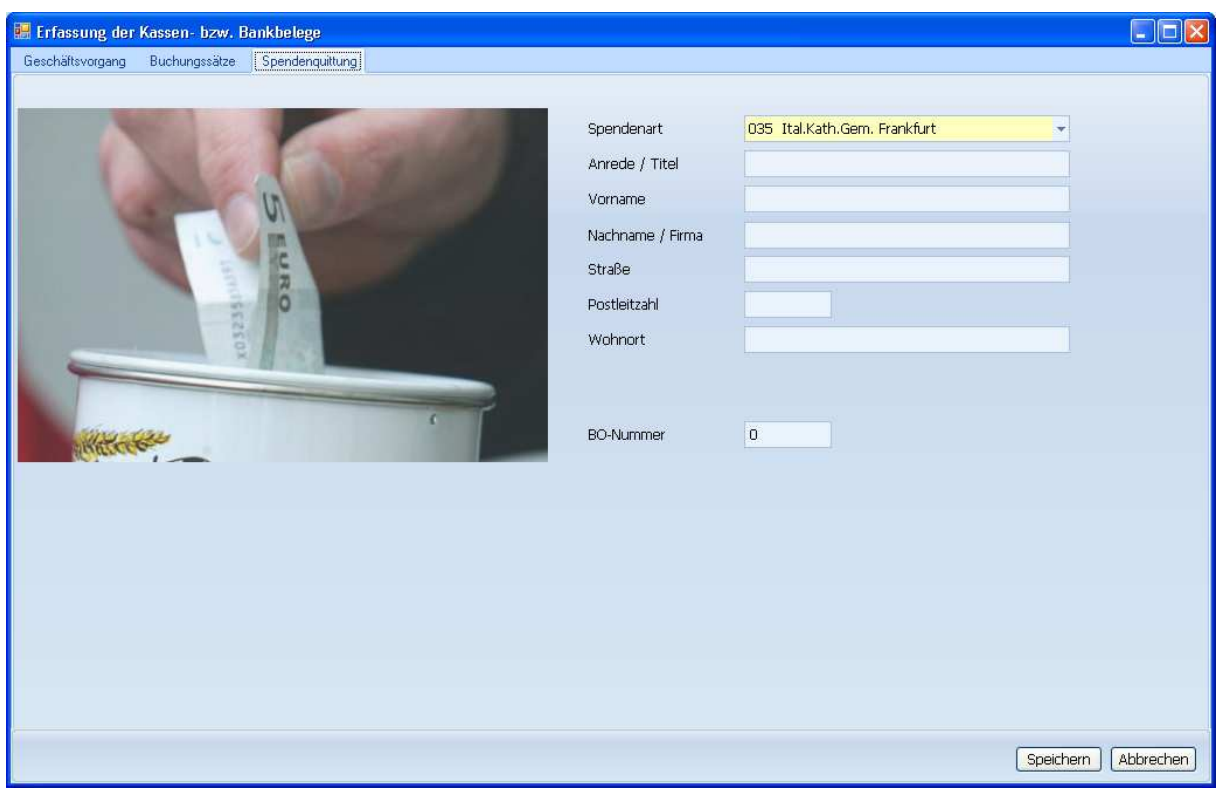

Ab dem 01.01.2022 dürfen keine Spendenquittungen über E-Mip ausgestellt werden sondern müssen über KiP erfolgen. Grund: es wurden Spendenquittungen ausgestellt, wo kein Geld fließt und dies soll laut Innenrevision verhindert werden.

Dadurch muss der Name und die Anschrift des Spenders erfasst werden. Weiter werden die Eingabe der Stammdaten Spenden automatisch hinterlegt.

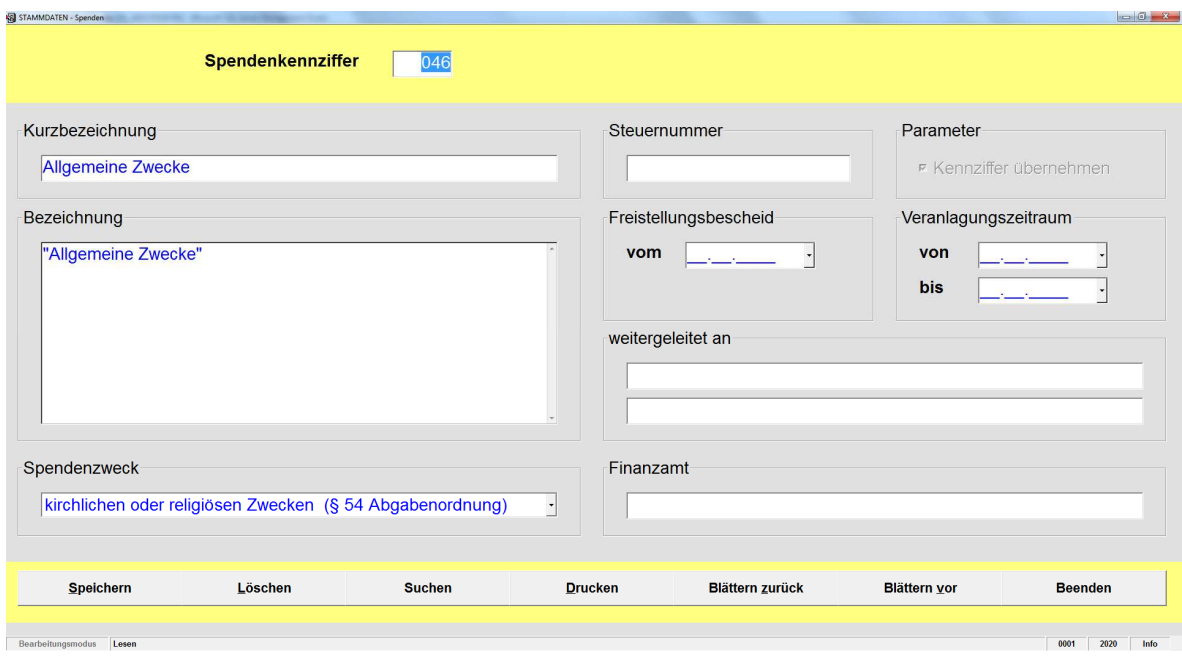

Wichtig ist hierbei vor allem der Spendenzweck, der korrekt eingegeben sein muss, um keine Regressforderungen durch die Finanzbehörden zu verursachen.

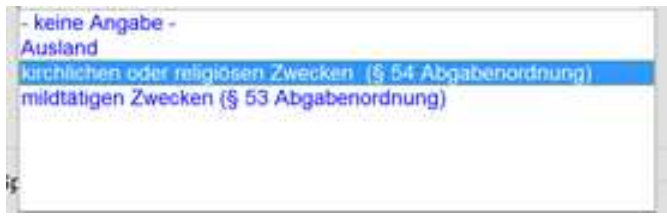

Das Spendenformular wird vom Bistum zentral gepflegt und eingestellt. Der Vordruck entspricht den aktuellen Formularen von E-Mip und es werden aus den eingegeben KiP- Daten eingefügt (siehe Kapitel 12.4).

© Thomas Brötz - 34 - November 2022

#### **12.3.10. Splitt Buchung**

Ein Geschäftsvorgang kann auf mehrere Konten aufgeteilt werden. Dabei muss ein neuer Buchungssatz gebildet werden. Es muss der Buchungsbetrag solange verteilt werden bis dieser komplett aufgeteilt ist. Ein Speichern des Buchungssatzes ist nicht möglich, wenn die Summe der Buchungen nicht stimmt.

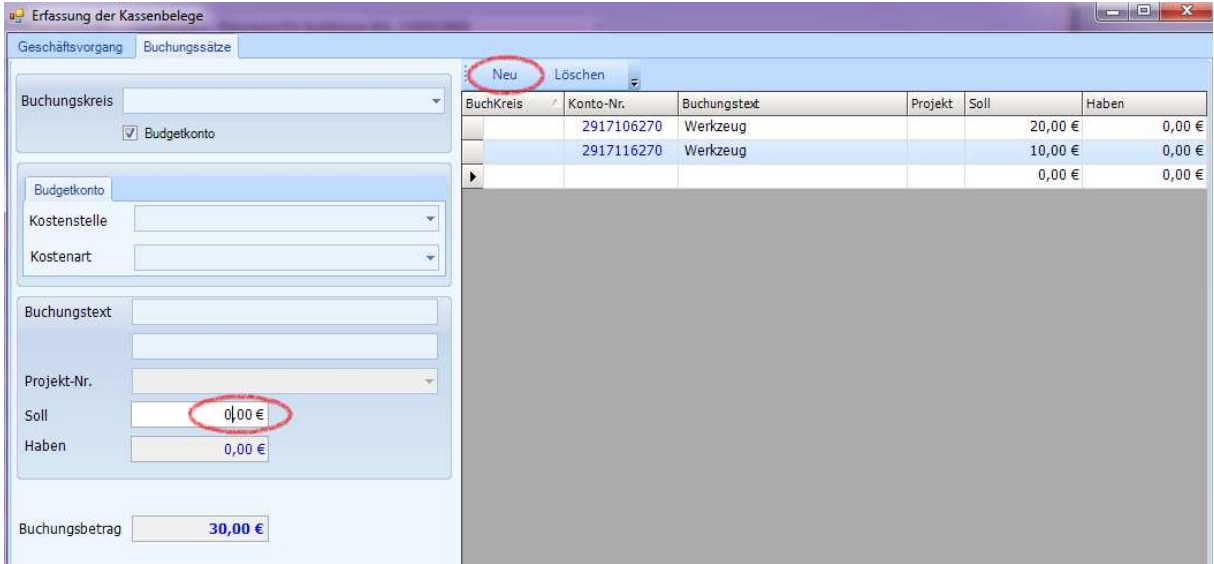

#### **12.3.11. Aushilfsvergütungen**

Eine Barauszahlung oder Überweisung von Aushilfsvergütungen durch die Kirchengemeinde / Einrichtung ist grundsätzlich nicht möglich. Aushilfsvergütungen werden grundsätzlich anhand von Stundenzetteln ausschließlich durch die Gehaltsabrechnungsstelle ausgezahlt.

#### **12.3.12. Verfügungsmittel**

Die Unterkasse in denen die Verfügungsmittel enthalten sind, kann auch direkt angesprochen werden (z.B. Spenden als Einnahmen oder grundsätzliche Ausgaben). Sollte dies der Fall sein, muss nur der Geschäftsvorgang erfasst werden und es kann der Beleg direkt gespeichert werden ohne dass die Maske "Buchungssätze" ausgefüllt wurde. Die Buchungssätze werden automatisch je nach dem welcher Vorgang gebildet.
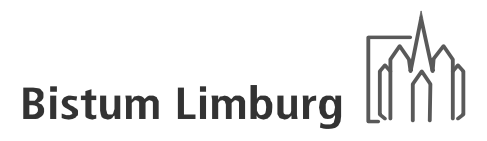

# **12.3.13. Geschenke**

Bei der Buchung von Geschenken müssen bei den Kostenarten

*4521 Geschenke - Zuwendung Mitarbeitende allgemein 4522 Geschenke - Zuwendung Mitarbeitende aus persönlichen Gründen 5122 Repräsentation und Geschenke an Dritter mit wirtschaftlicher Beziehung* 

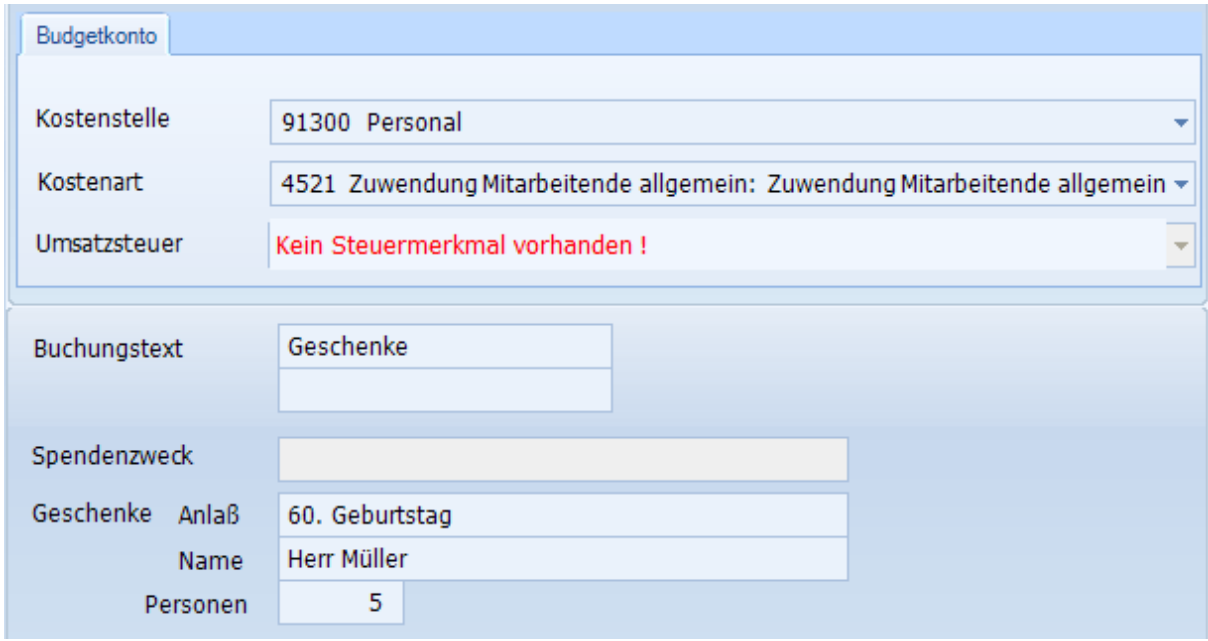

die Felder Geschenke (Anlass, Name und Personen) erfasst werden.

Diese Angaben werden benötigt, damit die Mitarbeiter/-innen des Rentamtes die Versteuerung der Geschenke prüfen bzw. ermitteln können. D.h. werden die Wertgrenzen überschritten muss dieser Betrag bei der Lohnsteuer (geldwerter Vorteil) versteuert werden.

# **12.3.14. Messstipendien**

## *Abrechnung bis einschl. 31.12.2019*

Bei der Anlage der Unterkasse wird die Kostenstelle 91300 Personal hinterlegt, damit die Einnahmen bei der Erfassung der bezahlenden Messen bzw. Ämter dieser Kostenstelle gut geschrieben werden. Im Parameter "Abrechnung" wird das Feld "keine" ausgewählt, da eine manuelle Abrechnung erforderlich ist.

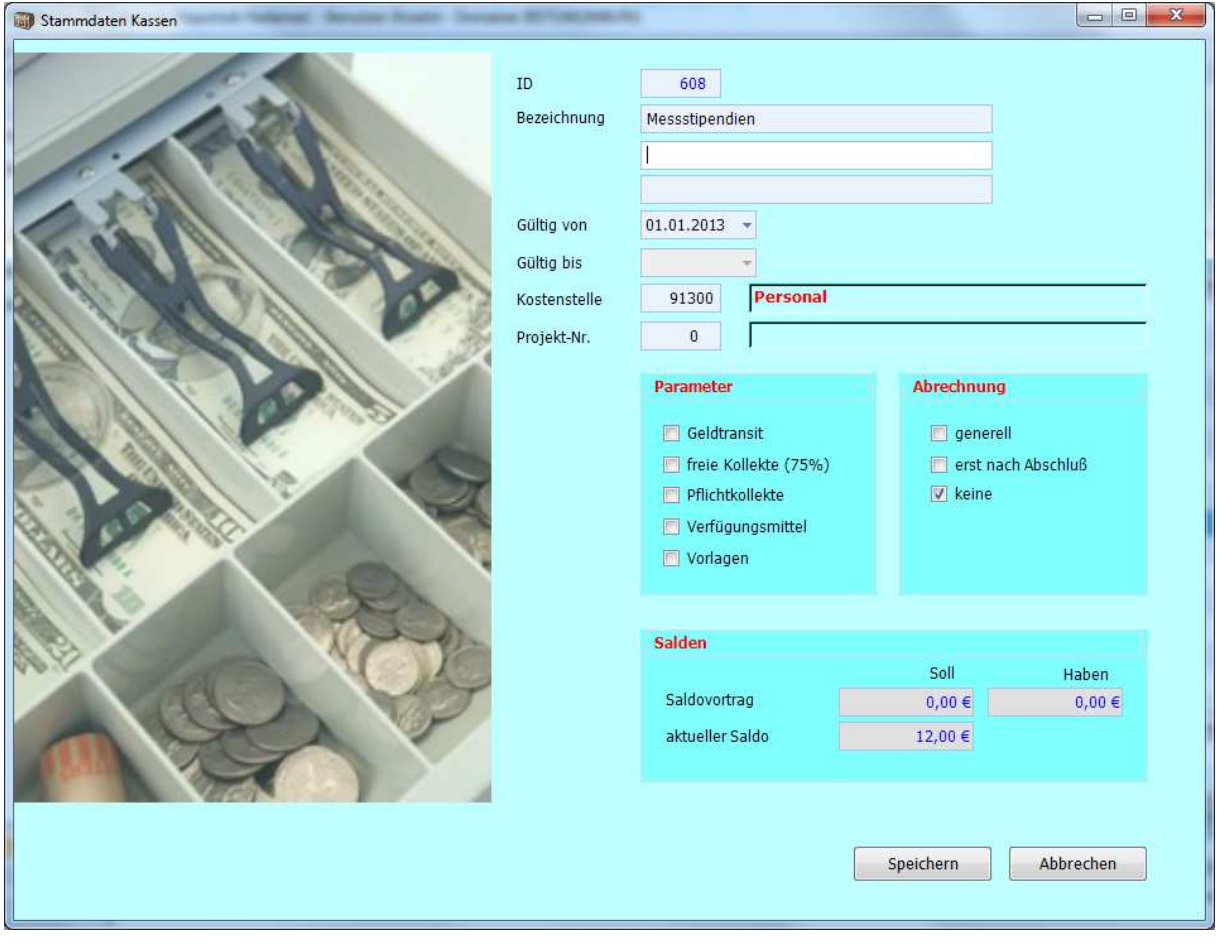

Die Abrechnung erfolgt über das Programm "Intenio", wo im Regelfall vierteljährlich die Anteile für Messdiener, Organisten, Küster und Priester ermittelt werden.

© Thomas Brötz - 37 - November 2022

### Handbuch KiP Kassen im Pfarrbüro - Bistum / Kirchengemeinden -

Ein automatischer Abgleich zwischen Intenio und KiP ist aus technischen Gründen nicht möglich. Des Weiteren wird in KiP nur der gezahlte Betrag und nicht die Bestellung gebucht.

Für die Abrechnung mit dem Rentamt ist die Anlage einer neuen Unterkasse "Messstipendien Abrechnung" mit den Parametern "Geldtransit" und "Abrechnung generell" sinnvoll. Wenn dies nicht gewollt ist, kann auch die Unterkasse "Allgemeine freie Mittel verwendet werden.

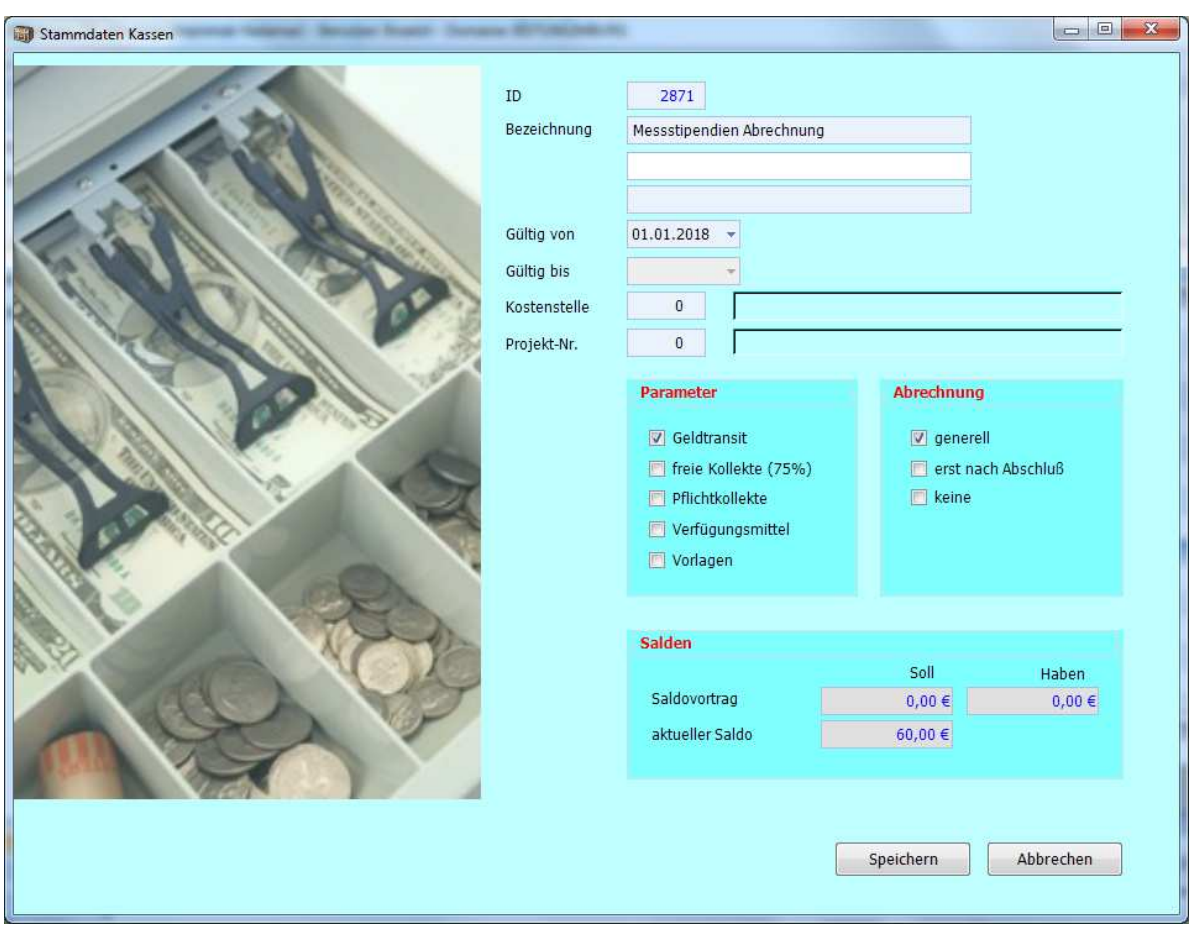

Für die Abrechnung mit dem Rentamt muss durch Buchungen über Geldtransit der verbleibende Gemeindeanteil in die entsprechende Unterkasse (Messdiener, Caritas usw.) und der Abrechnungsbetrag aus der Messstipendienkasse herausgebucht werden. Die noch nicht abgerechneten Messen verbleiben als Saldo in der Unterkasse "Messstipendien".

#### Kassenübersicht:

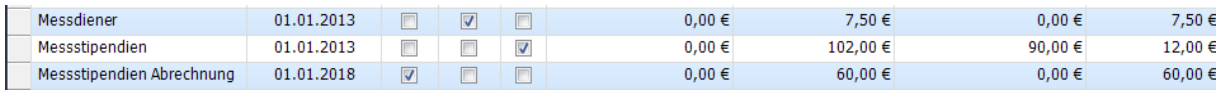

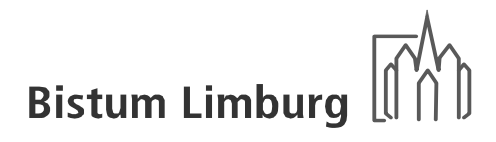

#### Buchungen:

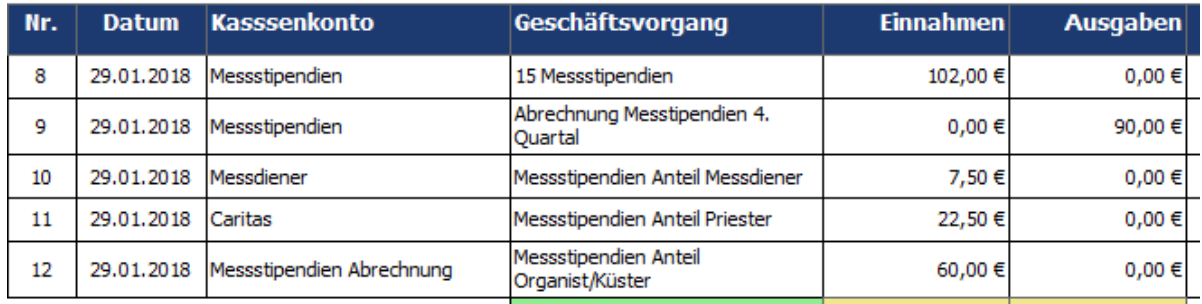

#### *Abrechnung ab 01.01.2020*

Um dem Anliegen vieler Kirchengemeinden zu entsprechen, wurde die Abrechnung von Stipendien sowie die damit verbundene Aufteilung an Kirchengemeinde, Küster, Messdienerkasse und Organist vereinfacht und die entsprechende Richtlinie geändert.

Im Herbst 2019 hatte die KODA einvernehmlich beschlossen, dass die Anteile der Organisten aus Messstipendien entfallen (vgl. Amtsblatt des Bistums Limburg, S. 669). In ihrer jüngsten Sitzung wurde eine entsprechende Regelung auch hinsichtlich der Küster getroffen, die nach der Unterschrift des Bischofs in Kraft treten wird.

Zum 01.November 2022 tritt nun die Änderung der "Richtlinie für die Messstipendien und gottesdienstlichen Stiftungen" in Kraft. Künftig wird der gesamte Betrag eines Messstipendiums der Kirchengemeinde zufließen, die Unterscheidung zwischen Hl. Messen mit und ohne Orgelspiel entfällt, auch bei Stiftungsmessen. Die Gebühren für ein Messstipendium werden auf 6,00 Euro festgesetzt, für eine Stiftungsmesse auf 200,00 Euro.

Darüber hinaus werden in Zukunft in der Regel auch die in Verbindung mit Binations- und Trinationsmessen per solvierten Stipendien in der Kirchengemeinde verbleiben. Aus Stipendienmitteln kann selbstverständlich weiterhin die Messdienerarbeit finanziert werden.

#### Handbuch KiP Kassen im Pfarrbüro - Bistum / Kirchengemeinden -

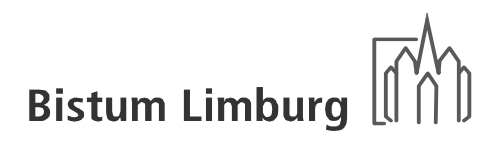

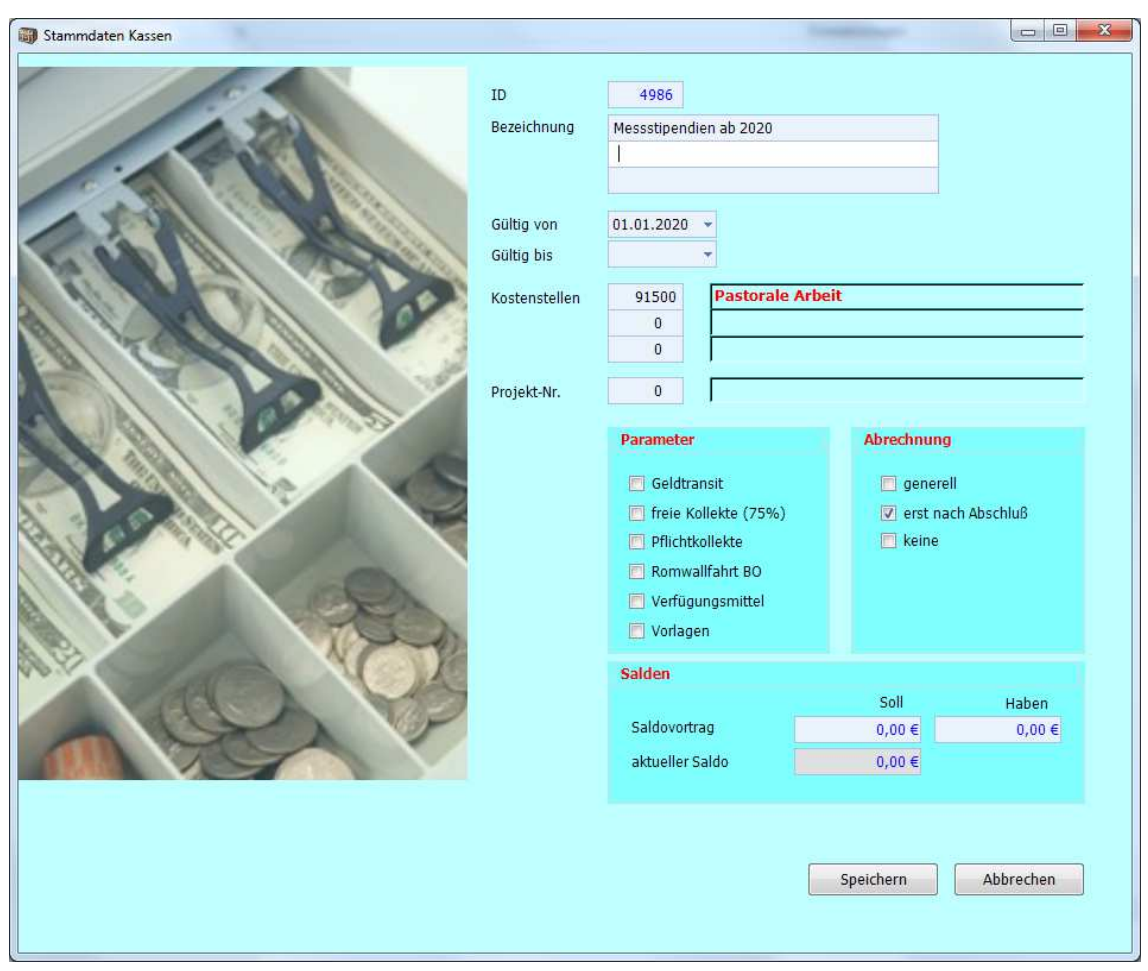

Das bedeutet die Neuanlage einer Unterkasse muss mit der Kostenstelle 91500 Pastorale Arbeit hinterlegt werden, damit die Einnahmen bei der Erfassung der bezahlten Messen bzw. Ämter dieser Kostenstelle gut geschrieben werden können. Im Parameter "Abrechnung" wird das Feld "erst nach Abschluß" ausgewählt, da einmal im Jahr (Dezember) an das Rentamt eine Meldung erfolgen muss.

Inzwischen wurde die Anlage automatisch mit der Bezeichnung "Messstipendien ab 2020" vorgenommen. Eine Buchung ist nur noch nötig, wenn die Messdienerkasse gefüllt werden soll (siehe Buchung S. 24). Alternativ hierzu kann auch eine Ausweitung des Budgets für Messdiener im Rahmen der Erstellung der Planungsrechnung erfolgen. Der Restbetrag wird im Rahmen der regulären Monatsabrechnung überstellt.

Die Abrechnung erfolgt wie bisher über das Programm "Intenio", das zeitnah angepasst wird. Ein automatischer Abgleich zwischen Intenio und KiP ist aus technischen Gründen nicht möglich. Des Weiteren wird in KiP nur der gezahlte Betrag und nicht die Bestellung gebucht.

Die Abrechnung erfolgt wie bisher über das Programm "Intentio", das zeitnah angepasst wird. Ein automatischer Abgleich zwischen Intentio und KiP ist aus technischen Gründen nicht möglich. Des Weiteren wird in KiP nur der vereinnahmte Betrag und nicht die Bestellung des Messstipendiums selbst erfasst.

# **12.4. Spendenverwaltung**

# **12.4.1. Allgemeines**

Die Spendenquittungen werden zukünftig direkt aus der Software "KiP" erstellt. Dies bedeutet dass auch alle Adressdaten hier erfasst werden müssen. Es ist eine kleine Adressverwaltung implementiert, damit die Adressen immer wieder abrufbar sind. Bei der Eingabe der Ertragsarten 2210 Spendenerträge ohne Zweckbindung und 2220 Spendenerträge mit Spendenerträge wird automatisch ein neue Reiter "Spendenquittung" aufgeblendet, der mit entsprechenden Daten gefüllt werden muss.

## **12.4.2. Adresse des Spenders**

Es gibt zwei Möglichkeiten die Pflege der Adresse des Spenders vorzunehmen:

- Menüleiste "Spender-Adressen"
- Adressenpflege bei der Belegerfassung

*Menüleiste Spender-Adressen* 

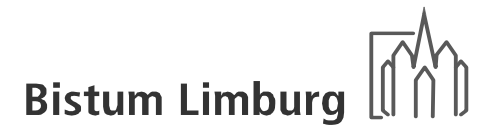

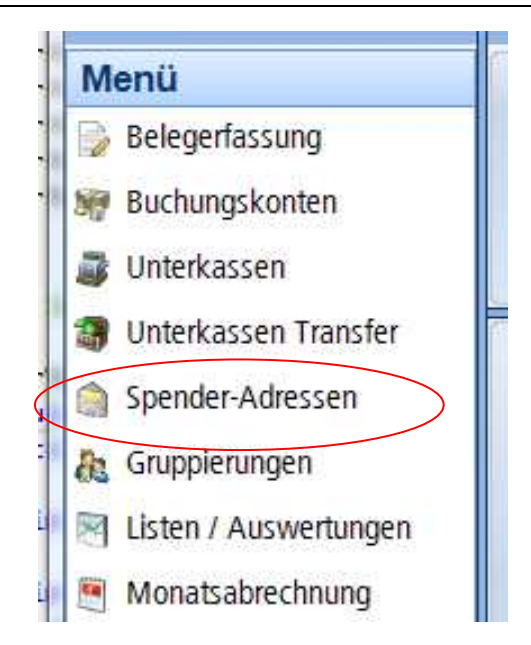

Nach der Programmauswahl werden die aktuellen Adressen der Einrichtung / Kirchengemeinde angezeigt und können bearbeitet werden. Ein Filter der Adressen auf den Namen ist möglich.

Neben der Adresse werden auch das letzte Spendendatum und ein Kennzeichen, ob eine Spende in KiP vorliegt angezeigt.

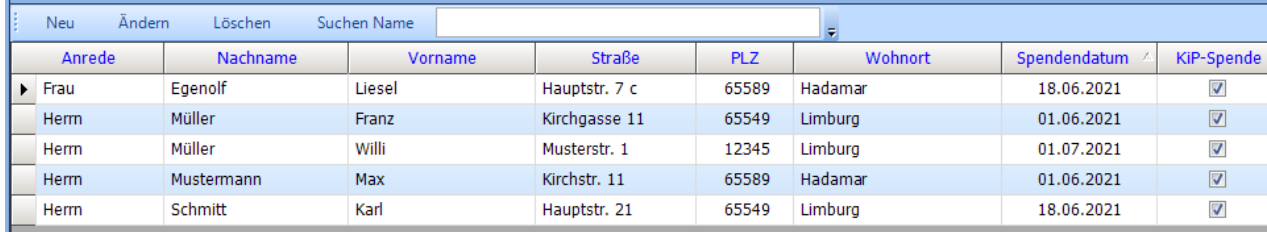

Bei einer Neumeldung wird eine leere Eingabemaske und bei einer Änderung werden die gespeicherten angezeigt. Die Handhabung wird auf der nächsten Seite erläutert. Die Löschung einer Adresse kann nur dann erfolgen, wenn noch keine Spendenquittung mit dieser Adresse verknüpft wurde.

*Adressenpflege bei der Belegerfassung* 

Nach der vollständigen Erfassung des Spenders mit Anrede, Vorname, Nachname oder Bezeichnung, Straße, Postleitzahl und Wohnort kann diese Adresse zusätzlich gespeichert werden, wenn diese Person öfters spendet. Die bereits gespeicherte Adresse kann geändert werden.

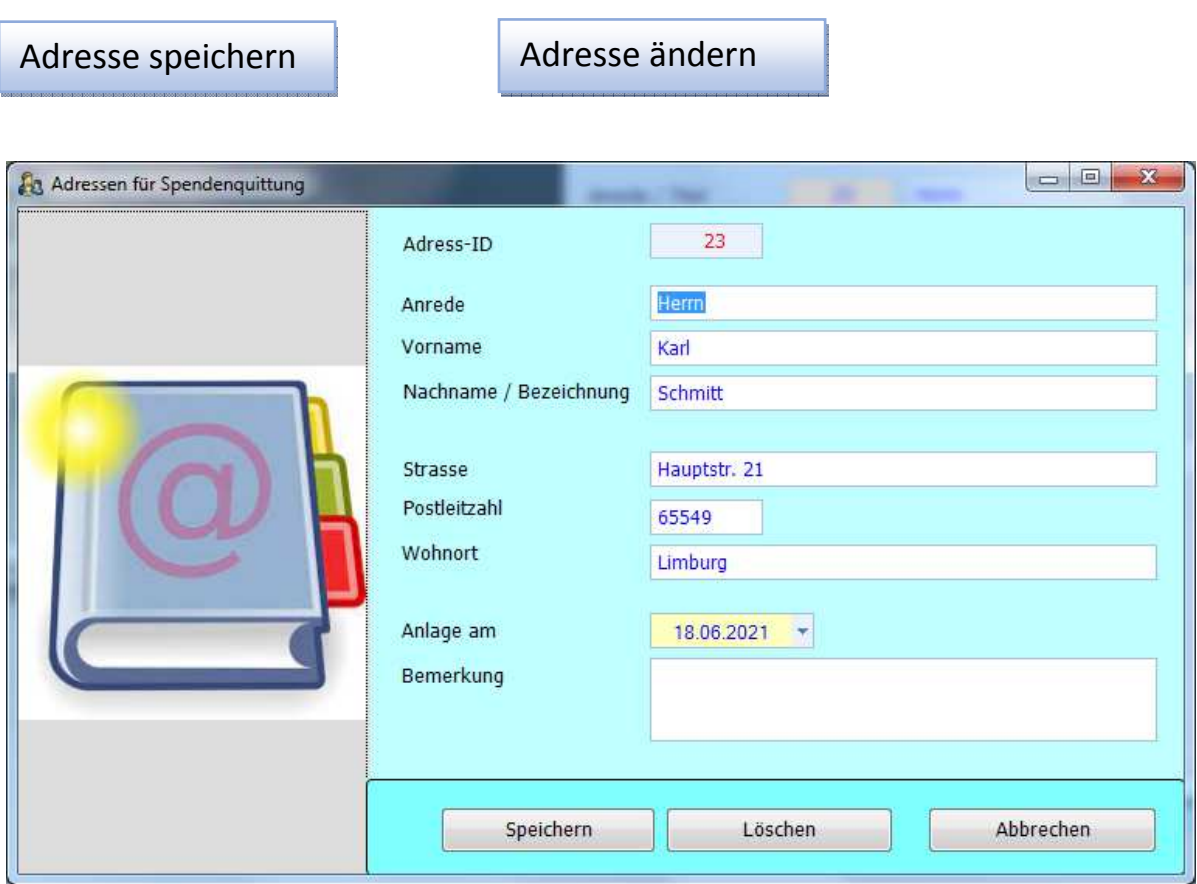

#### **Speichern**

Es wird die angezeigte Adresse neu angelegt bzw. geändert in den Adressenpool gespeichert.

Löschen

Nach einer nochmaligen Abfrage wird die angezeigte Adresse aus dem Adressenpool gelöscht.

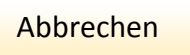

Es erfolgt keine Speicherung der angezeigten Adresse.

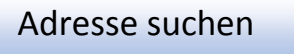

Es werden alle aktuellen Adressen der Einrichtung oder Kirchengemeinde angezeigt. Eine weitere Eingrenzung kann über das Feld "Nachname / Bezeichnung" erfolgen. Mit Doppelklick kann die ausgewählte Adresse in die Erfassungsmaske übertragen werden.

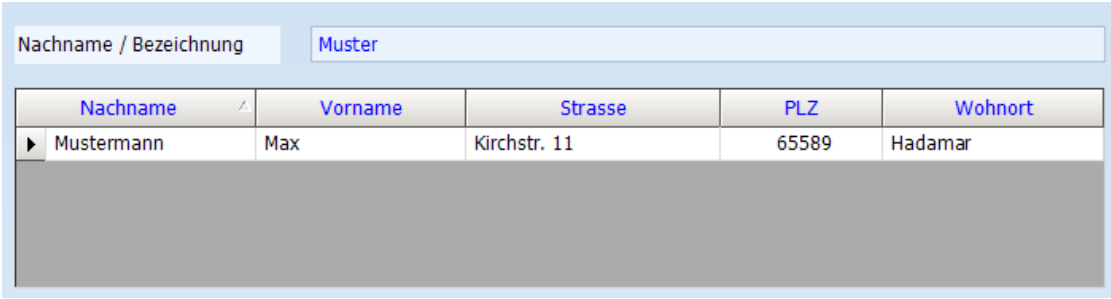

# **12.4.3. Erfassung Spendenquittung**

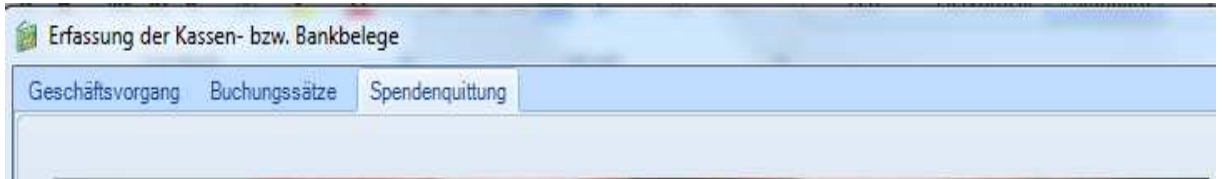

Bei der Neuerfassung muss entschieden werden, ob eine Spendenquittung erstellt werden soll oder nicht.

© Thomas Brötz **- 45 - November 2022** 

#### Handbuch KiP Kassen im Pfarrbüro - Bistum / Kirchengemeinden -

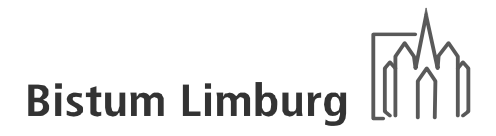

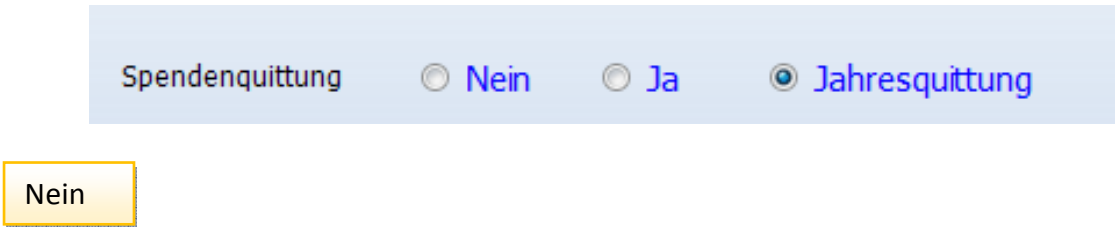

Es wird die Adresse der Einrichtung hinterlegt. Zu einem späteren Zeitpunkt kann diese Option auch wieder geändert werden, wenn doch eine Spendenquittung ausgestellt werden soll.

Ja

Die Spendenquittung kann ganz normal erfasst werden. Dabei kann auch bereits gespeicherte Adressen aus der eigen aufgebauten Adressverwaltung benutzt werden.

#### **Jahresquittung**

Die Spendenquittung mit dieser Zuordnung werden einmal im ausgedruckt. Sinnvoll ist dies bei Spendern, die mehrmals im Jahr spenden. Hier müssen die Adressen aus der Adressverwaltung zugeordnet werden, weil sonst keine Eindeutigkeit erzielt werden kann.

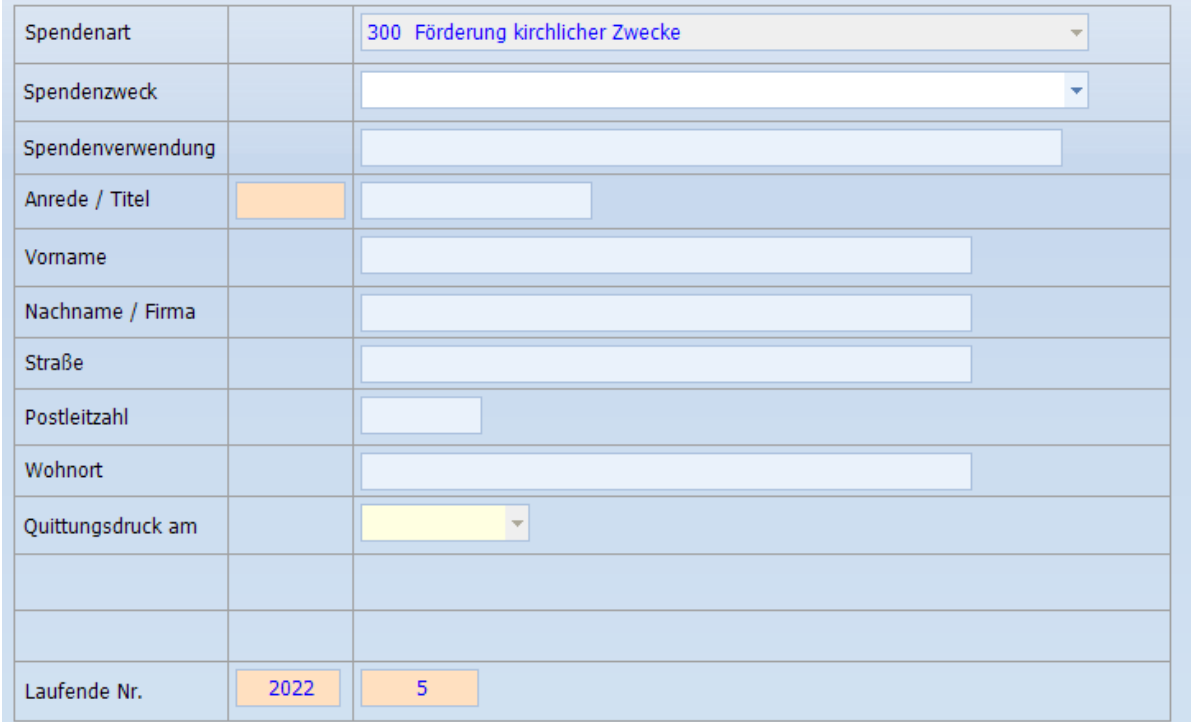

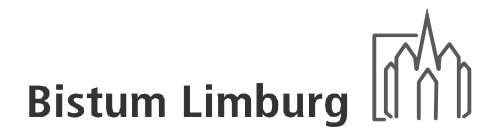

# **12.4.4. Spendenart, Spendenzweck und Spendenverwendung**

Die Spendenart muss immer "Förderung kirchlicher Zwecke" sein, damit die Bestimmungen des Finanzamtes erfüllt werden.

Zusätzlich kann auf Wunsch ein Spendenzweck eingegeben werden, der sich auf nachfolgende Auswahlmöglichkeiten beschränkt wird.

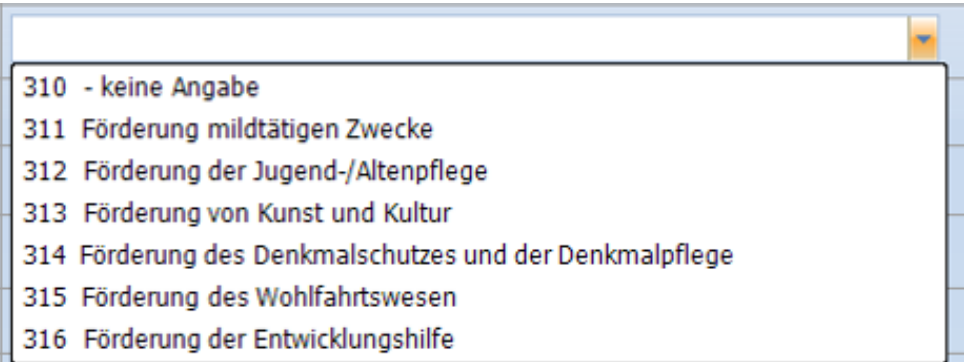

Für das Bestätigungsschreiben gibt es noch das Feld "Spendenverwendung", damit für den Spender noch eine detaillietere Spendenverwendung angegeben werden kann.

# **12.4.5. Spendenquittung**

Spendenquittung drucken

Die Spendenquittung wird mit den eingegeben Buchungs- und Spenderdaten gedruckt und anschließend wird dieser Button sofort gesperrt. Damit soll verhindert werden, dass diese Quittung ein zweites Mal ausgegeben wird.

Links oben wird der Name und die Adresse der Einrichtung bzw. Kirchengemeinde ausgegeben. Des Weiteren wird vom System eine automatische Nummernvergabe pro Jahr vergeben (Revisionssicherheit).

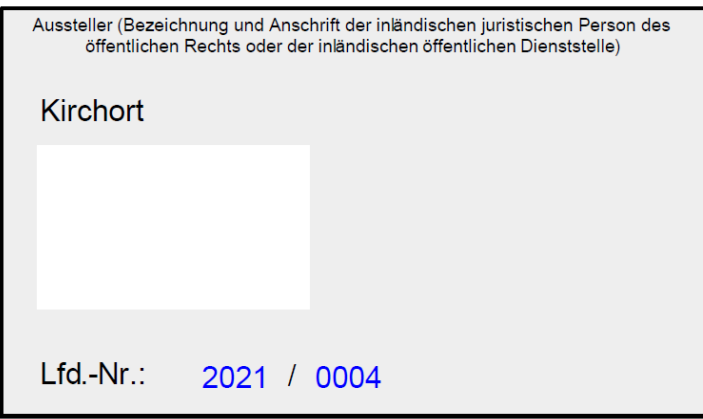

Herrn Franz Müller Über der Lahn 5 65549 Limburg

## Bestätigung über Geldzuwendungen

im Sinne des § 10 b des Einkommensteuergesetzes an inländische juristische Personen des öffentlichen Rechts oder inländische öffentliche Dienststellen

Name und Anschrift des Zuwendenden (siehe oben)

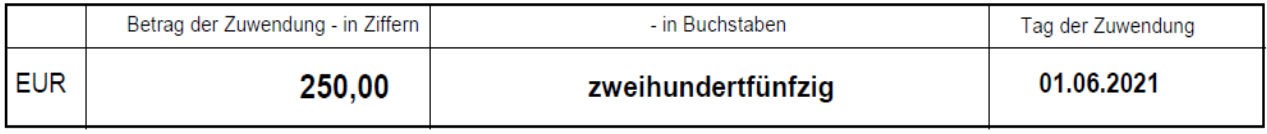

Es wird bestätigt, dass die Zuwendung nur zur (Angabe des begünstigen Zwecks / der begünstigen Zwecke) Förderung kirchlicher Zwecke / Förderung mildtätigen Zwecke verwendet wird.

### Handbuch KiP Kassen im Pfarrbüro - Bistum / Kirchengemeinden -

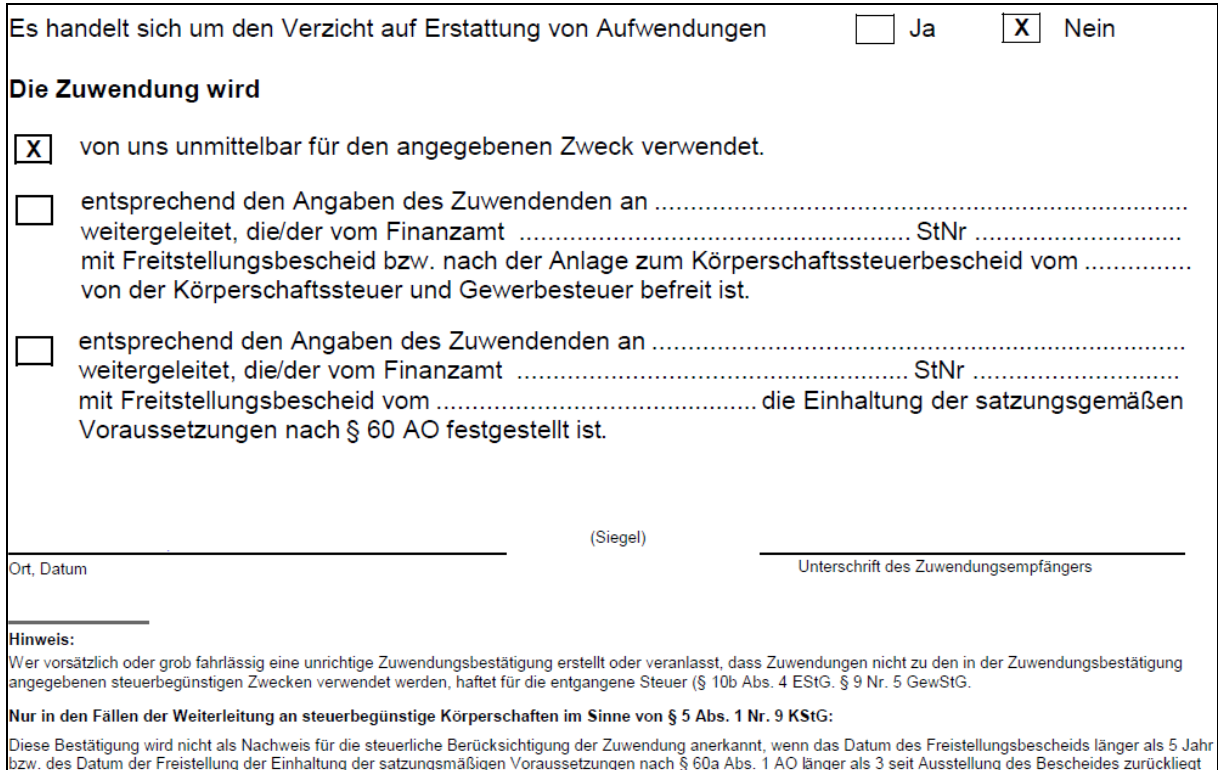

Bei Durchlaufspenden (z.B. Adveniat, Misereor oder Missio) wird das zweite Feld angekreuzt und mit den Daten aus der Spendenbuchhaltung des Bistums ergänzt.

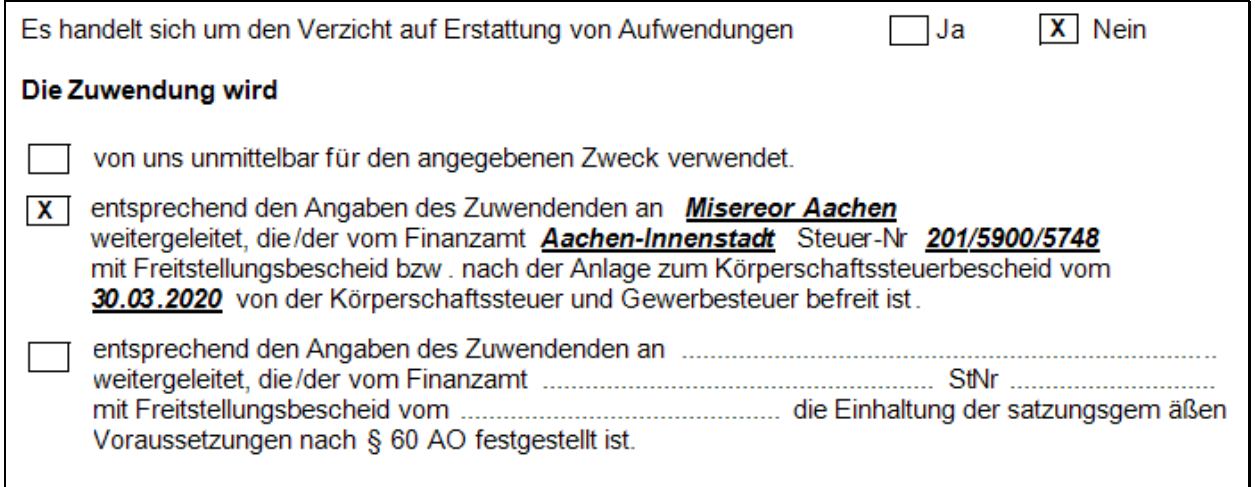

Quittungskopie drucken

Die Spendenquittung wird erneut gedruckt aber mit einem Wasserzeichen "KOPIE" versehen, damit diese nicht zweimal beim Finanzamt eingereicht werden kann.

# **12.4.6. Sammelbestätigungen**

Zusätzlich zu den einzelnen Spendenquittungen kann auch eine Sammelbestätigung ausgestellt werden. Das heißt, wenn von einer Person mehrere Spenden im Jahre eingegangen sind, können diese auf einer Bestätigung ausgedruckt werden. Um eine Spendenquittung zu erhalten, muss Adress-Nr. und Spendenzweck identisch sein. Bevor ein Ausdruck erfolgt wäre es empfehlenswert über die Spendenliste die Eingaben zu prüfen.

Das Formular ist fast identisch mit der normalen Spendenquittung. Unterschied: es wird der Zeitraum angegeben in welchem die Spenden an die Einrichtung gezahlt wurden und die einzelnen Umsätze werden auf der Rückseite ausgewiesen.

## **12.4.7. Bestätigungsschreiben**

Zu jeder Spendenquittung oder Sammelbestätigung kann ein Bestätigungsschreiben gedruckt werden. Neben einem Dankeschön für die erhaltene Spende wird hier auch die Spendenverwendung angegeben.

In diesem Schreiben wird mit dem Satz "Die Verwendung der Zuwendung wird erfolgt im Regelfall für den genannten Zweck." abgesichert, dass bei Wegfall der Verwendung keine Rückforderungen des Spenders möglich sind.

Die Ausgabe des Schreibens ist nicht notwendig.

© Thomas Brötz - 50 - 50 - 50 - November 2022

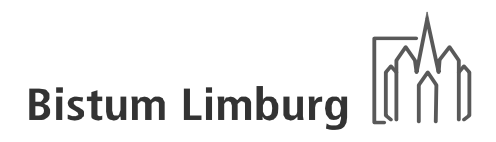

# **12.4.8. Caritaskollekte - / sammlungen**

Bei der Caritaskollekte, die auf zwei Unterkassen aufgeteilt werden müssen, kann wegen der Automatik keine Spendenquittung erstellt werden. Es kann nur eine Spendenquittung erstellt werden, wenn der Betrag manuell auf das Spendenkonto der Caritaskostenstelle erfasst wird.

In einem nachfolgenden Beispiel wird erläutert wie dieser Sachverhalt eingegeben werden sollte. Beispiel: Gesamtsumme der Sammlung 1.425,00 €, darin enthalten sind 120,00 € für die eine Spendenquittung erstellt werden soll.

- 1. Erfassung des Gesamtbetrages mit Aufteilung des Betrages über die Funktion Caritaskollekte (Beleg 210/211).
- 2. Eingabe der einzelnen Spender, die eine Spendenquittung wünschen (Beleg 212-215). In der Kontierung wird die Caritaskostenstelle ausgewählt und die Ertragsart 2220 Spende mit Zweckbindung (nicht 2110). Nur bei der Ertragsarten 2210 und 2220 wird die Eingabemaske für die Spendenquittung aktiviert.
- 3. Korrektur der Spendensumme der erstellten Spendenquittungen (Beleg 216). Dies muss vorgenommen werden, damit die Kasse oder Bank und die Caritaskostenstelle wieder stimmt.

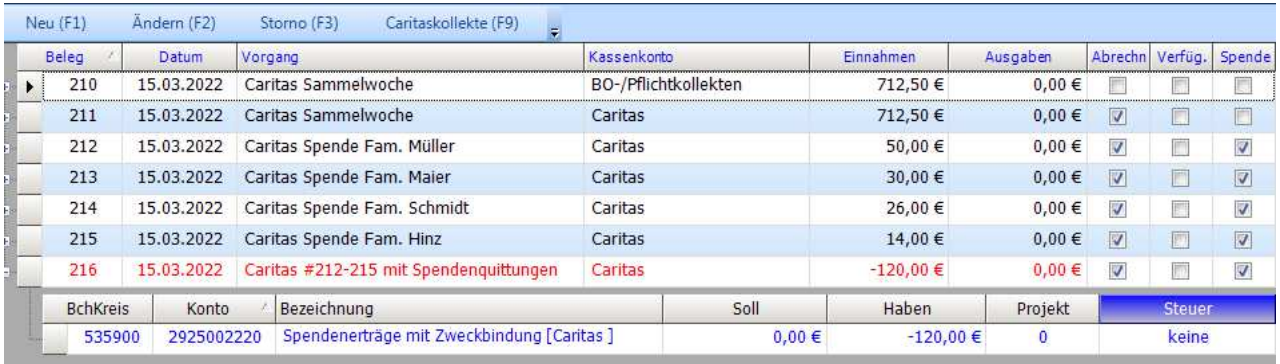

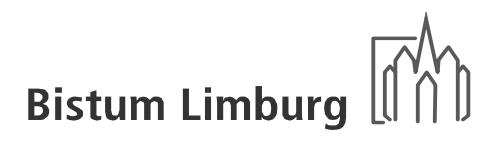

## **12.4.9. Verzicht auf Erstattung von Aufwendungen**

Für Erstellung von Spendenquittungen für Sachaufwendungen ist folgende Vorgehensweise erforderlich. In jeder Kirchengemeinde ist ein entsprechendes Konto "Verrechnungskonto Spenden-Aufwandsverrechnung" angelegt. Über dieses Konto werden diese Fälle gebucht.

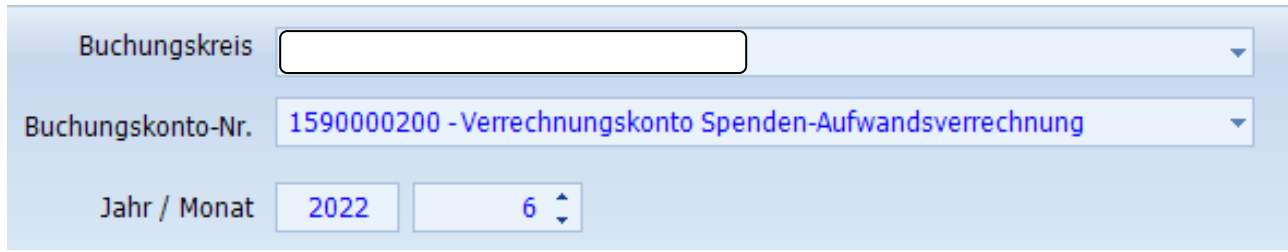

In einem nachfolgenden Beispiel wird erläutert wie dieser Sachverhalt eingegeben werden sollte. Beispiel: Blumenspende von 85,00 €.

- 1. Den Ausgabebeleg (bitte einen Beleg vorlegen lassen) ganz normal einbuchen (Beleg 289) und der entsprechenden Kostenstelle zu ordnen.
- 2. Eingabe der Spende zur Erstellung der Spendenquittung (Beleg 290). Hier müssen der Name des Spenders und die Anschrift eingegeben, wie bei einer ganz normalen Spendenquittung.

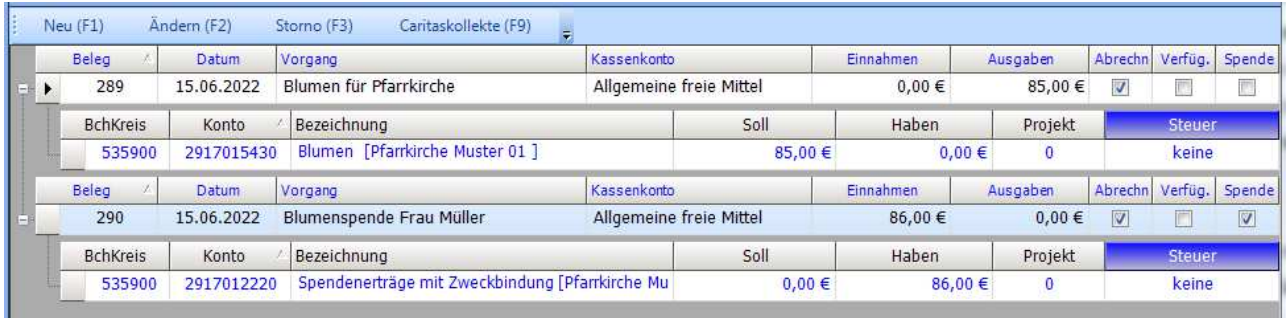

Dieses Buchungskonto muss nach der Eingabe der zwei Belegen wieder auf Null stehen.

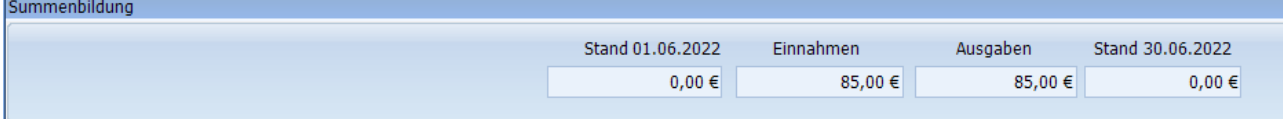

Betrifft diese Spendenquittungen einen Kindergarten muss hier genauso verfahren werden. Unterschied die beiden Geschäftsvorgänge müssen in dem entsprechenden Kindergarten gebucht werden. Das heißt es muss ein Wechsel des Buchungskreises in der Maske für die Erfassung der Buchungskreise erfolgen. Standardmäßig wird hier die Kirchengemeinde vorgeblendet.

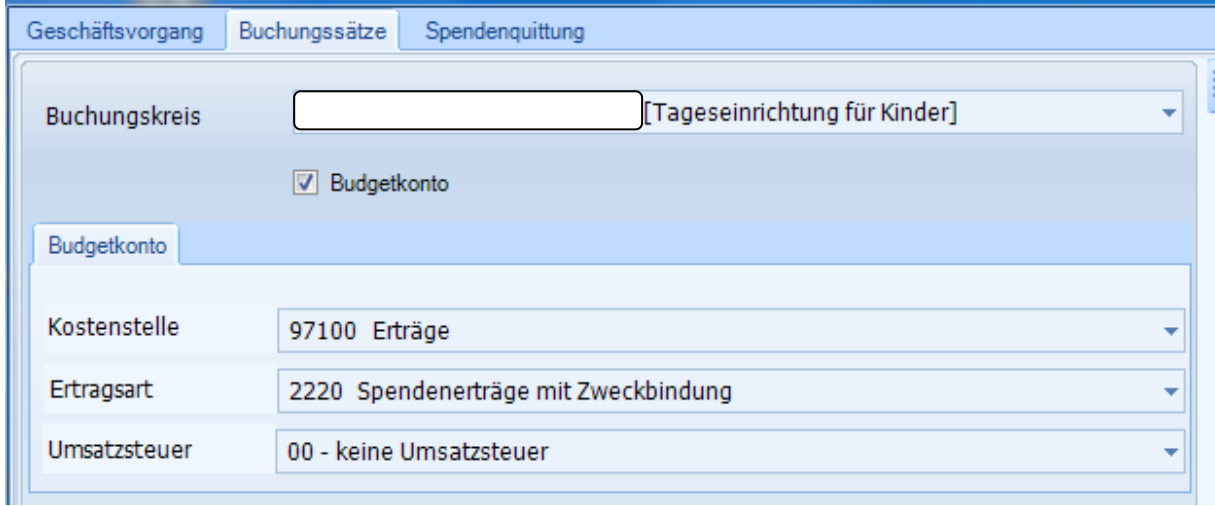

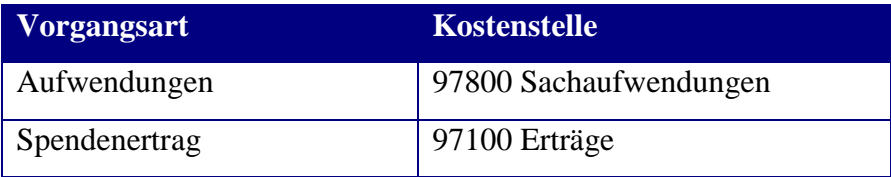

Bei der Buchung auf diesem Verrechnungskonto wird bei dem Ausdruck der Spendenquittung, die Option "Es handelt sich um den Verzicht auf Erstattung von Aufwendungen" auf "Ja" gesetzt.

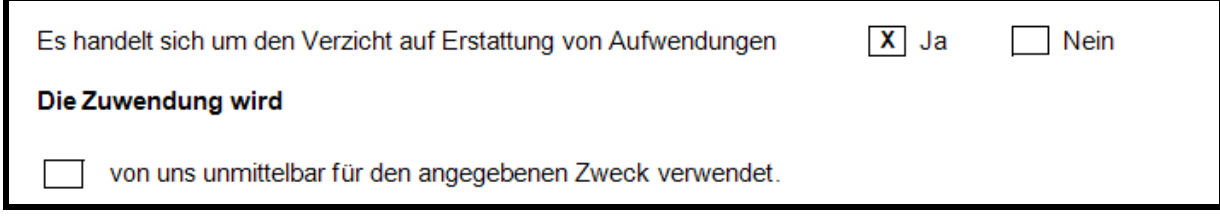

Die Angaben über die Herkunft der Sachzuwendung muss händisch über die Ankreuzung folgender Optionen erfolgen.

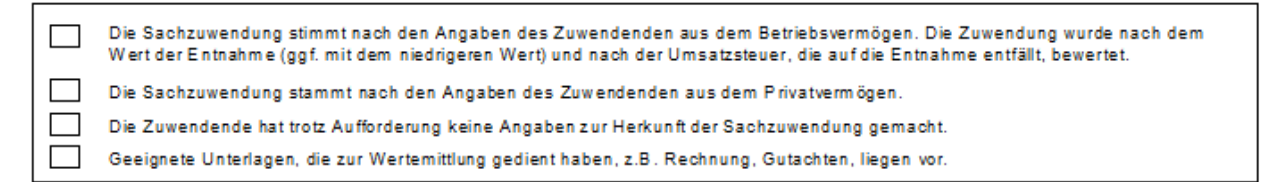

# **12.4.10. Weiterleitung von Spenden (keine Pflichtkollekten)**

Wird in der Kirchengemeinde für andere Institutionen oder eingetragene Vereine Spendengelder gesammelt und sollen dafür Spendenquittungen erstellt werden, muss ein entsprechender Freistellungsbescheid vorliegen. Für die Aktualisierung des Bescheides hat die jeweilige Kirchengemeinde zu sorgen.

Die Pflege der Stammdaten und die Einrichtung dieser Spendenkennziffer erfolgt durch das Ordinariat bezogen auf die einzelne Kirchengemeinde. Die individuelle Spendenkennziffer kann ab der Nummer 400 angelegt werden.

# Handbuch KiP Kassen im Pfarrbüro

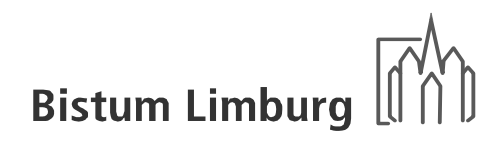

- Bistum / Kirchengemeinden -

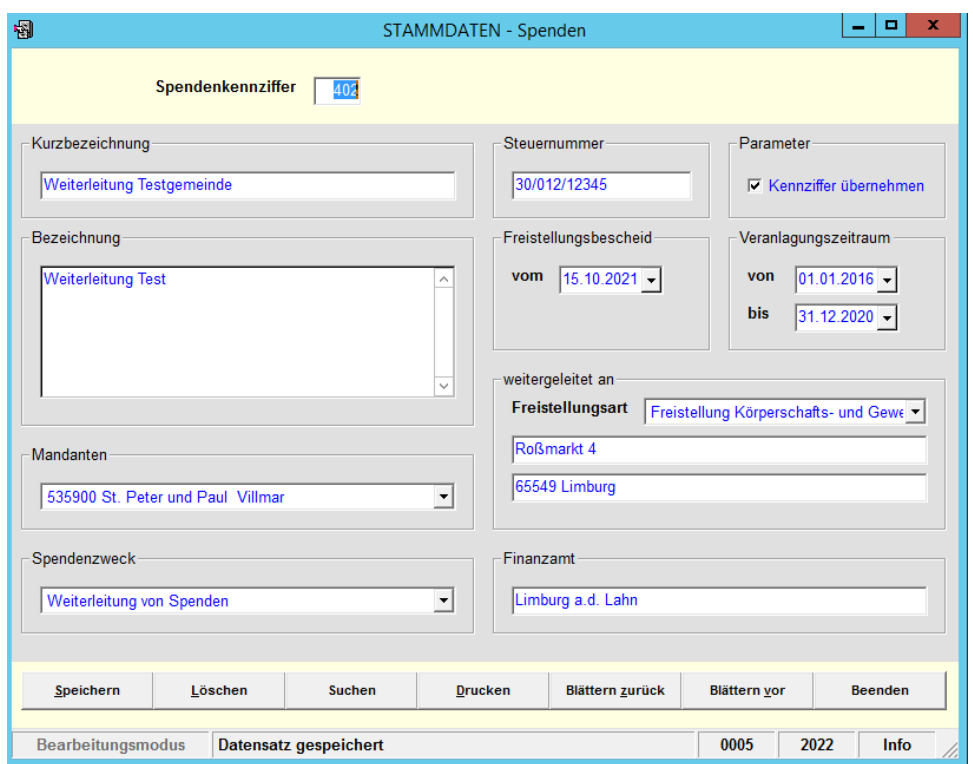

Bei der Ausstellung der Spendenquittung werden die Angabe des Empfängers, des Finanzamtes, der Steuer-Nr. und das Datum des Freistellungsbescheides ausgedruckt.

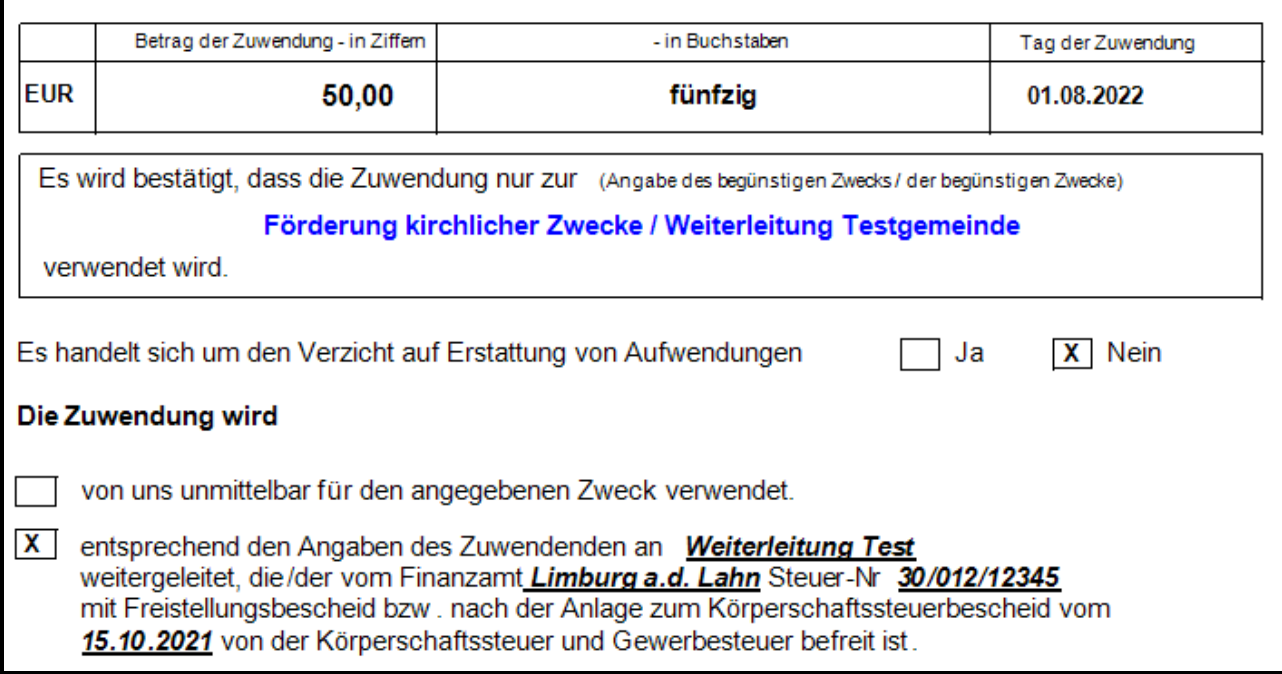

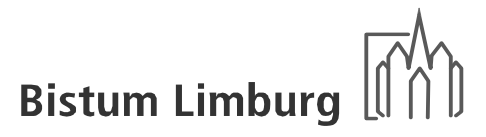

# **12.5. Umsatzsteuer**

Mit Einführung des § 2b UStG wurde die Besteuerung der Körperschaften des öffentlichen Rechts grundlegen geändert. Betroffen hiervon sind die Kirchengemeinden. Aufgrund der von allen Kirchengemeinden im Bistum Limburg wahrgenommenen Optionserklärung gilt die bisherige Rechtslage bis zum 31. Dezember 2020 fort. Die künftige Rechtslage mit Geltung ab dem 01. Januar 2021 führt zu einer deutlichen Ausweitung der Umsatzbesteuerung von Kirchengemeinden. Im Unterschied zur bisherigen Rechtslage erfasst die Umsatzsteuer außerdem künftig jedes Handeln auf privatrechtlicher Basis (z.B. Vermietung und Verpachtung) sowie jedes Handeln mit Wettbewerbsbezug, auch wenn aufgrund von Steuerbefreiungen tatsächlich keine Steuerlast entsteht.

Ziel ist es, den verbleibenden Optionszeitraum intensiv zu nutzen, um eine rechtssichere Anwendung des § 2b UStG sicherzustellen. Folgende Maßnahmen sind hierfür von grundlegender Bedeutung:

• *differenzierte Erfassung von Sachverhalten* 

Anpassung der Kostenstellenstruktur an die steuerrechtlichen Anforderungen: Diese sind die Abbildung von Betrieben gewerblicher Art sowie alle steuerbaren Vorgänge nach der neuen Umsatzsteuerrechtslage des § 2b UStG. Zu den steuerrelevanten Sachverhalten zählen insbesondere Feste, Verkäufe, Reisen, kulturelle Veranstaltungen und jegliche Vermietung und Verpachtungssachverhalte (z.B. Gemeindesäle, Pfarrzentren, Mietwohnungen, Erbbaurechte, Weinberge etc.).

## • *vollständige Erfassung aller Bankkonten und Kassenvorgänge*

Erforderlich ist die vollständige Verbuchung aller Bewegungen der bislang bekannten, selbst verwalteten Konten und Kassen der Kirchengemeinden. Ferner ist eine Prüfung der Vollständigkeit aller gemeldeten Konten und Kassen durch den Verwaltungsrat notwendig. Die Umsetzung dieser Maßnahmen startet mit Unterstützung des Bischöflichen Ordinariates nach Durchführung der Informationsveranstaltungen für die Verwaltungsräte und der Pfarrsekretär/-innen im Mai 2018. Mit Wirkung zum 01. Januar 2019 soll eine vollständige Erfassung sichergestellt sein.

• *Schutz der ehrenamtlichen Verwaltungsräte* 

Die oben beschriebenen Maßnahmen sind essenzielle Bestandteile eines sogenannten Tax-Compliance-Managementsystems. Hierunter versteht man die Implementierung und Pflege eines einheitlichen internen Kontrollsystems zur Sicherstellung der steuerlichen Rechtsbefolgung. Nur bei Bestehen eines solchen Kontrollsystems geht die Finanzverwaltung tendenziell davon aus, dass bei möglichen, nicht ausschließbaren steuerrechtlichen Verstößen den Verwaltungsrat hierfür kein Verschulden trifft.

# **12.5.1. Neue Kostenstellen**

Für die Ermittlung steuerrechtlich relevante Sachverhalte müssen diese ab 01. Januar 2021 getrennt in neu angelegten Kostenstellen (siehe unten) erfasst werden. Dabei werden grundsätzlich steuerrelevante Vorgänge im Unterabschnitt 916 Pfarrliche Veranstaltungen oder bei Photovoltaik in 941 Sachanlagenvermögen gebucht. Der Einkauf bzw. Verkauf von Eine-Welt-Produkten wird mit eigenen Ertrags- bzw. Aufwandsarten in der Kostenstelle 91620 kontiert.

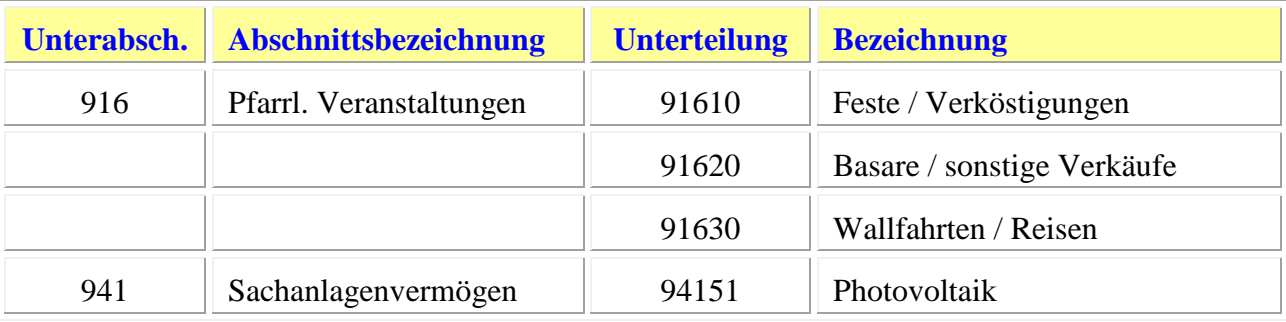

# **12.5.2. Pfarrliche Veranstaltungen**

Grundsätzlich sollen keine steuerlichen Sachverhalte auf den Konten 9\_1500\_xxxx pfarrliche Veranstaltungen erfasst werden. Stattdessen sind alle Erträge aus pfarrlichen Veranstaltungen differenziert durch Verbuchung auf den Konten 9\_16xx\_xxxx oder 9\_17xx zu erfassen.

Die Differenzierung erfolgt über die Kostenstelle bzw. Ertragsart.

Spiegelbildlich sind alle Aufwendungen für pfarrliche Veranstaltungen *mit Ertragsbezug* (z.B. Einkauf von Speisen und Getränke zum Verkauf) auf den neu eingerichteten Aufwandskonten (z.B. 9\_16xx\_5640) differenziert zu verbuchen. Für Aufwendungen *ohne Ertragsbezug* (z. B. Agape) ist unverändert das Konto 9\_1500\_5640 zu verwenden.

Um weiterhin eine Differenzierung innerhalb der neu geschaffenen Kostenstellen zu ermöglichen (z. B. Unterscheidung der Erträge und Aufwendungen aus Festen nach Kirchort bzw. konkreter Veranstaltung) sollten Projektnummern verwendet werden. Diese dienen zusätzlich dazu ganzheitliche Auswertungen durchzuführen, da andere Kostenarten wie z. B. Zuschüsse und Spenden von Dritten nicht auf den neuen Kostenstellen verbucht werden sollen (da diese nicht steuerwirksam sind), obwohl diese ggf. einer konkreten Veranstaltung zuzuordnen wären.

*Feste / entgeltliche Verköstigungen (9\_1610\_1920 / 9\_1610\_5640)* 

Auf diesem Kontenpaar sind alle Erträge und Aufwendungen im Zusammenhang mit den Verkäufen von Speisen und Getränken durch die Kirchengemeinde im Rahmen von Gemeindefesten und sonstigen Feierlichkeiten zu erfassen.

#### *Beispiele:*

- − *Pfarrfeste*
- − *Frühshoppen im Anschluss eines Gottesdienstes, Trauercafés*
- − *Kantinen, Kioske, Cafeterien*
- − *Getränkeautomaten*
- − *Tafel, Suppenküchen*

*Basare / sonstige Verkäufe (9\_1620\_1920 / 9\_1620\_5640)* 

Auf diesem Kontenpaar sind alle Erträge und Aufwendungen im Zusammenhang mit den Verkäufen von angekauften, gesammelten und gebastelten Gegenständen durch die Kirchengemeinde zu erfassen.

#### *Beispiele:*

- − *Basare, Weihnachtsbasare*
- − *Flohmärkte*
- − *Eine-Welt-Läden*
- −

# *Wallfahrten / Reisen*

Auf diesem Kontenpaar sind alle Erträge und Aufwendungen zu erfassen, welche im Zusammenhang mit einer von der Kirchengemeinde veranstalteten Wallfahrt oder Reise stehen. Da eine Einordnung in einen hoheitlichen und nicht hoheitlichen Bereich nahezu unmöglich ist wird zukünftig keine Trennung mehr vorgenommen.

Alle Fahrten oder Reisen sind dem nicht hoheitlichen Bereich zuzuordnen und auf den Konten (9\_1630\_1920 / 9\_1630\_5640) zu erfassen.

In allen Fällen, in denen der Veranstalter das Bischöfliche Ordinariat oder ein sonstiger Dritter ist, und für die somit lediglich Teilnehmergebühren in den Kirchengemeinden gesammelt und anschließend an das Ordinariat bzw. Dritte weitergeleitet werden, erfolgt keine Verbuchung unter diesen Kostenstellen. Stattdessen erfolgt die **Buchung über das KiP-Bilanzkonto 1590000097**.

*Konzerte / kulturelle Veranstaltungen (9\_1510\_3410 / 9\_1510\_8410)* 

Veranstaltet eine Kirchengemeinde ein Konzert oder eine sonstige kulturelle Veranstaltung und werden dabei Eintrittsgelder erhoben, ist hierfür dieses Kontenpaar zu verwenden. *Beispiele:* 

- − *Gagen für Künstler und Musiker*
- − *Mieten für Konzertsäle, Instrumente etc.*

*Kinder- und Jugendfreizeit* 

Alle Kinder- und Jugendfreizeiten sind dem nicht hoheitlichen Bereich zuzuordnen und auf den Konten (9\_2400\_1430 / 9\_2400\_5680) zu erfassen.

*Vermietung von beweglichen Sachanlagevermögen (9\_4100\_3680)* 

Sofern bewegliches Sachanlagevermögen vermietet wird (z. B. Pfarreibus), so sind die entsprechenden Erträge und Aufwendungen über dieses Kontenpaar zu verbuchen.

*Anzeigen in Kirchenblättern (9\_17xx\_1950 / 9\_17xx\_5680)* 

Auf diesem Kontenpaar sind alle Erträge und Aufwendungen für Anzeigen in Kirchenblättern (z. B. Werbeanzeige im Pfarrbrief etc.) zu erfassen.

#### *Verkäufe Kerzen und Schriftenstand*

**Kerzen:** Das bereits bisher vorhandene Kontenpaar (9\_1500\_3470 / 9\_1500\_5420) ist weiterhin für die Verbuchung von Erträgen und Aufwendungen im Zusammenhang mit den Verkäufen von Opferkerzen zu verwenden. Erträge und Aufwendungen für Kommunionskerzen werden künftig auf der Kostenstelle 917xx berücksichtigt.

**Schriftenstand:** Das bereits bisher vorhandene Kontenpaar (9\_17xx\_3480 / 9\_17xx\_5520) ist weiterhin für die Verbuchung von Erträgen und Aufwendungen im Zusammenhang mit den Verkäufen von Gegenständen aus dem Sortiment des Schriftenstandes zu verwenden.

#### *Beispiele:*

- − *Postkarten*
- − *Broschüren, Bücher*
- − *CDs oder andere Datenträger*
- − *Souvenirs*
- − *Devotionalien*

# **12.5.3. Benutzungsentgelte für Einrichtungen**

In Abänderung zum bisherigen Kontenplan sind die Erträge aus Benutzungsentgelten für Einrichtungen künftig differenziert auf den Konten 9\_xxxx\_141x zu verbuchen. Die Differenzierung erfolgt über die Kostenart. Das bisherige Konto 9\_xxxx\_141**0** darf nicht mehr bebucht werden.

Die Verbuchung der Aufwendungen erfolgt unverändert nach bisheriger Systematik.

*Benutzungsentgelte für Kirchengebäude (9\_xxxx\_1411)* 

Dieses Ertragskonto ist für die Benutzungsentgelte aufgrund der Überlassung eines Kirchengebäudes an muttersprachliche Kirchengemeinden vorgesehen.

*Benutzungsentgelte für langfristige Überlassungen (9\_xxxx\_1412)* 

Bei der Überlassung von Räumlichkeiten der Kirchengemeinde an einen Dritten ist im Hinblick auf die Erträge zu differenzieren, ob die betreffende Überlassung regelmäßig bzw. langfristig angelegt ist (z.B. Nutzung durch einen Bridge-Club), oder ob es sich um eine einmalige bzw. kurzfristige Überlassung (z.B. Geburtstagsfeier) handelt. Gemäß dieser Einstufung sind die Benutzungsentgelte für langfristige Überlassungen auf diesem Ertragskonto zu verbuchen.

> *Benutzungsentgelte für kurzfristige Überlassungen (nur Raum) (9\_xxxx\_1413)*

Auf diesem Ertragskonto werden Benutzungsentgelte für kurzfristige Überlassungen (i.d.R. Pfarrsaal-, Gemeindesaalvermietung) gebucht, bei denen lediglich der Raum (inkl. Mobiliar) vermietet wird. Im Falle einer Bereitstellung/Nutzung von zusätzlicher Ausstattung (Benutzung Küche, Beamer, Laptop etc.), wird der hierfür zu zahlende Mehrbetrag auf der Kostenart 1417 gebucht. Im Falle von zusätzlicher Bereitstellung von Servicekräften bzw. Bewirtungsleistungen, muss hingegen das gesamte Entgelt (auch der für den Raum anfallenden Anteil) auf der Kostenart 1418 berücksichtigt werden.

## *Benutzungsentgelte für Sporteinrichtungen (9\_xxxx\_1414)*

Auf diesem Ertragskonto werden alle Benutzungsentgelte für die Überlassung einer Sporteinrichtung (z.B. Kegelbahn) verbucht.

*2.5 Benutzungsentgelte für Parkflächen ohne zugehörige Wohnung (langfr.) (9\_xxxx\_1415)* 

Im Gegenzug zu vermieteten Stellplätzen und Garagen, die einer bestimmten Miet-/Wohnung zugeordnet werden können und die weiterhin über die Konten 9\_xxxx\_1213 verbucht werden, müssen auf diesem Ertragskonto langfristig vermietete Stellplätze und Garagen verbucht werden, die keiner spezifischen Miet-/Wohnung zugeordnet werden können.

*Benutzungsentgelte für Parkflächen ohne zugehörige Wohnung (kurzfr.) (9\_xxxx\_1416)* 

Im Gegenzug zu vermieteten Stellplätzen und Garagen, die einer bestimmten Miet-/Wohnung zugeordnet werden können und die weiterhin über die Konten 9\_xxxx\_1213 verbucht werden, müssen auf diesem Ertragskonto kurzfristig vermietete Stellplätze und Garagen verbucht werden, die keiner spezifischen Miet-/Wohnung zugeordnet werden können.

> *Benutzungsentgelte für kurzfristige Überlassungen (nur Ausstattung) (9\_xxxx\_1417)*

Siehe Erläuterung unter Benutzungsentgelte für kurzfristige Überlassungen.

*Benutzungsentgelte für kurzfristige Überlassungen (mit Bewirtung) (9\_xxxx\_1418)* 

Siehe Erläuterung unter Benutzungsentgelte für kurzfristige Überlassungen.

*Benutzungsentgelte übrige Überlassungen (9\_xxxx\_1419)* 

Dieses Ertragskonto ist für alle übrigen Benutzungsentgelte zu verwenden.

# **12.5.4. Photovoltaikanlagen**

Alle Erträge und Aufwendungen im Zusammenhang mit dem Betrieb einer Photovoltaikanlage einer Kirchengemeinde sind künftig auf dem Kontenpaar 9\_4151\_3540 / 9\_4151\_6990 zu verbuchen.

# **12.5.5. Tageskassenbericht für Veranstaltungen**

Für Veranstaltungen in der Kirchengemeinde oder Kindergarten sollte ein Tageskassenbericht (Vorlage ist in KiP hinterlegt) von den der verantwortlichen Gruppierung auszufüllen, damit die korrekte Bruttoeinnahmesumme ermittelt werden kann. Des Weiteren sollte dieser Bericht mit den einzelnen Ausgabebelegen für die Eingabe in KiP ans Pfarrbüro gegeben werden.

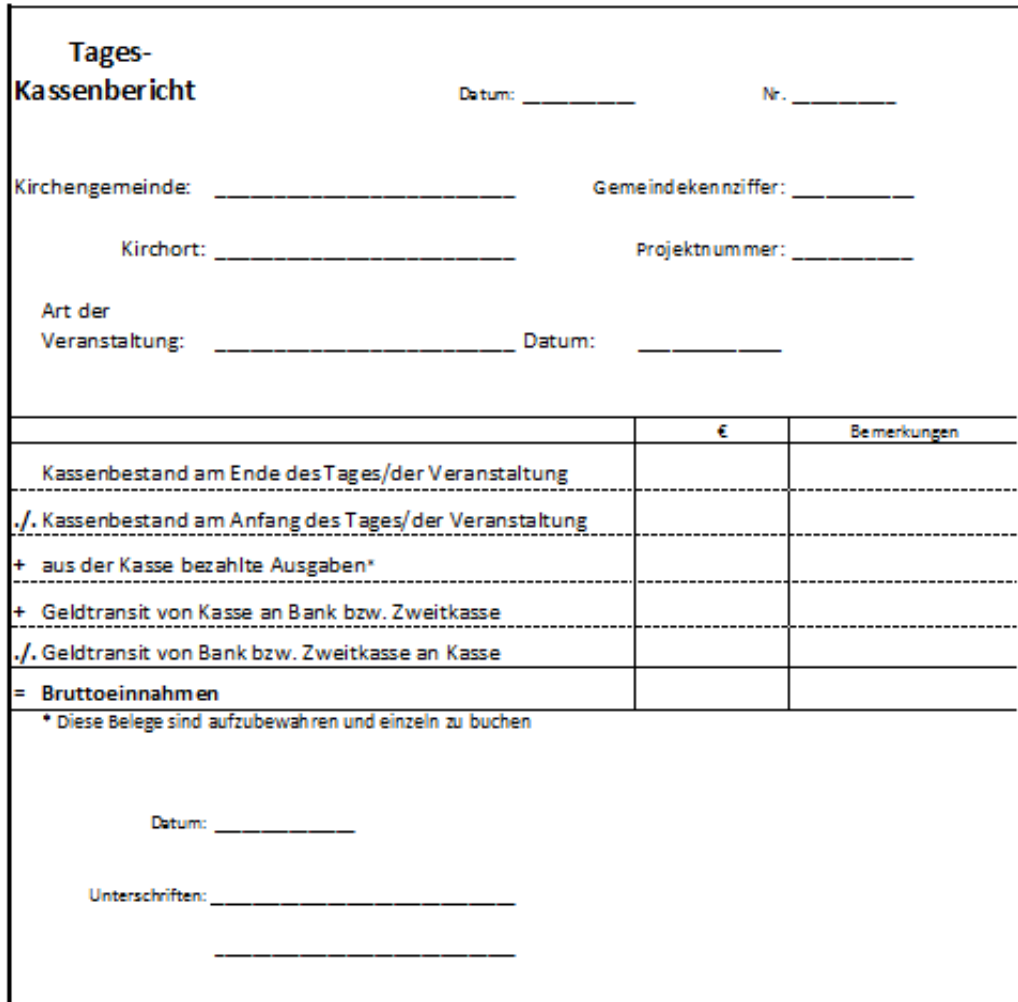

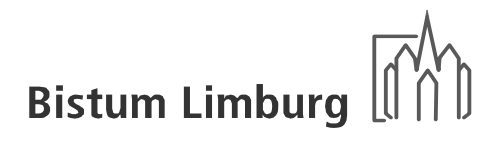

# **12.5.6. Erfassung Buchungsbelege mit Umsatzsteuer**

In der Buchhaltung werden bei der Anlage der Ertragskonten feste Mehrwertsteuersätze hinterlegt. Dies bedeutet: in der KiP-Erfassung sowie in der Buchhaltung des Rentamtes werden bei Eingabe dieser Konten der Steuerschlüssel fix übertragen und kann nicht geändert werden.

Damit ist eine Falscheingabe ausgeschlossen (Automatikkonten).

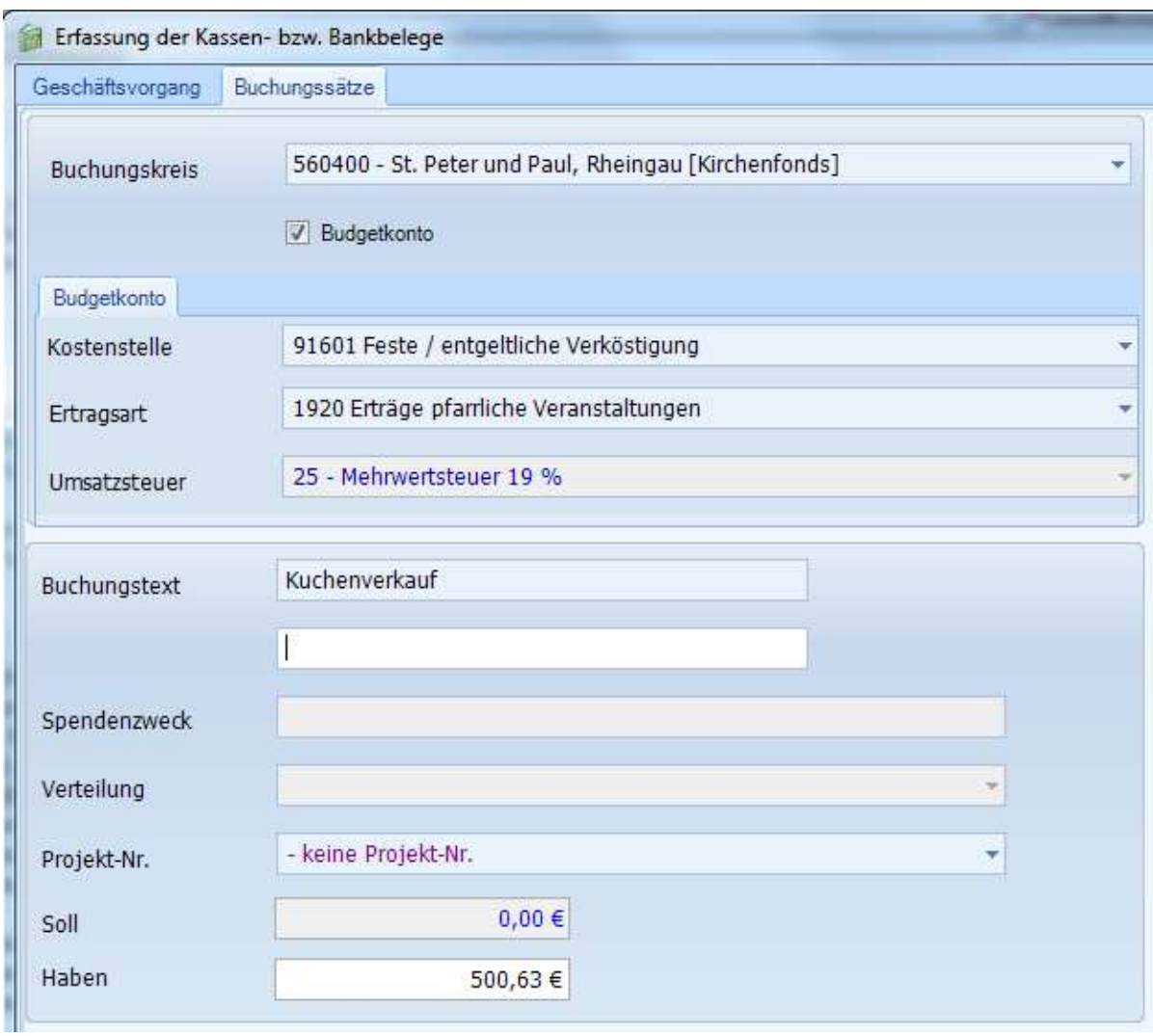

Bei Ausgabe-Sachverhalte ist stets eine explizite Rechnungsprüfung notwendig (vollständige Rechnungsangaben, ausgewiesener Vorsteuersatz). Insofern werden die möglichen Vorsteuerschlüssel in einer Auswahlbox zur Verfügung gestellt. Die Standard-Vorbelegung ist "keine Vorsteuer".

Seit dem 01. Juni 2020 werden die neuen Steuerschlüssel zur Auswahl angezeigt.

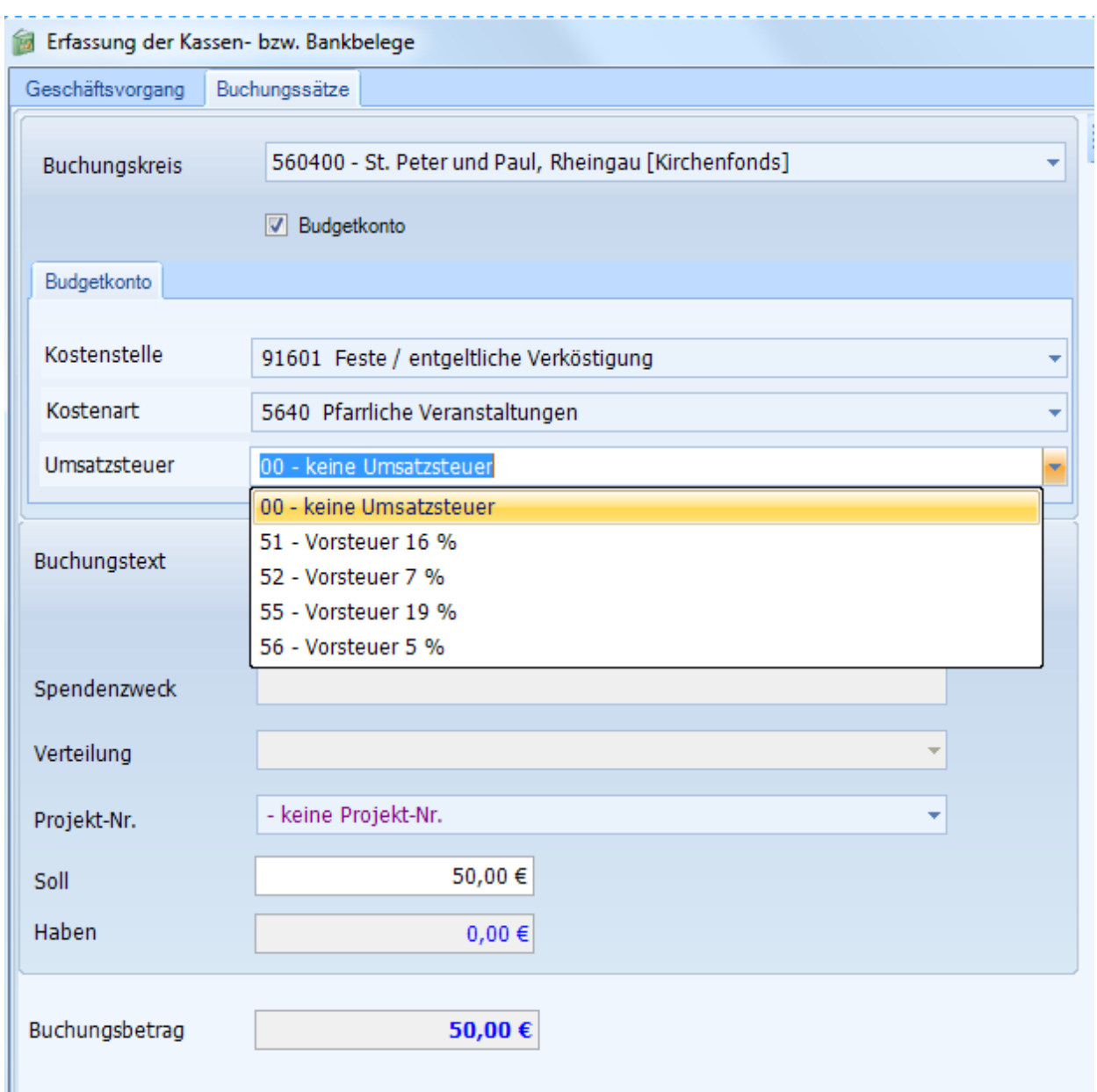

# **12.6. Kostenstellen für Gruppierungen**

Nach der Bitte aus den Pfarreien nach weiteren Kostenstellen für Gruppierungen ist das Bistum dem gefolgt und hat für die Frauengemeinschaft und die Kirchenchöre zusätzliche Möglichkeiten im Bereich "Pastorale Arbeit" geschaffen.

Auf Beschluss des jeweiligen Verwaltungsrates kann die Planungsrechnung um folgende Kostenstelle erweitert werden:

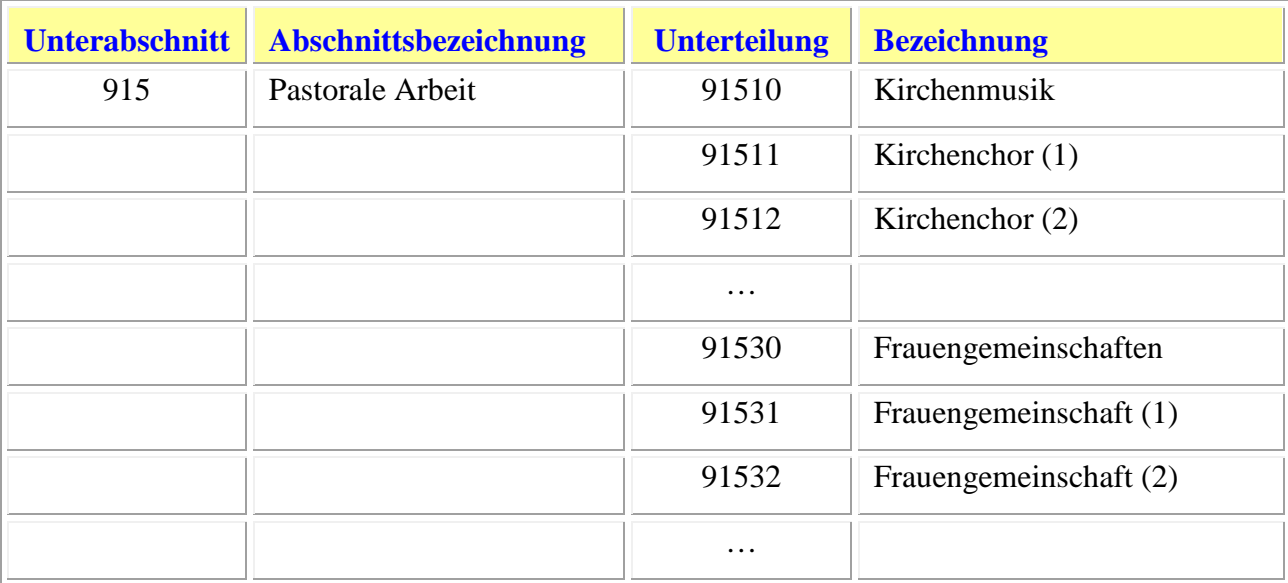

# **12.7. Listen / Auswertungen**

Für die Kontrolle und die Dokumentation gibt es verschiedene Auswertungsmöglichkeiten. Dabei muss jeweils die entsprechende Auswahl angehakt werden. Nach der Bestätigung mit OK, wird die Liste auf dem Bildschirm ausgegeben. Des Weiteren kann für jeden Beleg ein Ersatzbeleg erstellt werden. Unter Angabe der Laufenden Nr. (Beleg-Nr.) wird dieser mit den erfassten Daten und den zugehörigen Buchungsätzen ausgegeben, der dann noch unterschrieben werden muss.

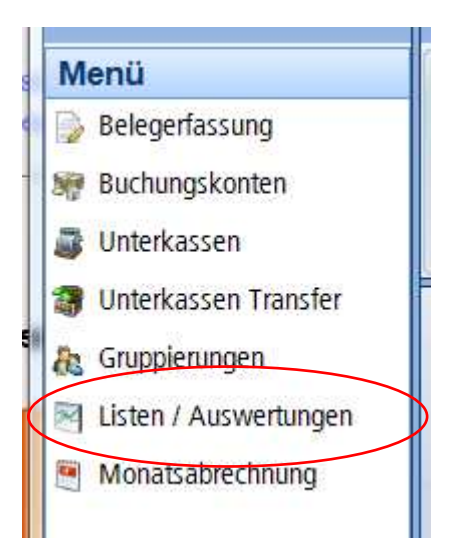

## Drucken

Nach der Eingabe der Parameter wird durch Betätigen des Druck-Buttons eine Liste erzeugt, die auf als Voransicht auf dem Bildschirm angezeigt wird. Mit dem Drucker-Symbol kann diese dann ausgedruckt werden.

# Excel-Export

Bei einigen Listen kann auch ein Excel-Export vorgenommen werden. Beim Betätigen dieses Buttons wird eine Excel-Tabelle mit den entsprechenden Angaben angezeigt. Diese kann gedruckt, gespeichert oder weiter verarbeitet werden.

Folgende Auswertungsmöglichkeiten sind aktuell vorgesehen:

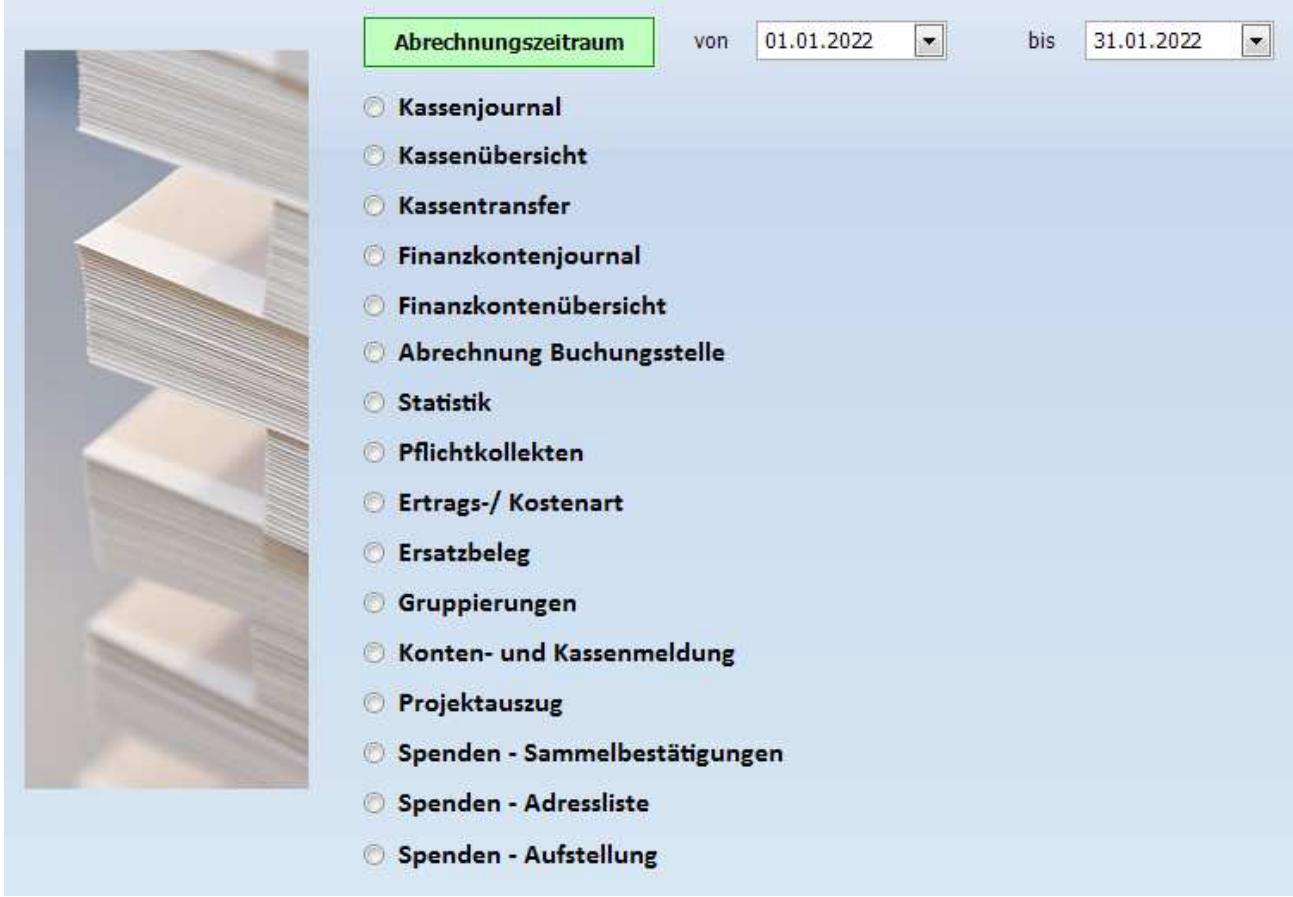

Je nach Auswahl gibt es die Möglichkeit eine Auswahl der Daten vorzunehmen. Des Weiteren können neben dem Drucken auch einige Daten nach Excel zu exportiert werden.

# **12.7.1. Kassenjournal**

# **Druck Unterkassen** Auswahlmöglichkeit der Kassen Belegausgabe pro Kasse Angabe des Finanzkontos Summenbildung pro Kasse

### **12.7.2. Kassenübersicht**

#### **Druck Kassenübersicht**

Ausgabe aller Unterkassen per Stichtag Angabe der Unterkassenbezeichnung Buchungszeitraum Summenbildung pro Unterkasse

### **12.7.3. Kassentransfer**

# **Druck Kassentransfer**

Zugangs- und Abgangskasse Tansferperiode und -datum Transferbetrag Transfergrund (Bemerkung)

# **12.7.4. Finanzkontenjournal**

#### **Druck Finanzkonten**

Auswahlmöglichkeit der Finanzkonten Belegausgabe pro Finanzkonto Angabe des Kassenkontos Summenbildung pro Finanzkonto

# **12.7.5. Abrechnung Buchungsstelle**

#### **Druck Abrechnung Buchungsstelle**

Vorläufig oder nach Abrechung mit Unterkassenabrechnung Ermittlung des Zahlungsverkehrs pro Unterkasse

© Thomas Brötz - 71 - November 2022
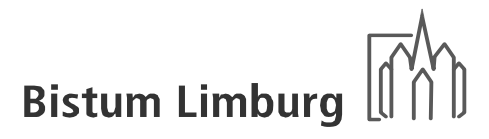

#### **12.7.6. Statistik**

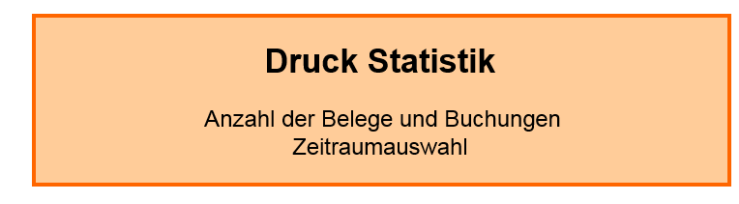

#### **12.7.7. Pflichtkollekte**

#### **Druck Pflichtkollekten**

Kollektenbezeichnung Jahr, Periode, Beleg-Datum und Beleg-Nr. Finanzkonto Einnahme- bzw. Ausgabebetrag

#### **12.7.8. Ertrags- / Kostenart**

#### **Druck Ertrags-/Kostenart**

Ertrags- bzw. Kostenartbezeichnung Kostenstelle mit Bezeichnung Periode und Belegdatum Finanzkonto und Geschäftsvorgang Unterkasse Einnahme- bzw. Ausgabebetrag

### **12.7.9. Ersatzbeleg**

#### **Druck Ersatzbeleg**

Eingabe der Laufenden Nr. (Beleg) Angaben zum Geschäftsvorgang Datum und Unterschriftsvorgabe **Buchungssatze** 

### **12.7.10. Projektauszug**

#### **Druck Projektauszug**

Auswahlbox der vorhandenen Projekte Ausdruck der gebuchten Umsätze Ausdruck der vorerfassten KiP-Umsätze Gesamt- oder Periodenausdruck

### **12.7.11. Gruppierungen**

#### **Druck Gruppierung**

Ausgabe aller Gruppierung der Kirchengemeinde mit und ohne Konten bzw. Kassen oder Unterkassen

> Angabe der Aktivität, Zahlungsweg und vorhandener Gattungsvollmachten

### **12.7.12. Konten- und Kassenmeldung**

#### Konten- und Kassenmeldung

Ausdruck eines Deckblattes mit allgemeinen Angaben der Kirchengemeinden Erstellung einer Excel-Tabelle mit allen Konten und Kassen der Kirchengemeinden getrennt nach Kirchorten Angabe der Gruppierungen mit allen Gattungsvollmachten

#### **12.7.13. Spenden-Sammelbestätigungen**

#### Druck Spenden Sammelbestätigungen

Alle Jahresspendenquittungen der Kirchengemeinde werden ausgedruckt. Bei einer Kopie ist eine Auswahl notwendig.

Angabe der Anschrift mit Summe der gezahlten Spenden und auf der Rückseite werden die einzelnen Spenden aufgeführt

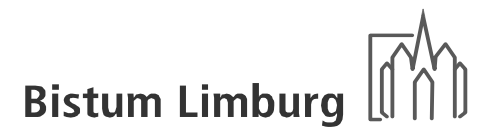

### **12.7.14. Spender Adressen**

#### **Druck Spender Adressen**

Ausdruck alle vorgemerkten Adressen der Kirchengemeinde

Angabe von Name, Vorname, Straße, Postleitzahl und Wohnort

#### **12.7.15. Spender Adressen**

#### **Druck Spenden Aufstellung**

Ausgabe aller ausgestellten Spendenquittungen des Jahres für den ausgewählten Zeitraum

> Angabe der Aktivität, Zahlungsweg und vorhandener Gattungsvollmachten

### **12.7.16. Kirchorte**

Bei dem Ausdruck des Kassenjournals oder der Pflichtkollekte kann zusätzlich eine Auswertung auf einzelne Kirchorte gemacht werden, wenn diese bei der Erfassung eingegeben wurde.

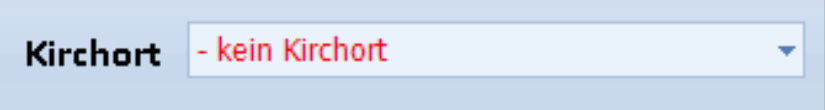

## **12.8. Monatsabrechnung**

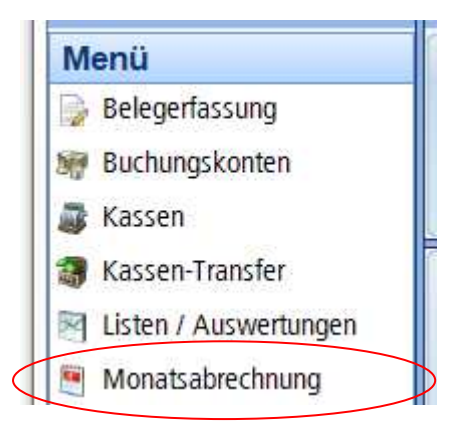

### **12.8.1. Prüfung vorab**

Aus KiP kann jederzeit eine Liste der getätigten Eingaben einer Periode gedruckt werden, die dann zur Prüfung der Kassen und Konten verwendet werden kann. Wichtig ist, dass das Häkchen bei "Monatsabschluss" NICHT gesetzt wird. Nur dann kann an den Eingaben in Bedarfsfall noch eine Änderung vorgenommen werden.

Zusätzlich kann mit dem Parameter "Prüflauf Buchungen" eine zusätzlich Kontrolle der Buchungssätze erfolgen. Sollte eine Buchung falsch sein, wird die Laufende Nr. angezeigt, die korrigiert werden muss.

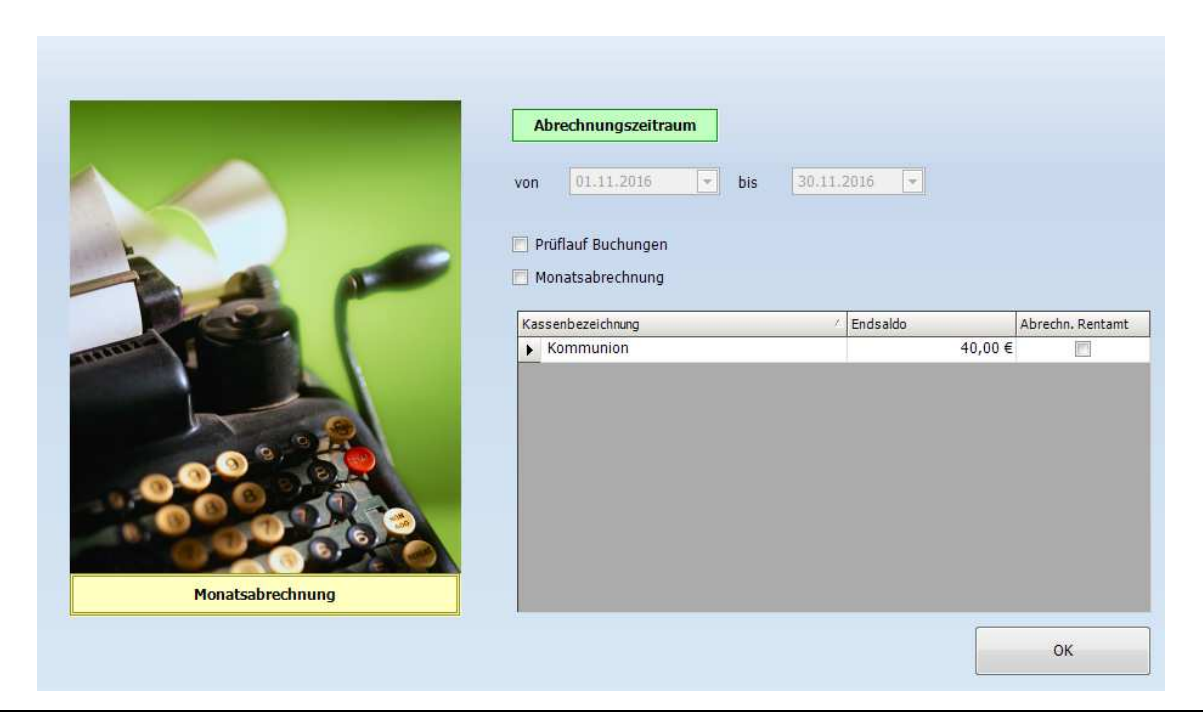

Sollte der Monat bereits geschlossen sein, kann über den Button "Abrechnungskopie" der Ausdruck wiederholt werden.

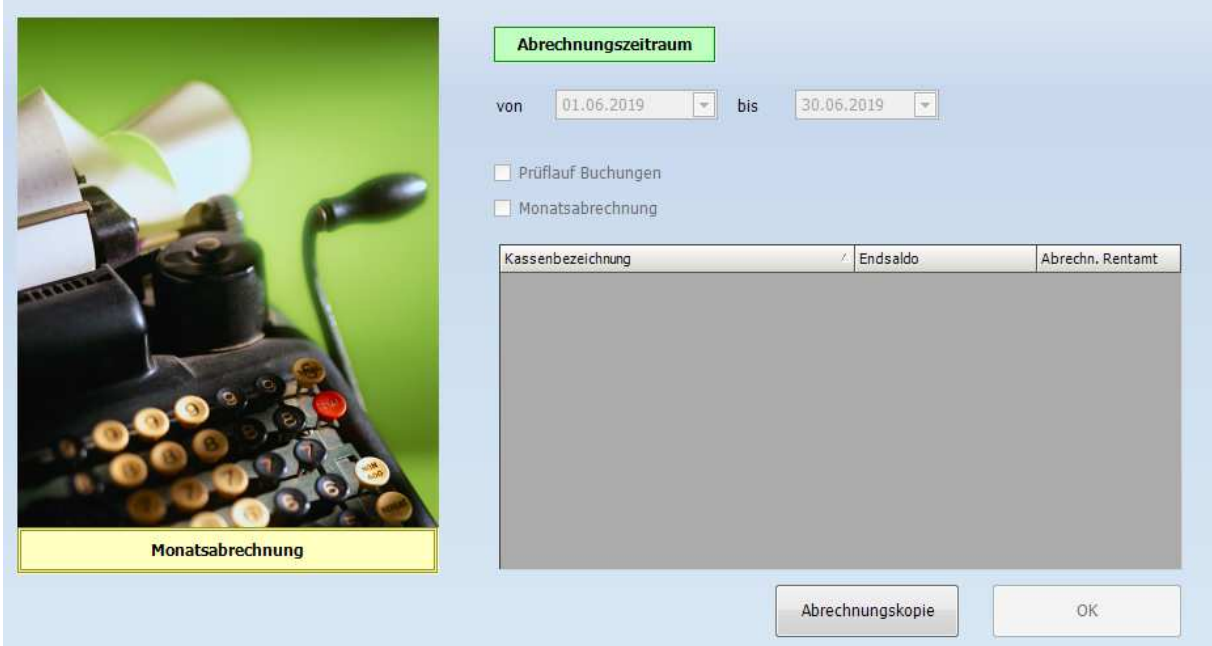

### **12.8.2. Erstellung Monatsabrechnung**

Wurden die Buchungen geprüft, so kann der Monatsabschluss erstellt werden. Dazu muss lediglich das Häkchen bei "Monatsabschluss" gesetzt werden. Die Liste, die nun generiert wird, dient dem Verwaltungsrat zur Prüfung der Kassen und Konten.

Mit der Schließung des Monats werden folgende Funktionen vom Programm durchgeführt:

- Ermittlung des Zahlungsverkehrsbetrags mit Buchungsstelle
- Eingabesperre des Monats (nur noch Leserecht)
- Freischaltung des nächsten Monats (nur zwei Monate gleichzeitig freigegeben)
- Buchungsfreigabe für die Buchungsstelle

## **12.8.3. Prüfung Monatsabschluss**

Ein Mitglied des Verwaltungsrates kontrolliert die Bestände auf den Kassen und Konten und prüft die Erfassungen in KiP. Durch die Unterschrift bestätigt das Verwaltungsratsmitglied die Richtigkeit der Abrechnung gemeinsam mit dem / der Kassenführer /-in. Die unterschriebene Abrechnung wird zusammen mit allen Belegen bis zum 15. des Folgemonats an das Rentamt verschickt.

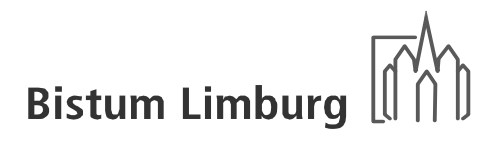

# **12.9. Aufgabenstellung Buchungsstelle**

### **12.9.1. Übernahme der KiP-Daten in die Buchhaltung**

Durch die Erstellung des Monatsabschlusses in KiP wird in der Buchhaltungssoftware des Rentamtes eine Importdatei erstellt, die es ermöglicht, die Daten automatisch nach der Prüfung in die Buchhaltungssoftware einzuspielen.

Folgende Eingaben müssen in der Fibu-Schnittstelle getätigt werden:

- 1. Buchungsperiode
- 2. Auswahl "Schnittstelle KiP"
- 3. Eingabe der Belegnummer (Paginierstempel)
- 4. Auswahl der zu bearbeitenden Kirchengemeinde

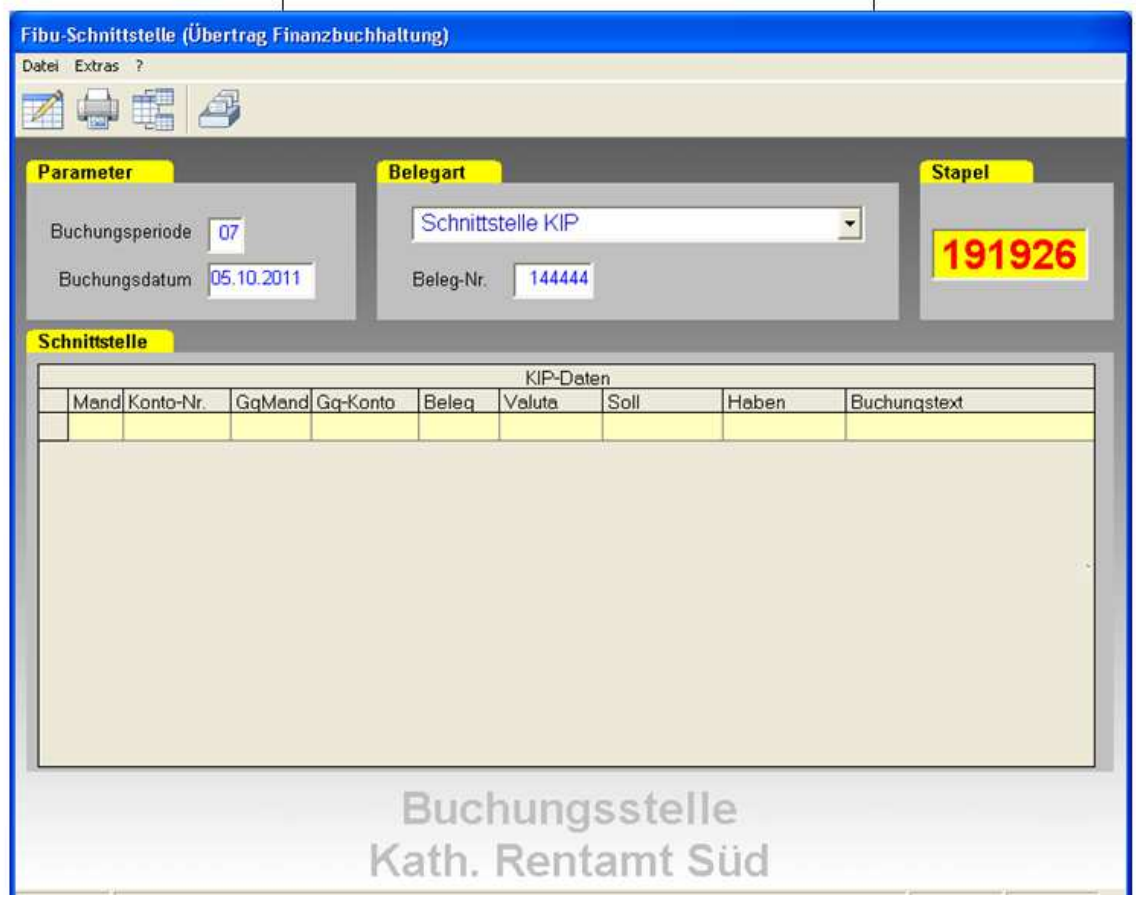

Eine Liste mit den Buchungsvorgängen wird erzeugt, die stichprobenartig auf Plausibilität geprüft werden muss. Sollten Änderungen notwendig sein, so können diese ausschließlich in KiP vorgenommen werden. Nach der Änderung der entsprechenden Buchungssätze muss erneut eine Liste mit den Buchungen ausgedruckt werden, da dies als Buchungsbeleg gilt.

Eine debitorische bzw. kreditorische Buchung wird automatisch nach der Verarbeitung der Daten erzeugt. Zusätzlich wird der Zahlungsverkehr zwischen Buchungsstelle und Kirchengemeinde / Einrichtung durchgeführt.

## **12.9.2. Verbuchung der Zahlungseingänge bzw. -ausgänge**

Die Zahlungseingänge bzw. –ausgänge der Abrechungen aus KiP müssen in der Buchhaltung immer gegen das Konto Geldtransfer gebucht werden. Dies gilt auch für die Erfassung dieser Zahlungen in KiP.

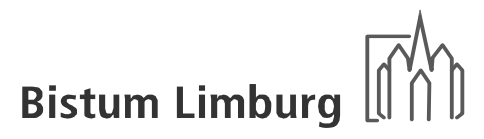

# **Anhang**

*Ertrags- und Aufwandsarten nach Kostenstellen Kassenjournal Finanzkontenjournal Abrechnung Buchungsstelle Ersatzbeleg Monatsabrechnung Ertrags- / Aufwandsartenauswertung Gruppierungsliste Konten- und Kassenmeldung Spenden – Sammelbestätigungen Spenden – Adressliste Spenden – Aufstellung* 

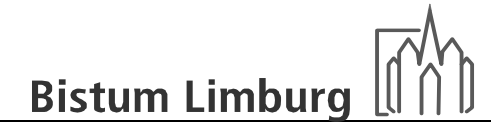

## **Ertrags- und Aufwandsarten (Kirchengemeinden)**

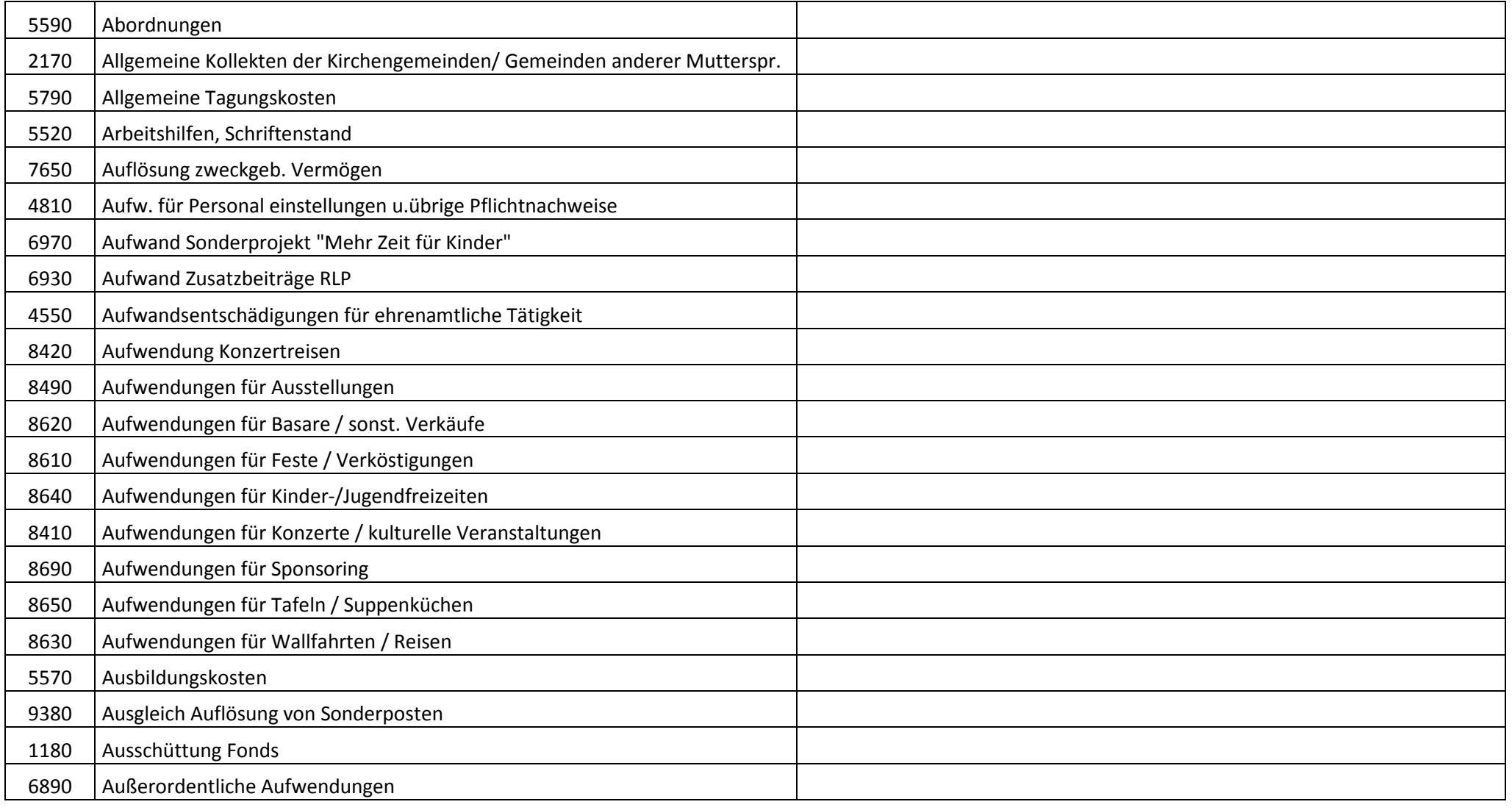

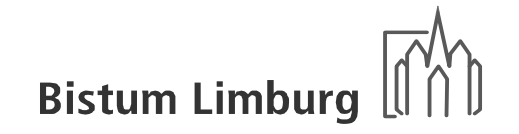

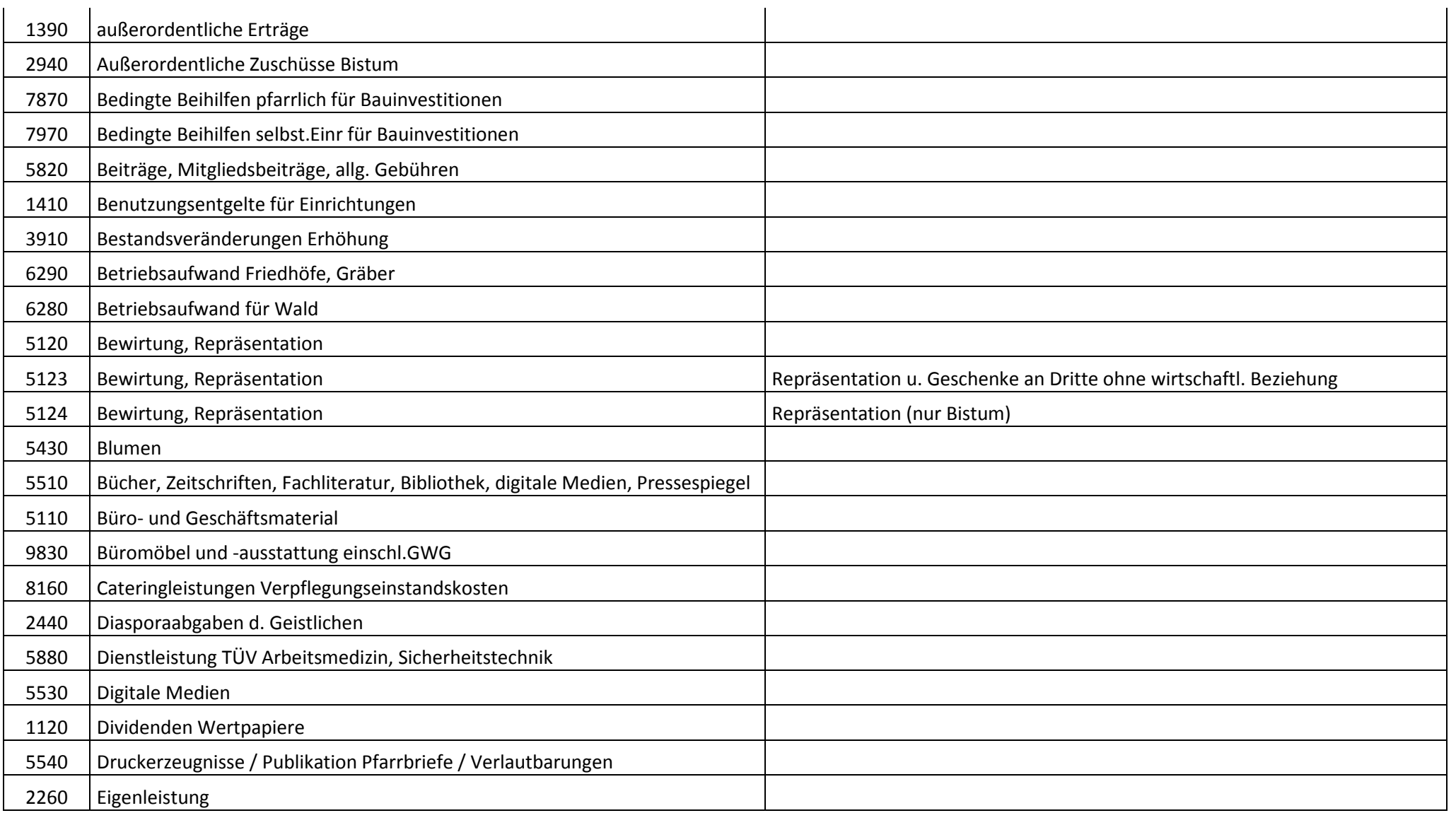

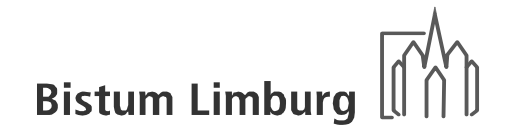

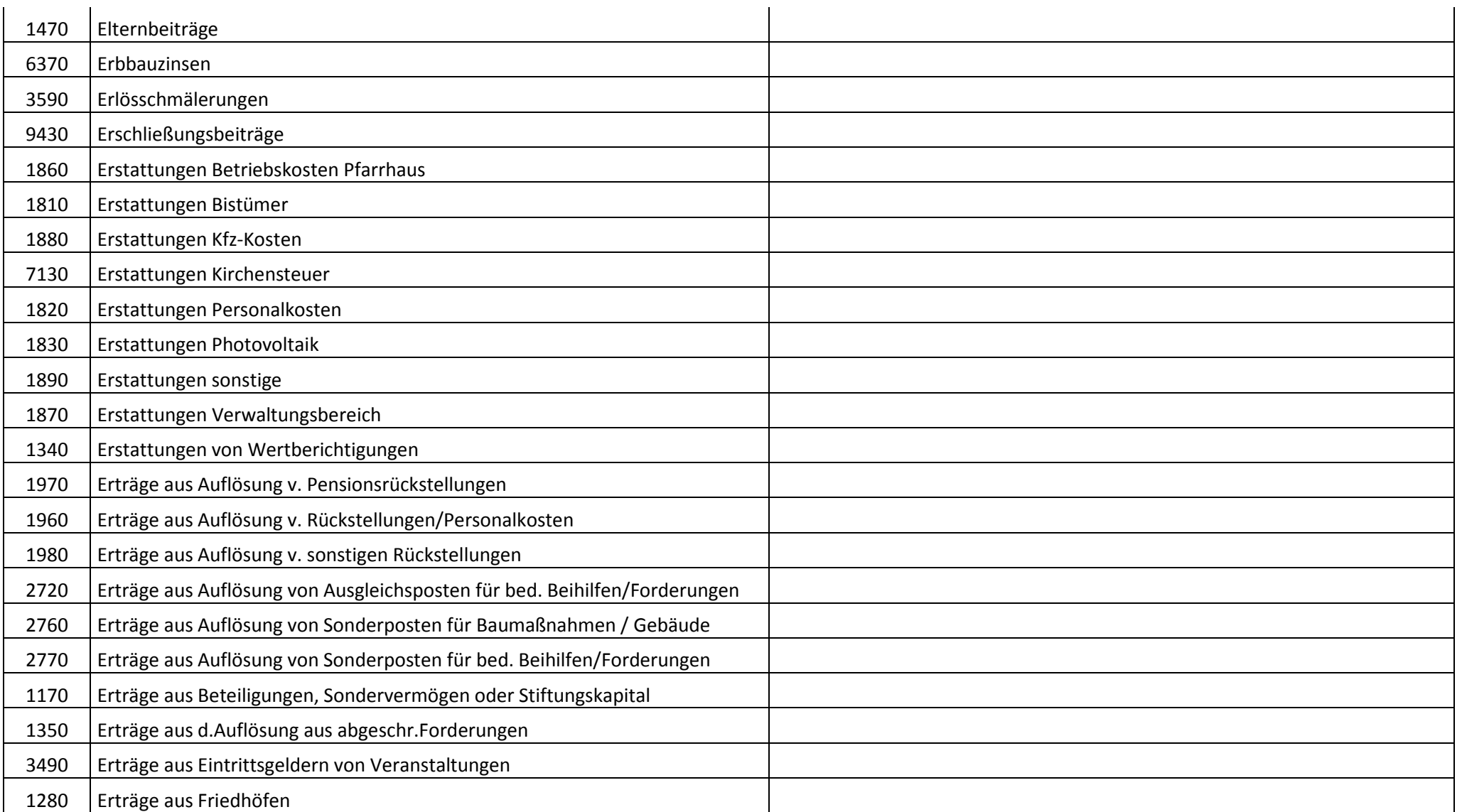

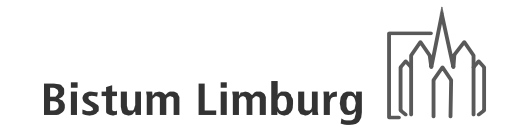

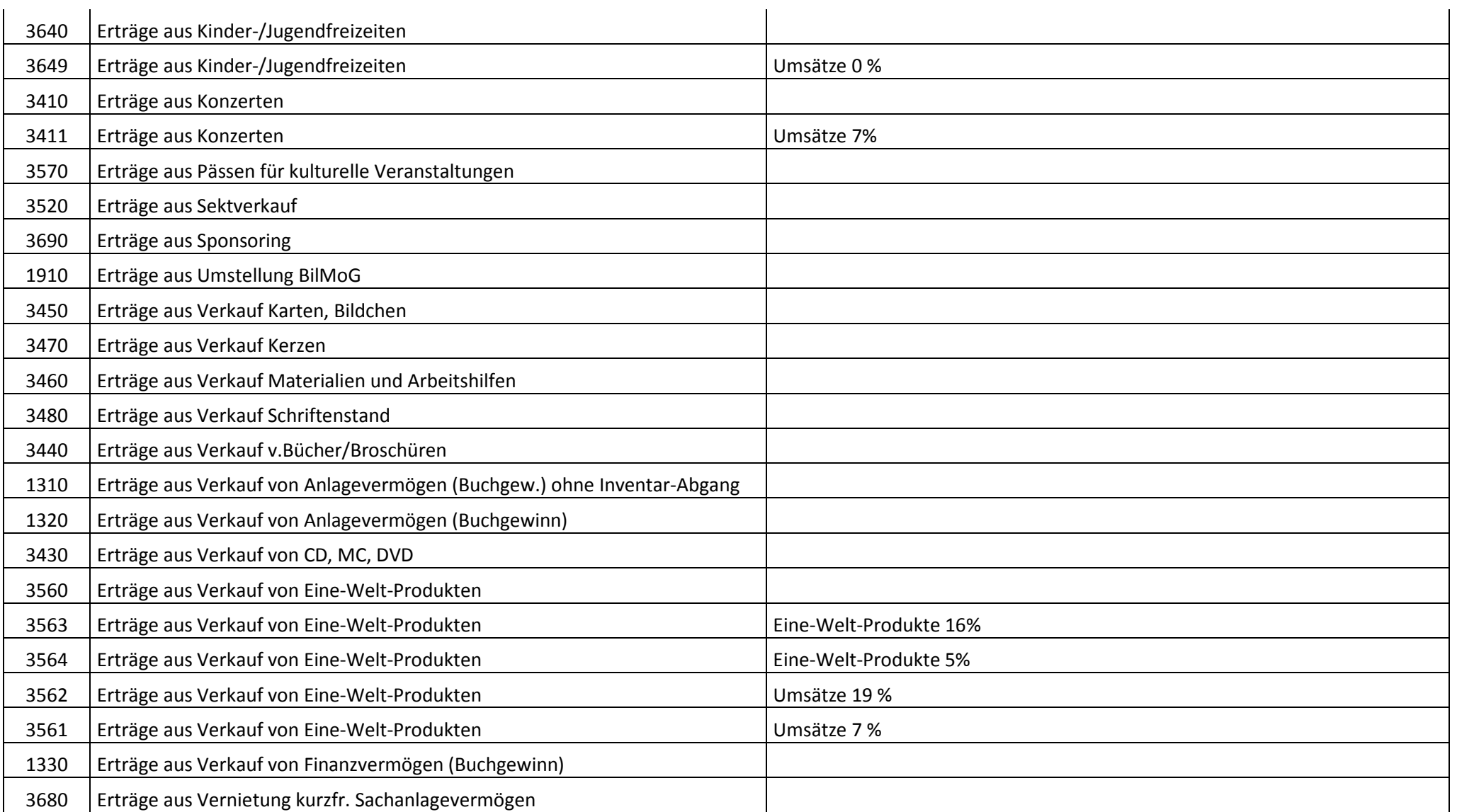

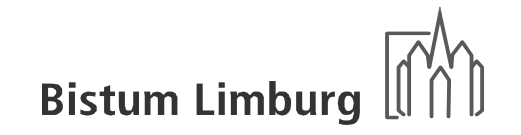

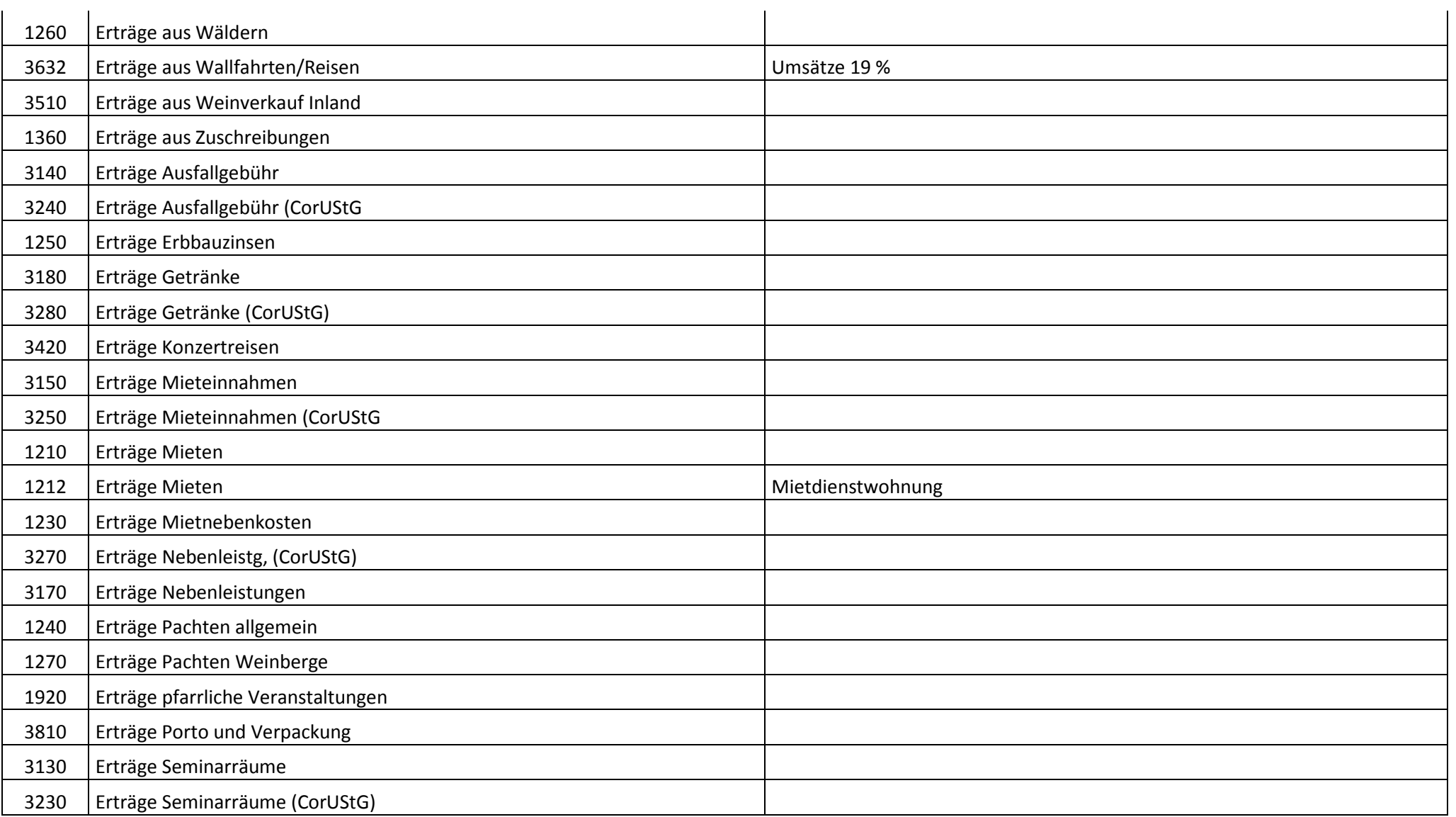

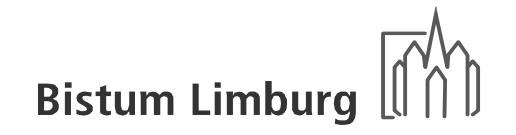

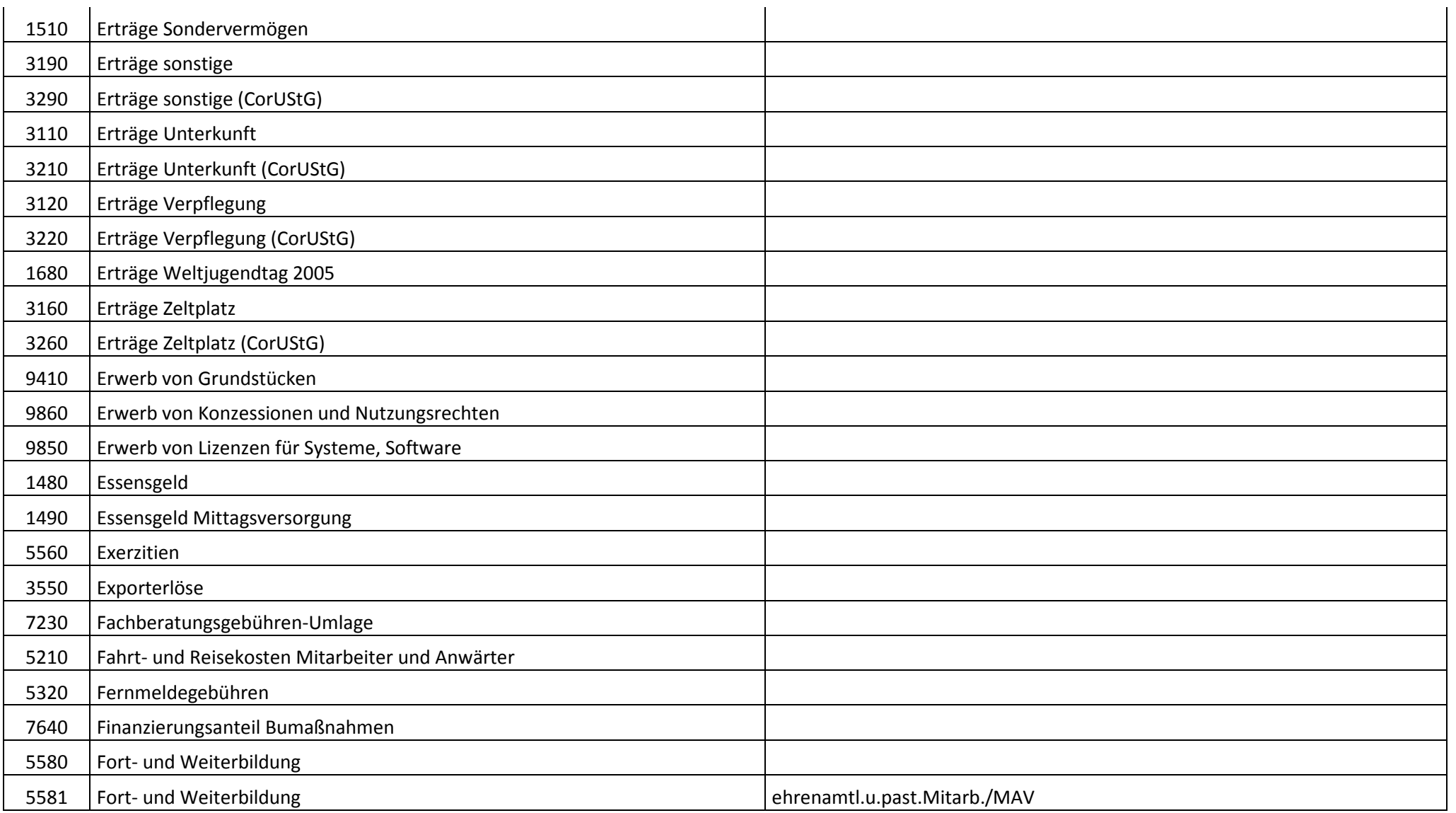

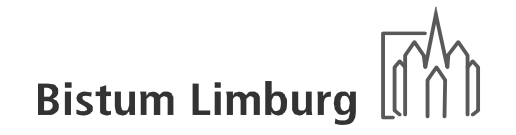

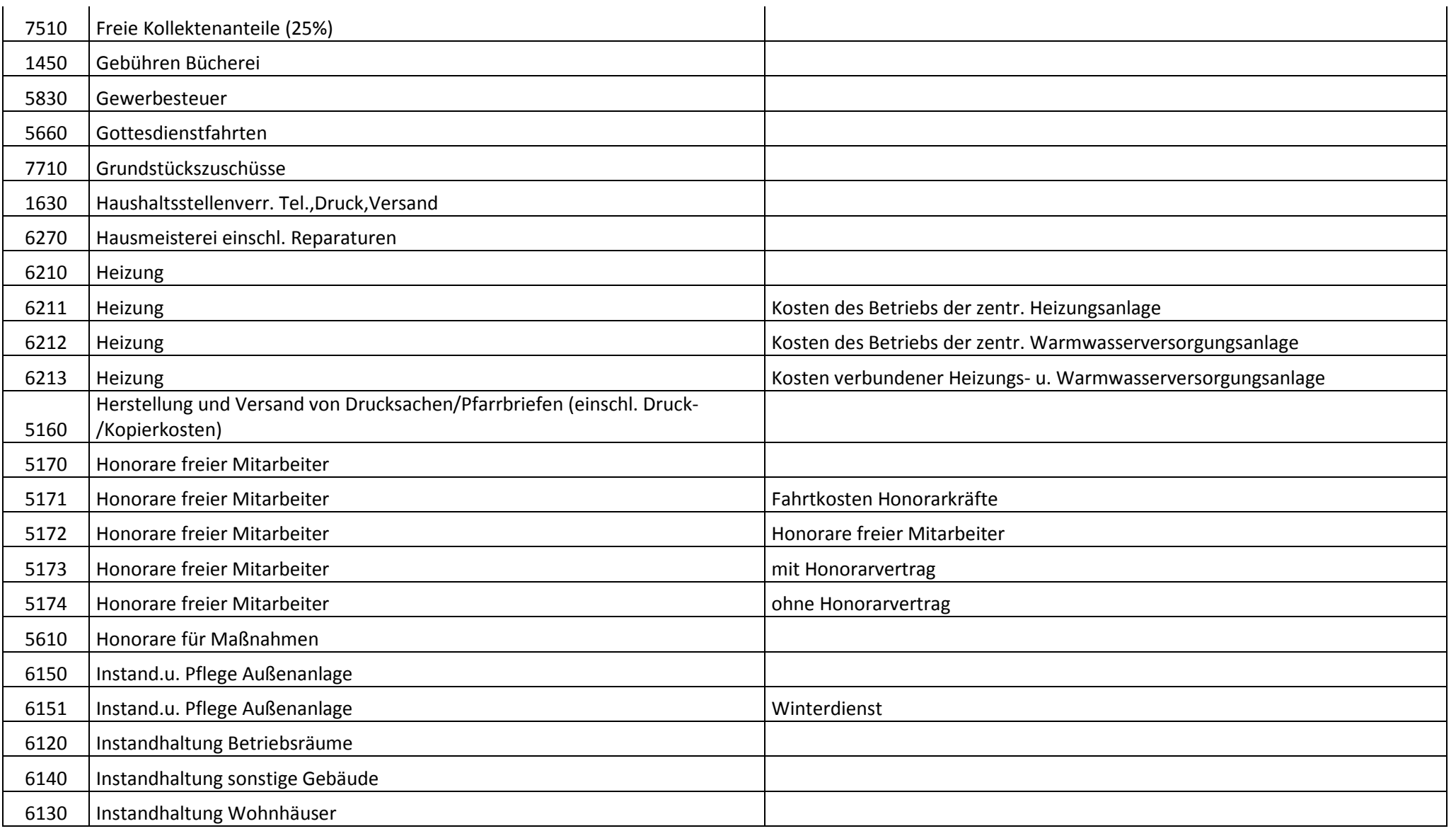

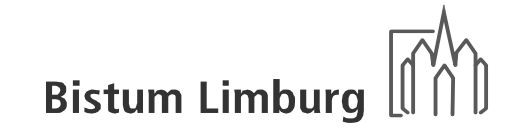

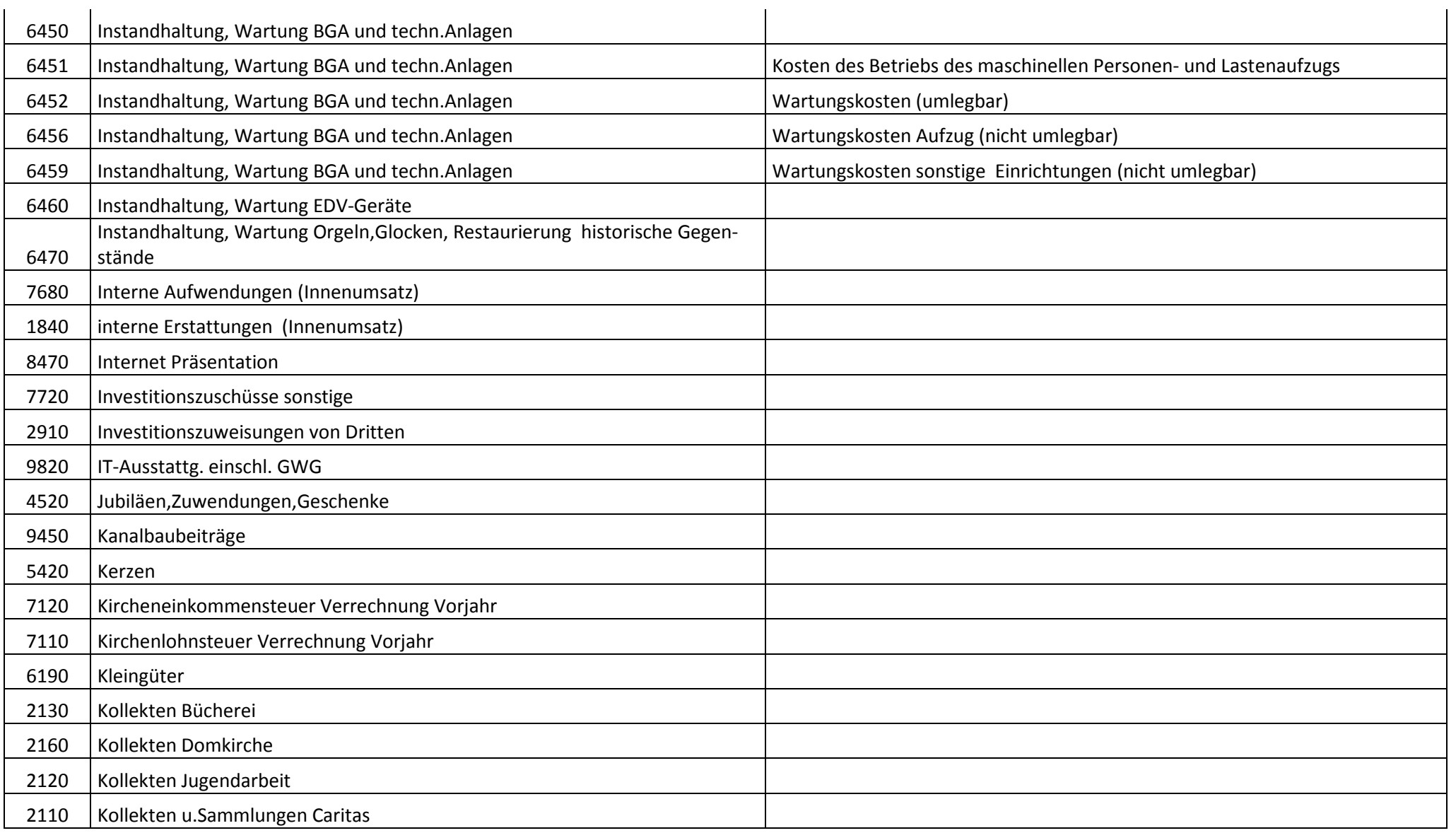

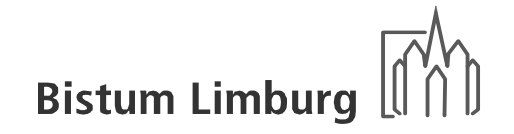

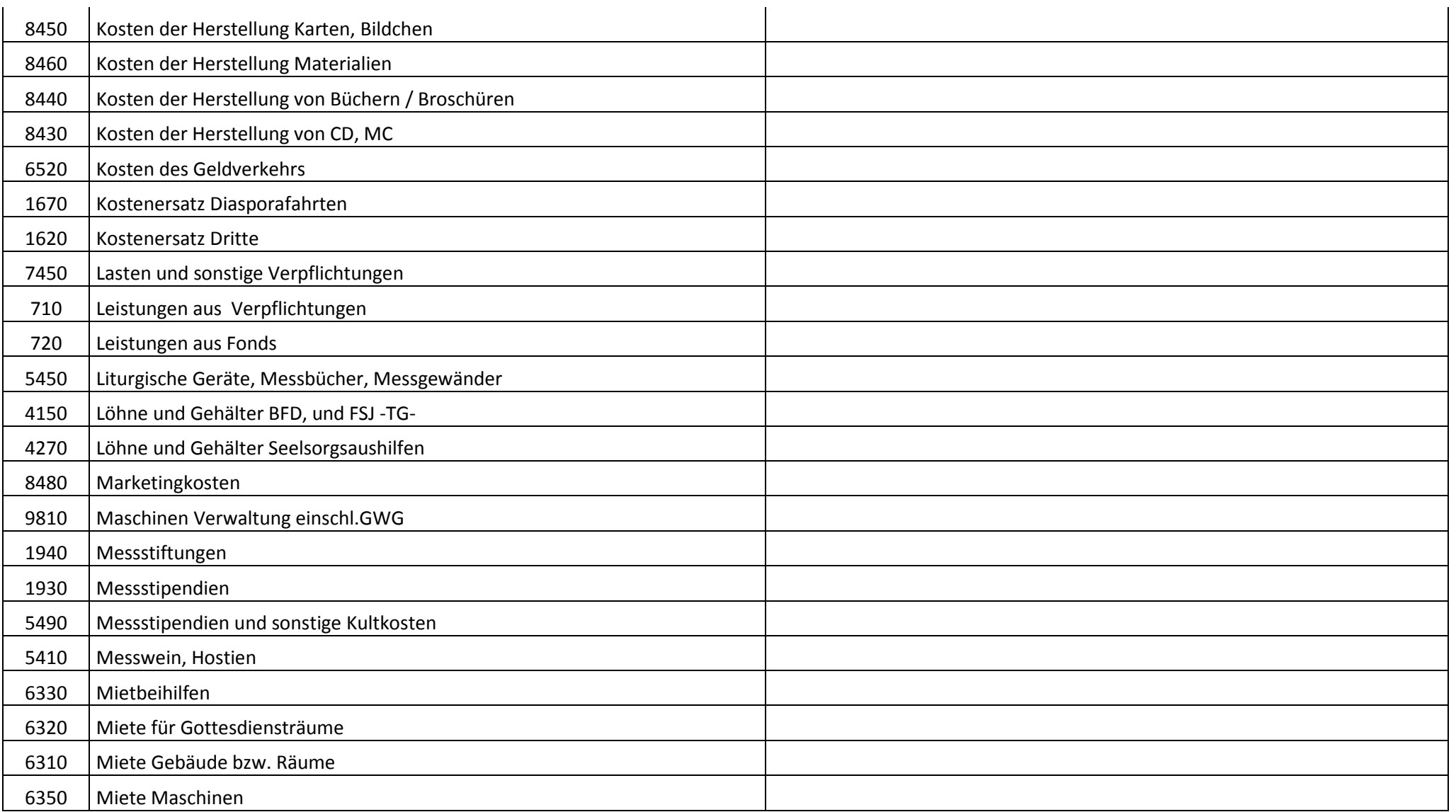

# Handbuch KiP Kassen im Pfarrbüro

- Bistum / Kirchengemeinden -

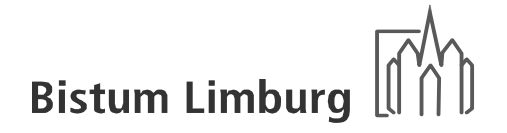

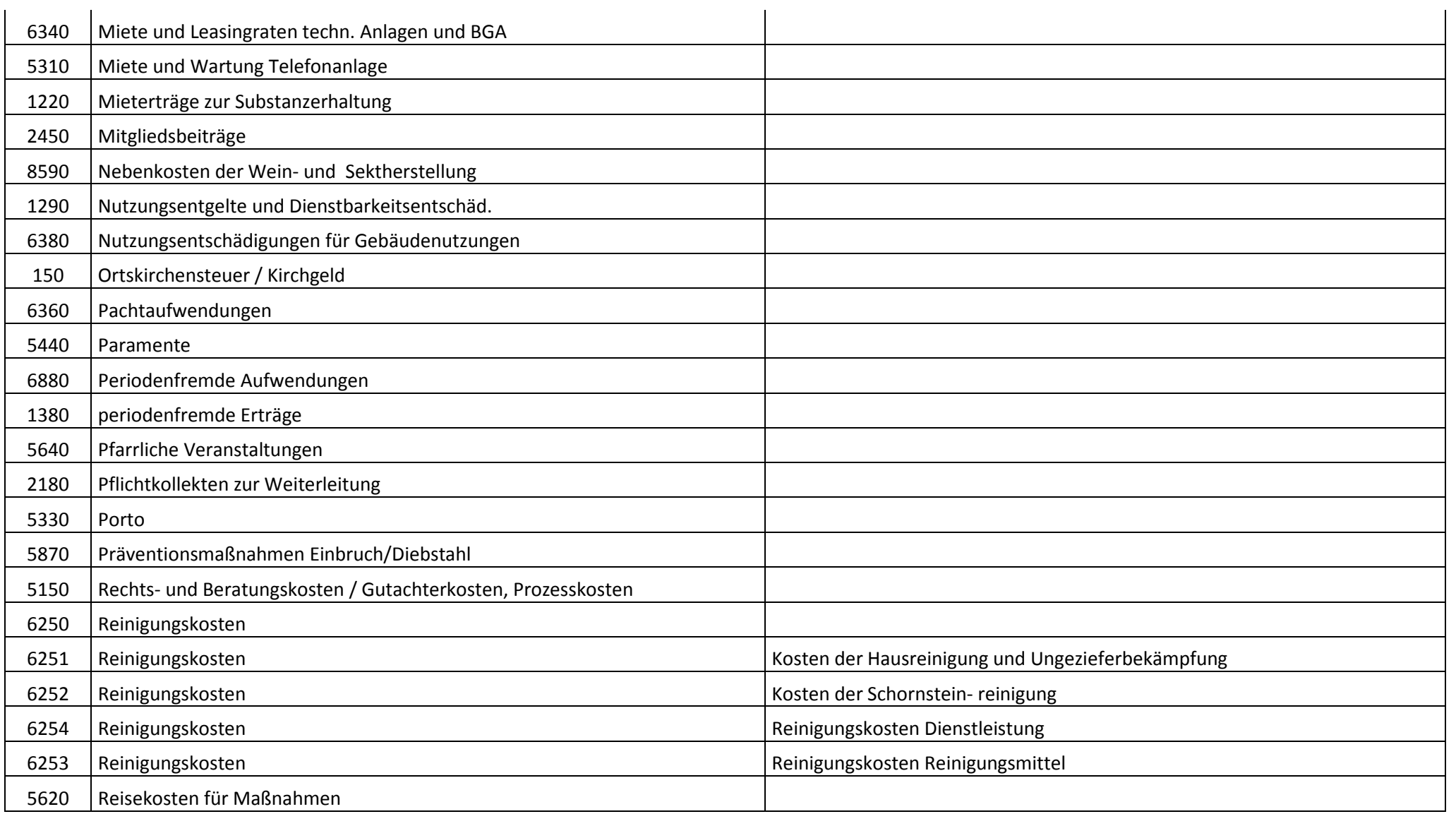

# Handbuch KiP Kassen im Pfarrbüro

- Bistum / Kirchengemeinden -

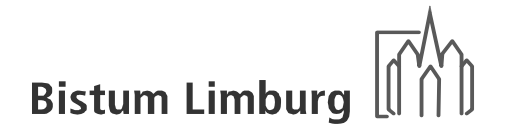

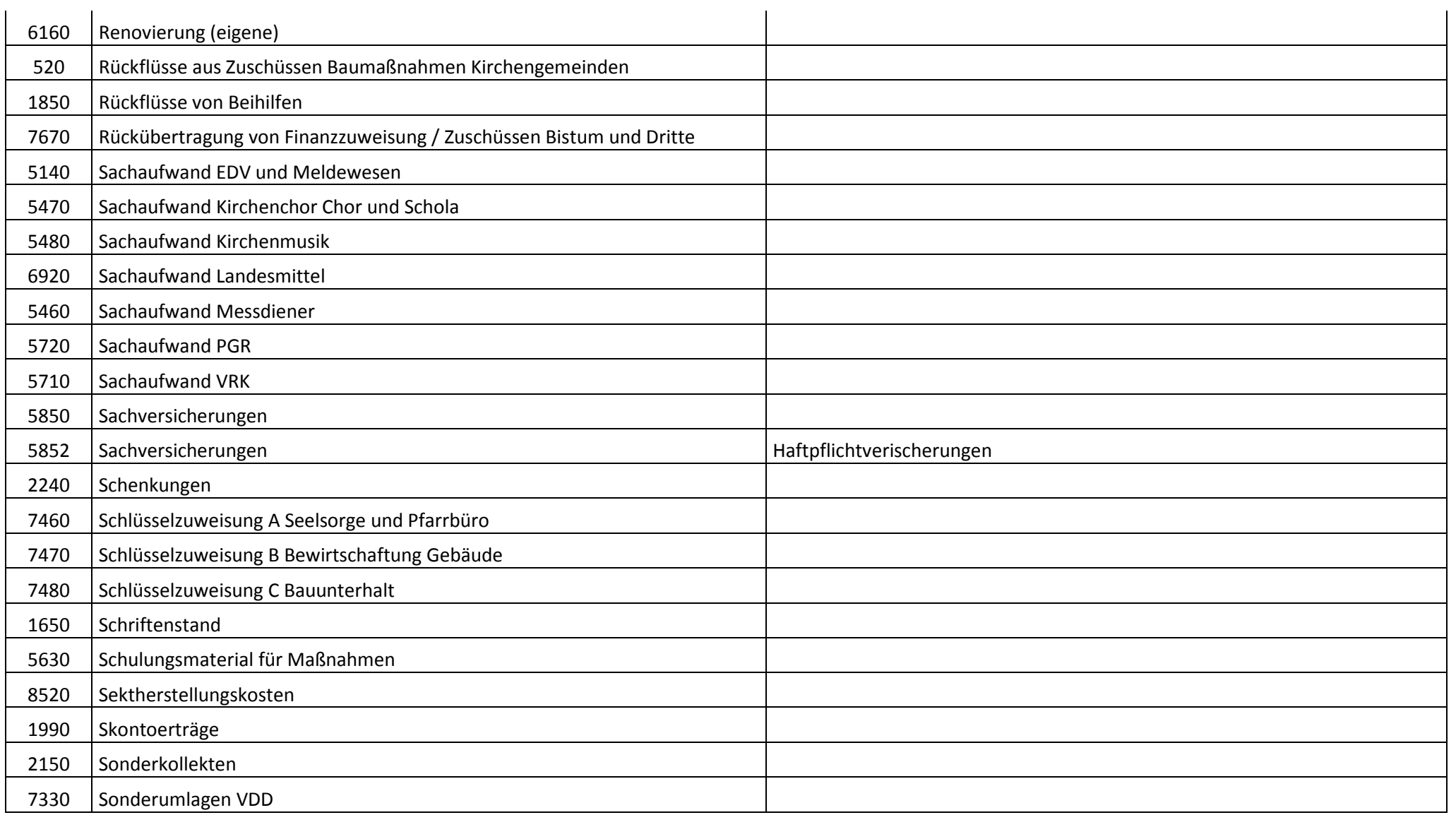

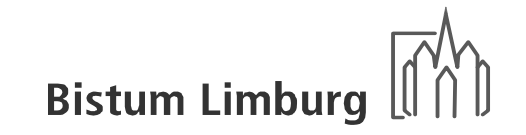

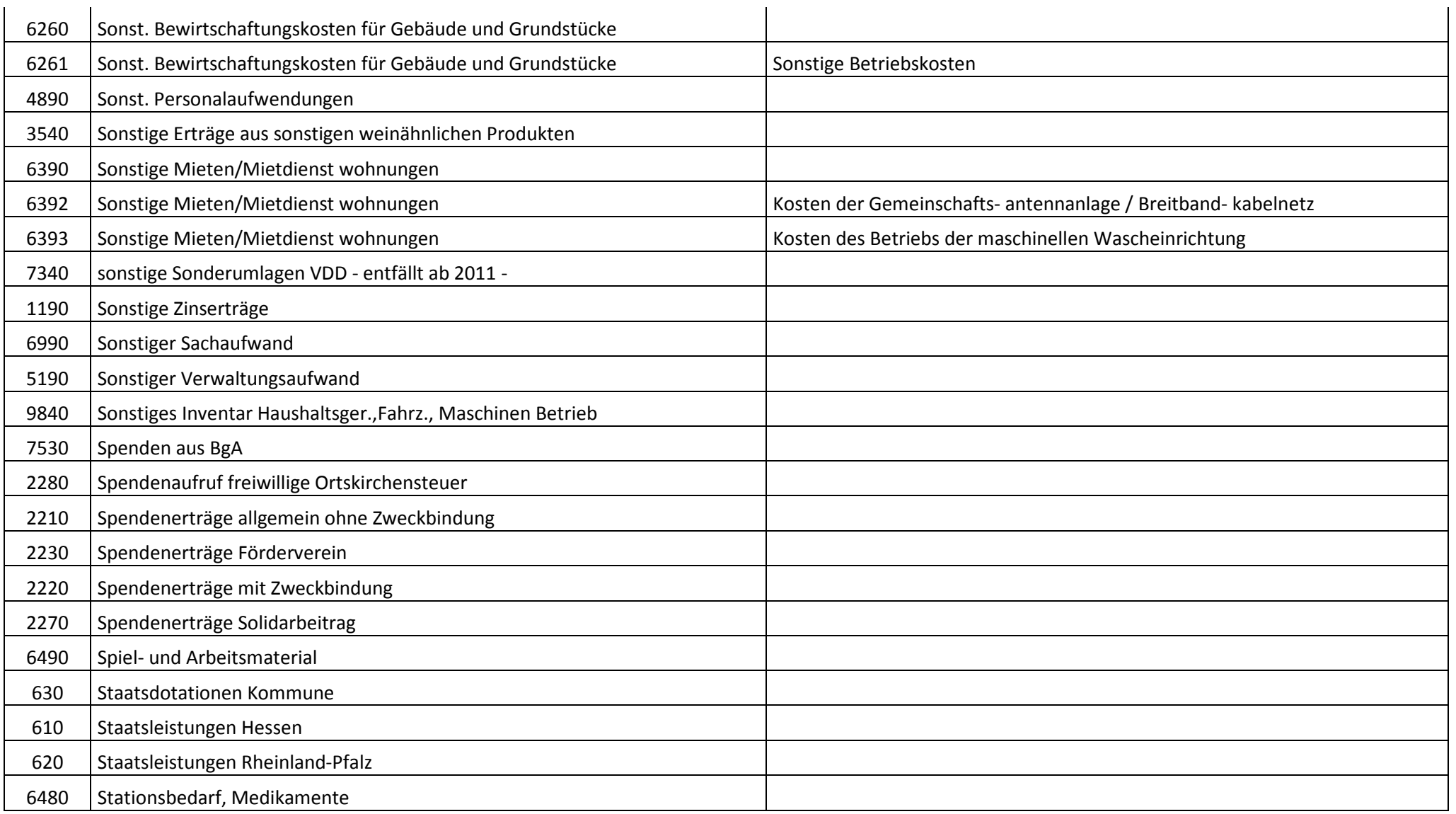

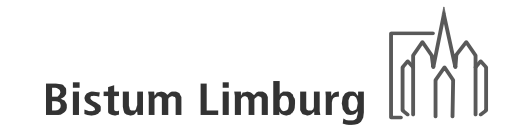

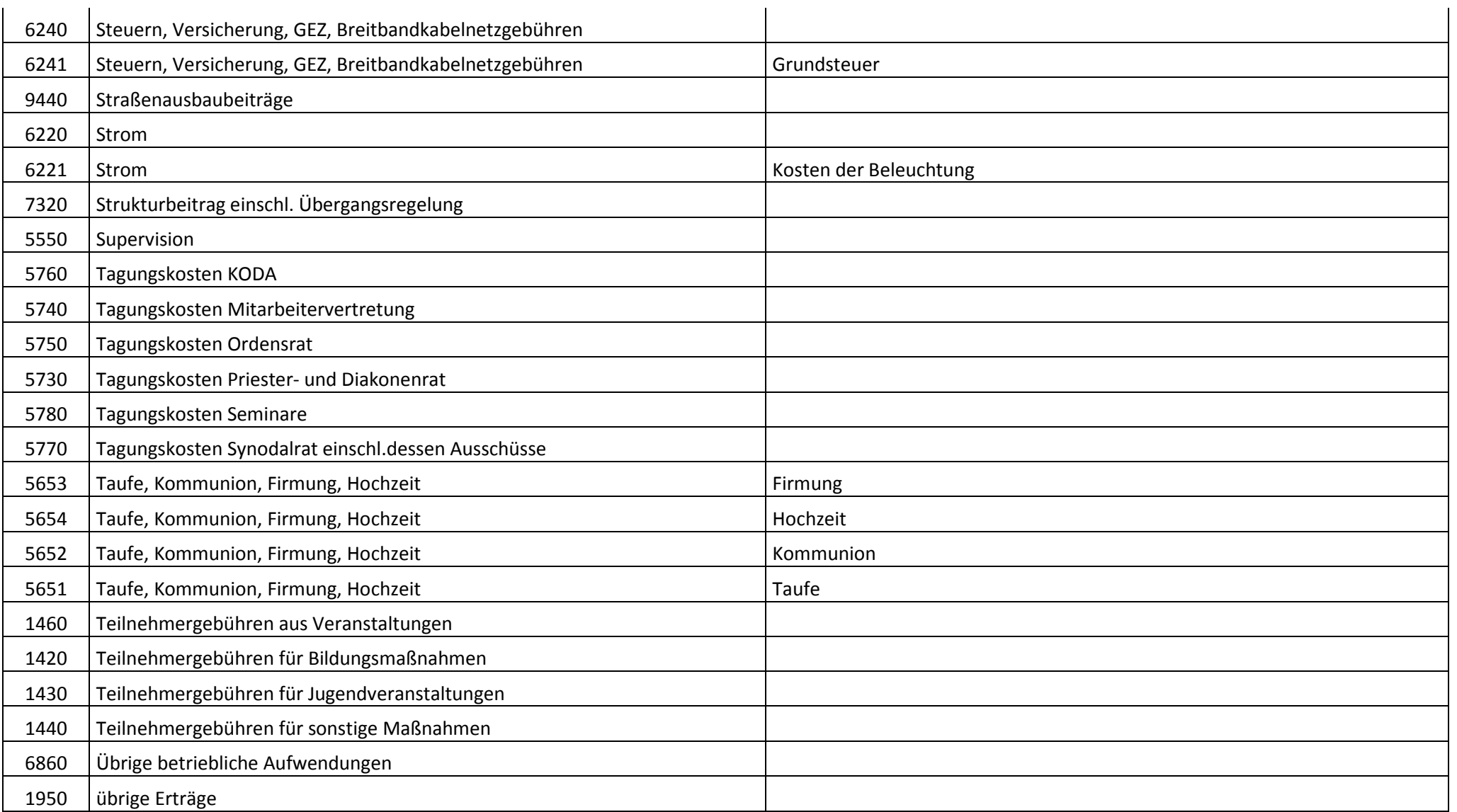

# Handbuch KiP Kassen im Pfarrbüro

- Bistum / Kirchengemeinden -

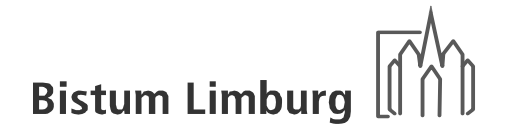

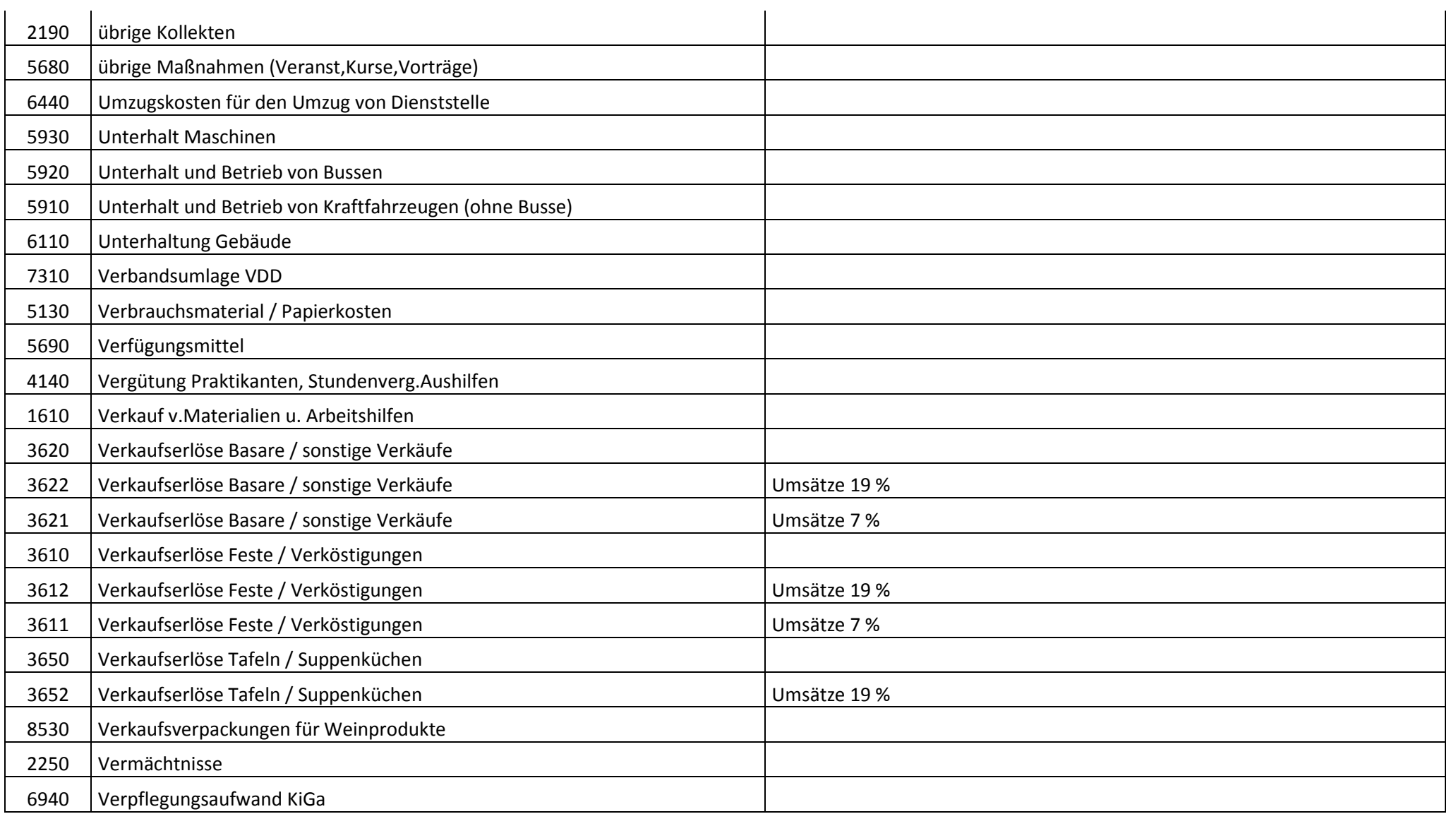

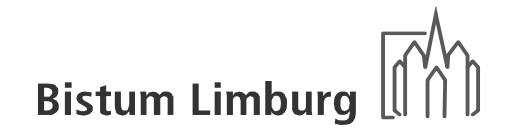

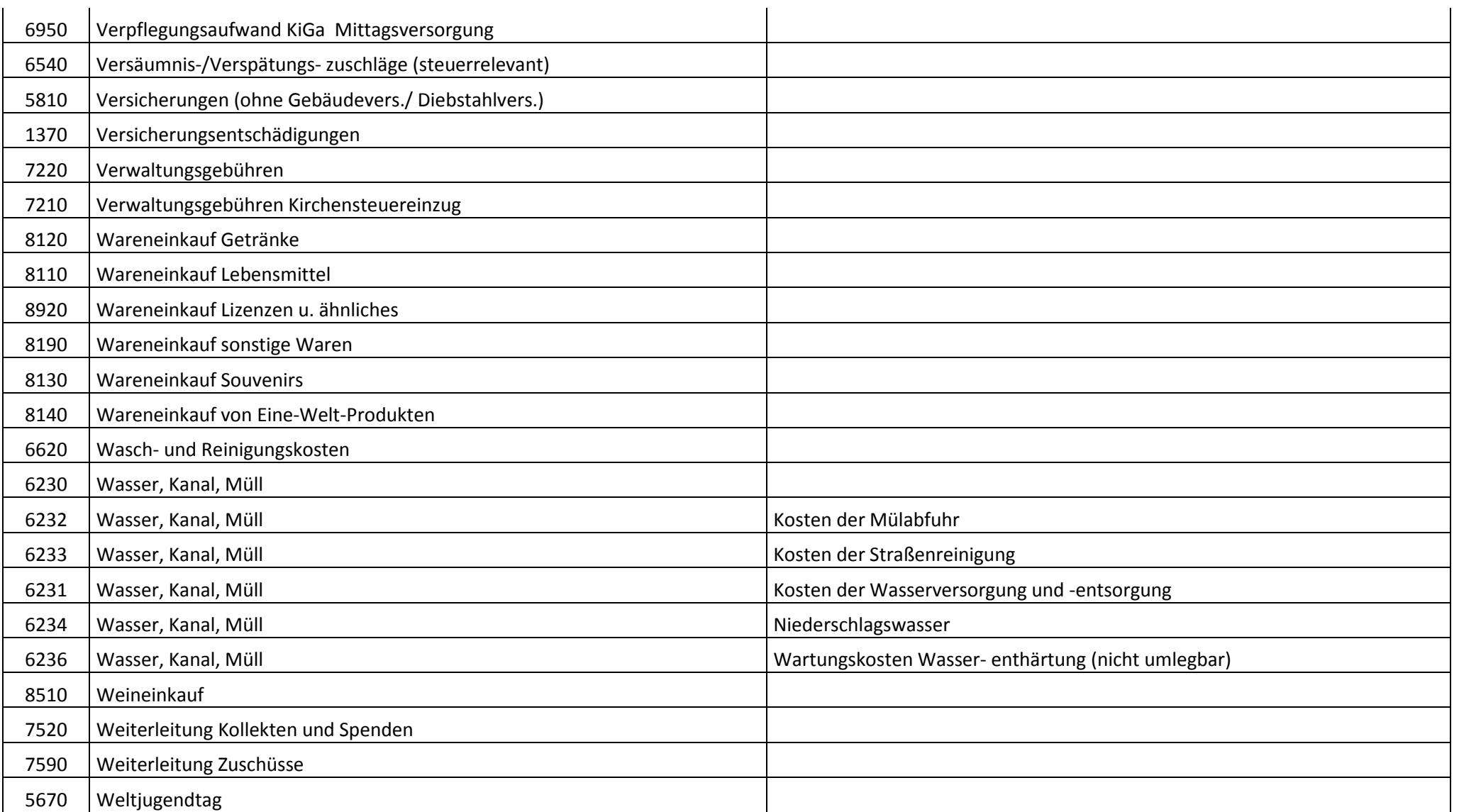

# Handbuch KiP Kassen im Pfarrbüro

- Bistum / Kirchengemeinden -

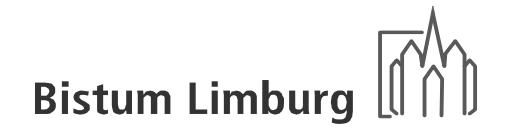

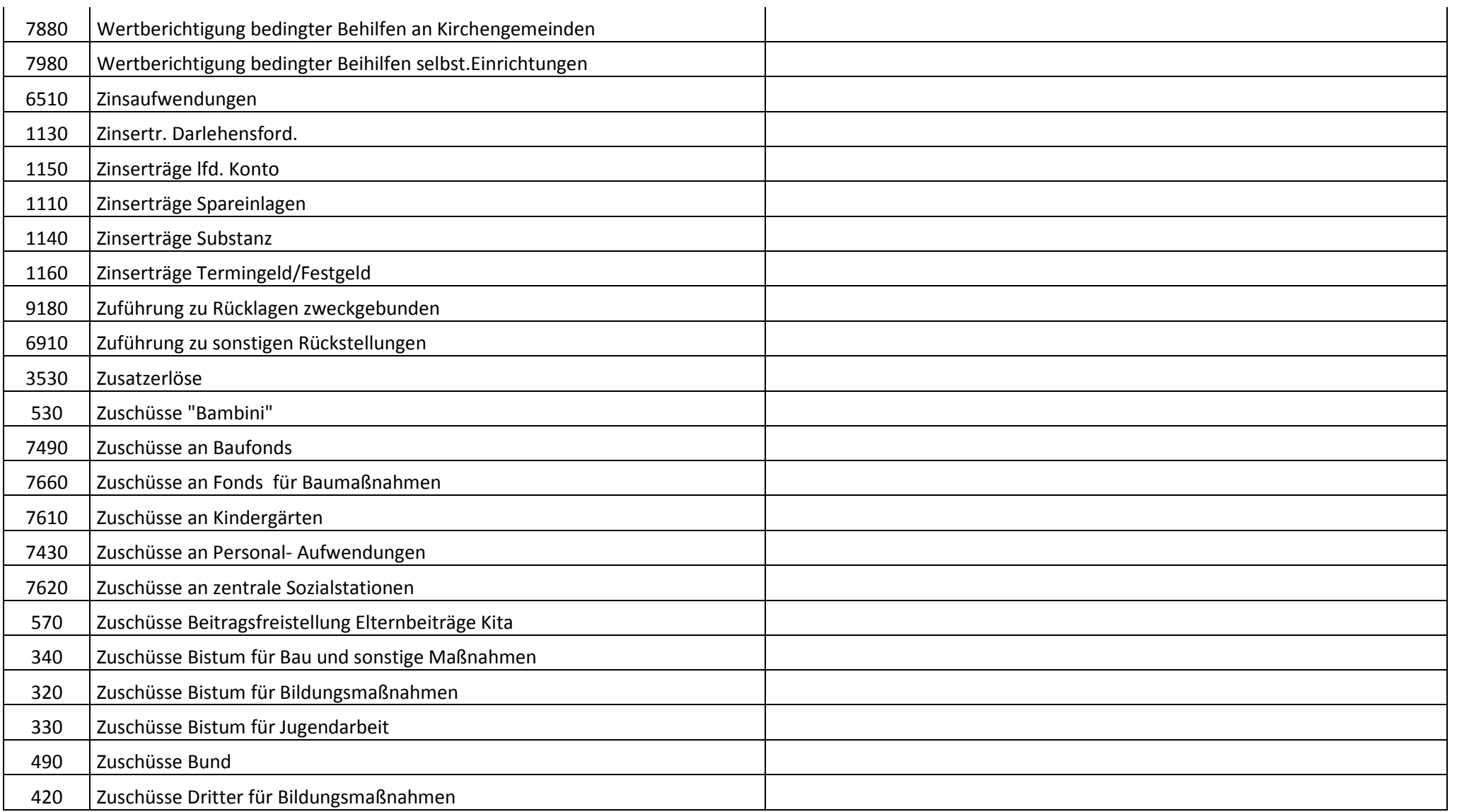

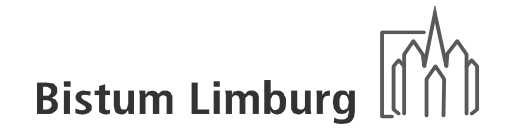

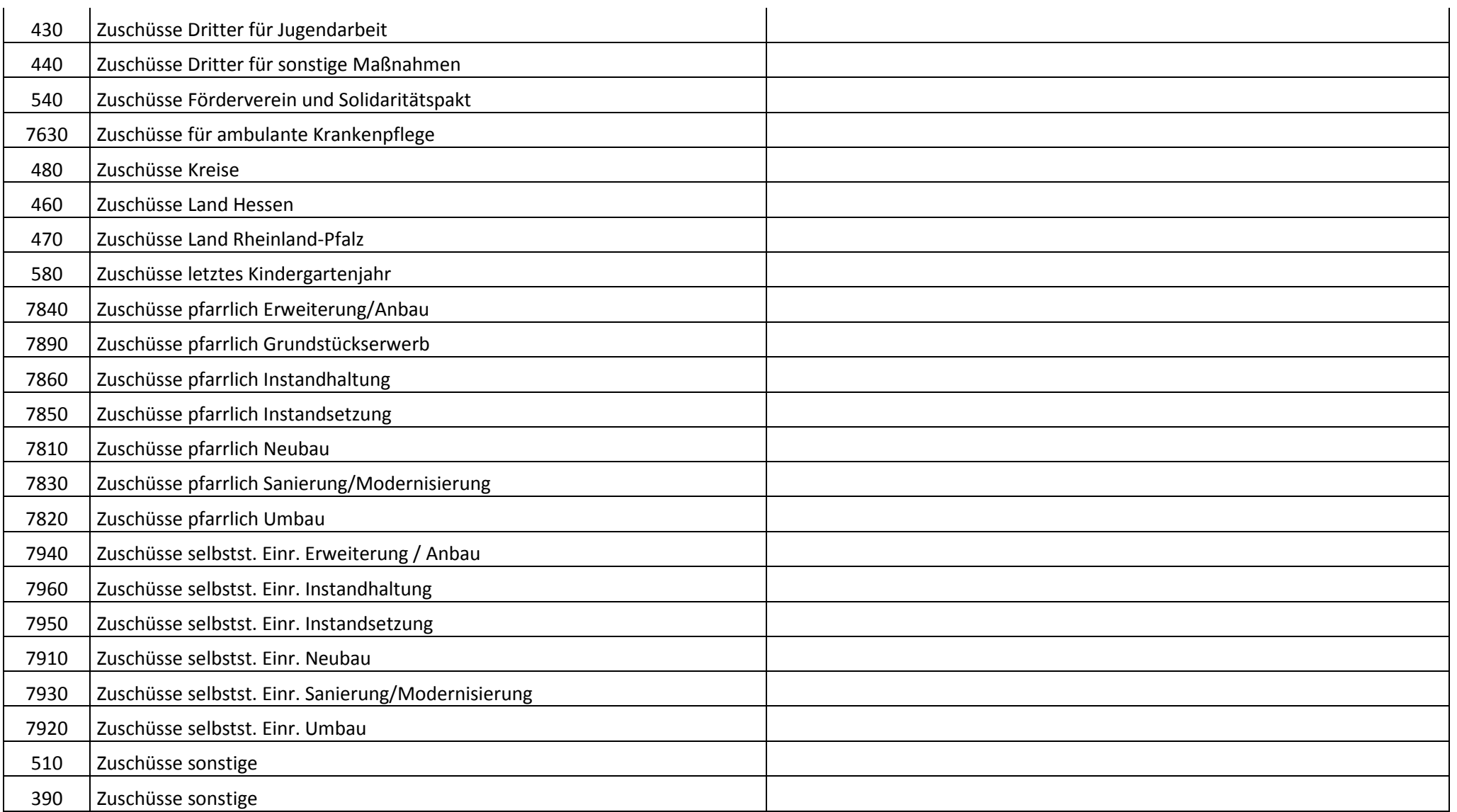

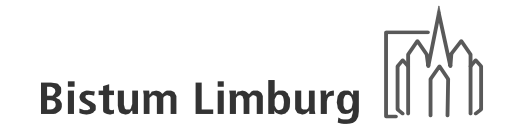

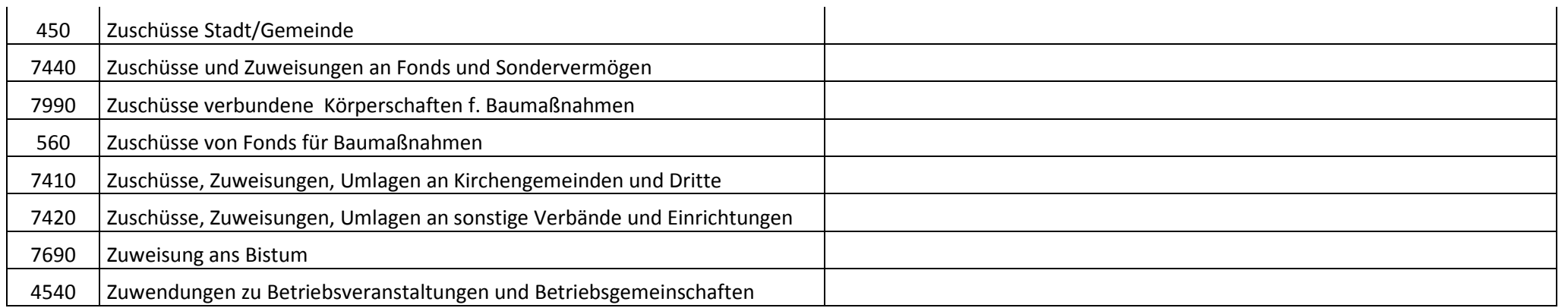

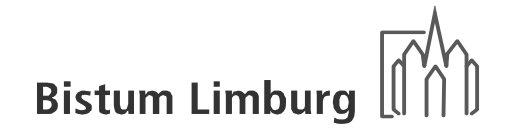

# **Kassenjournal**

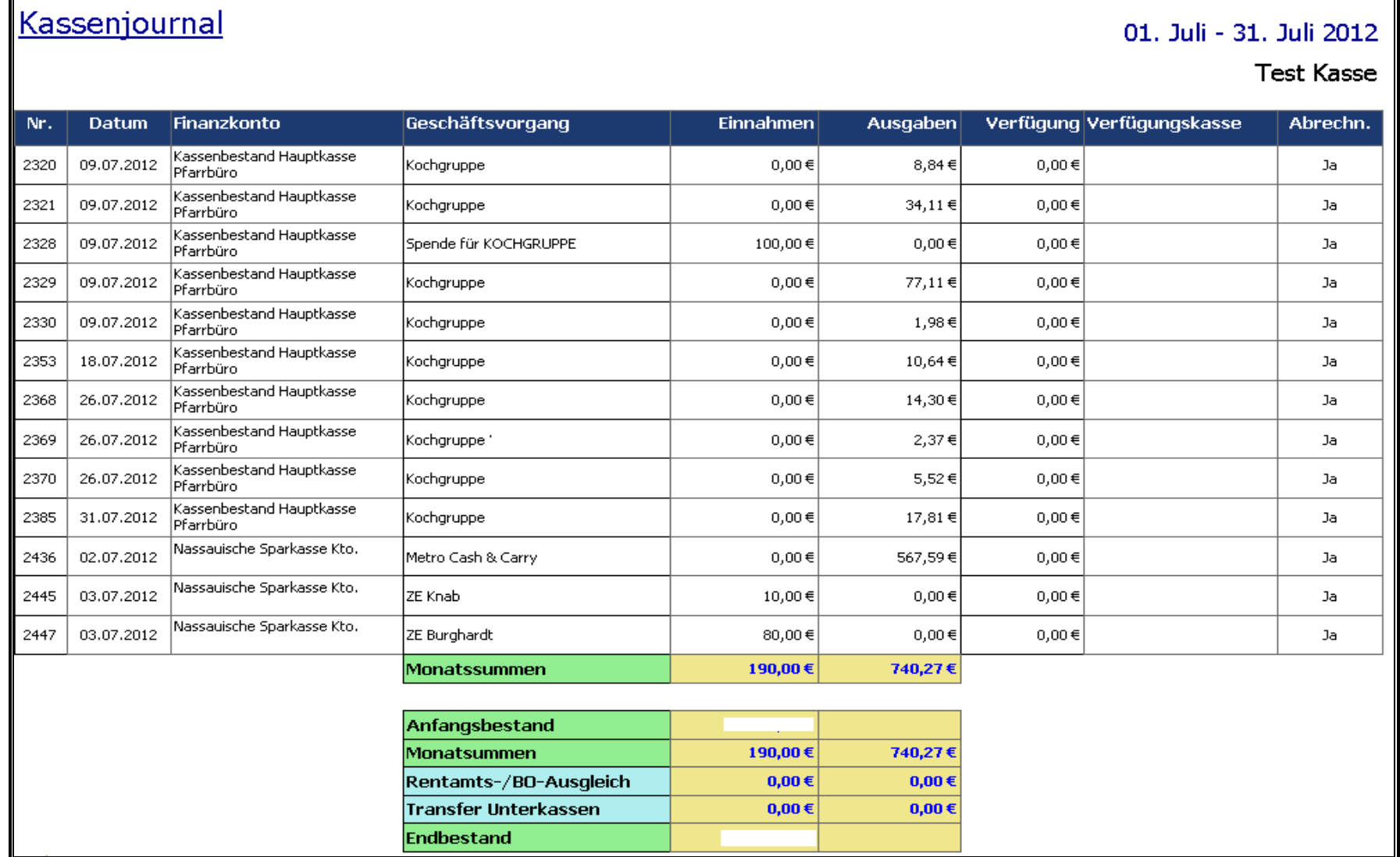

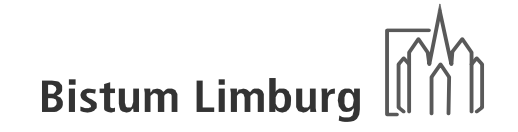

# **Finanzkontenjournal**

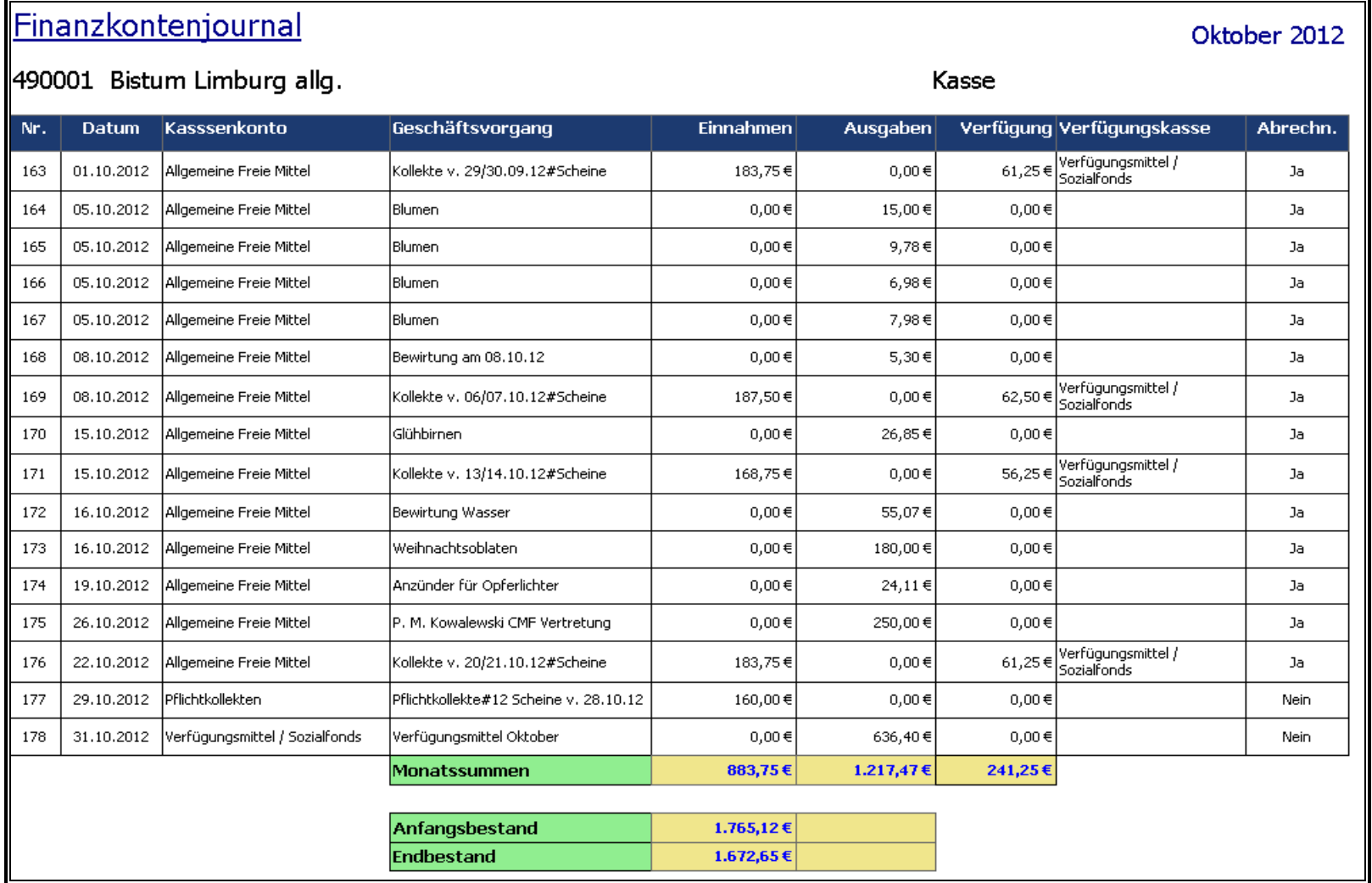

### **Abrechnung Buchungsstelle**

# Abrechnung Buchungsstelle

490001 Bistum Limburg allg. (vorläufig)

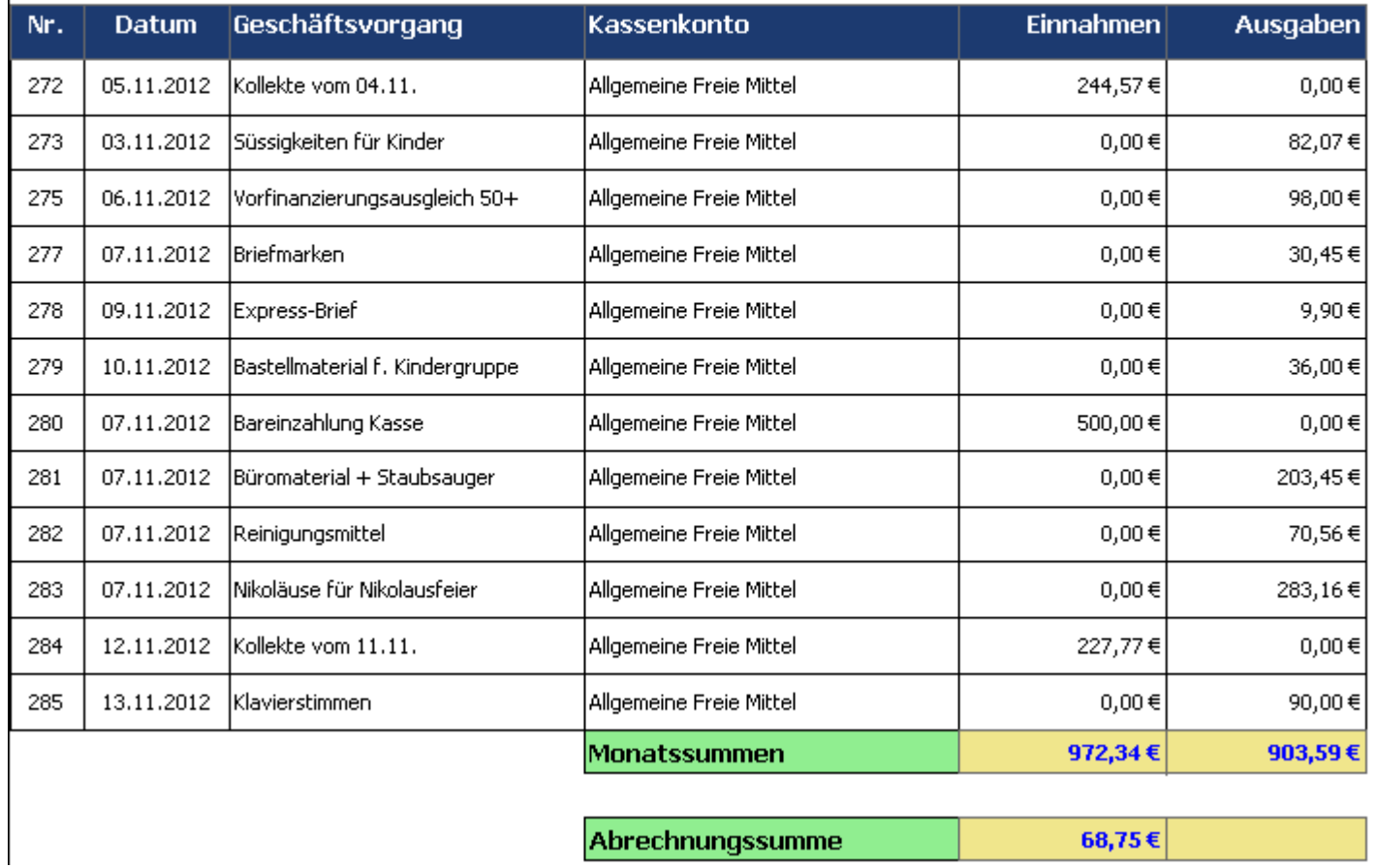

November 2012

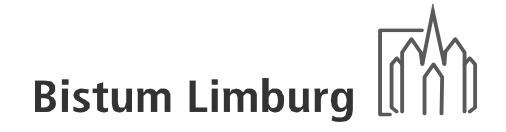

# **Ersatzbeleg**

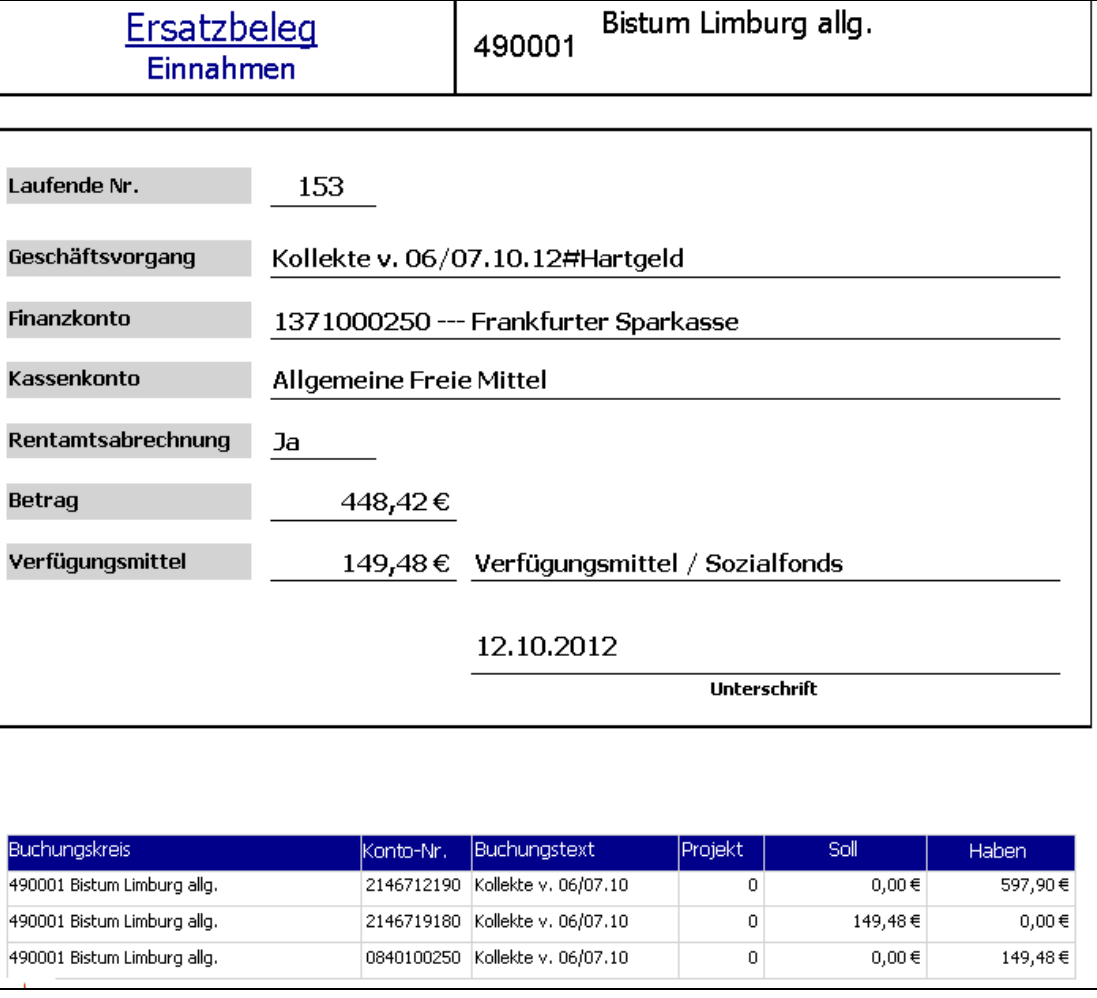

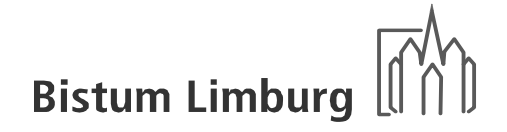

# **Monatsabrechnung**

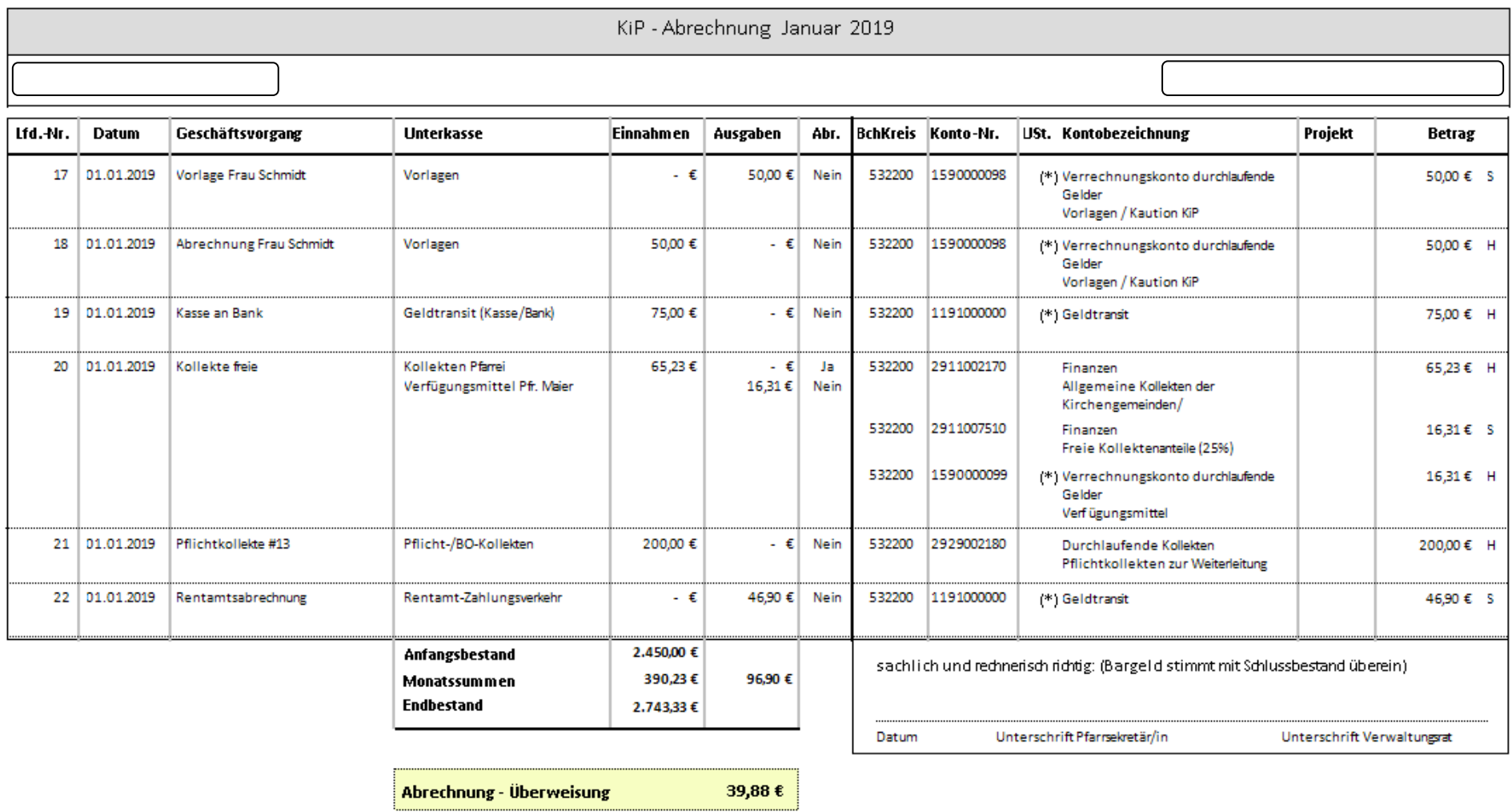

# **Ertrags- und Aufwandsartenauswertung**

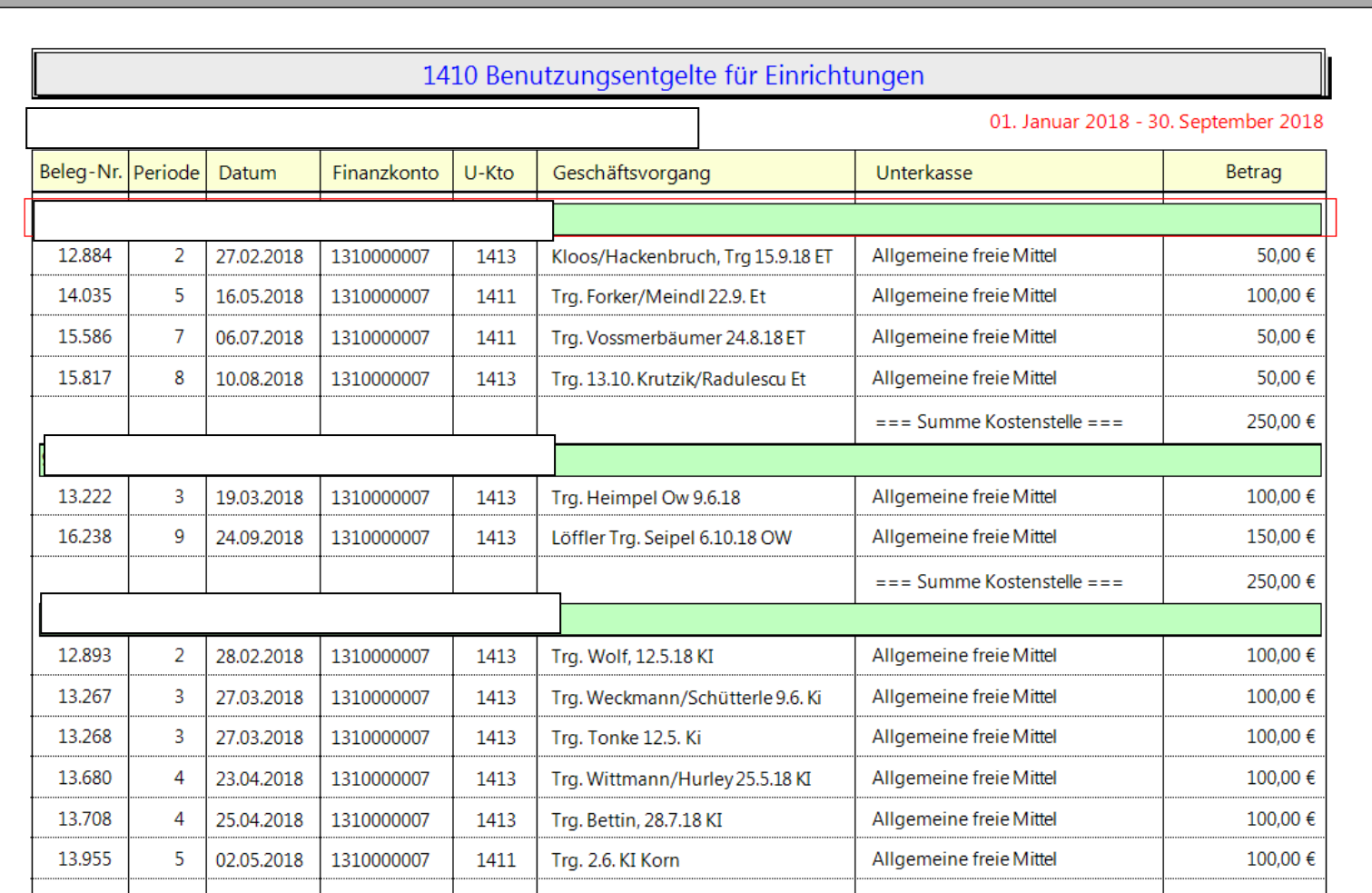

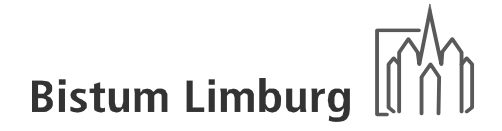

# **Gruppierungsliste**

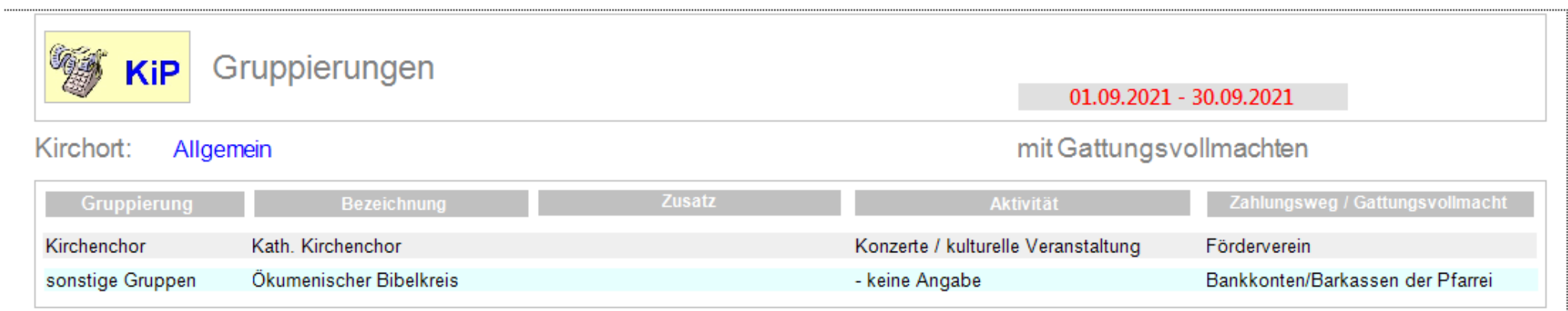

# **Konten- und Kassenmeldung (Deckblatt)**

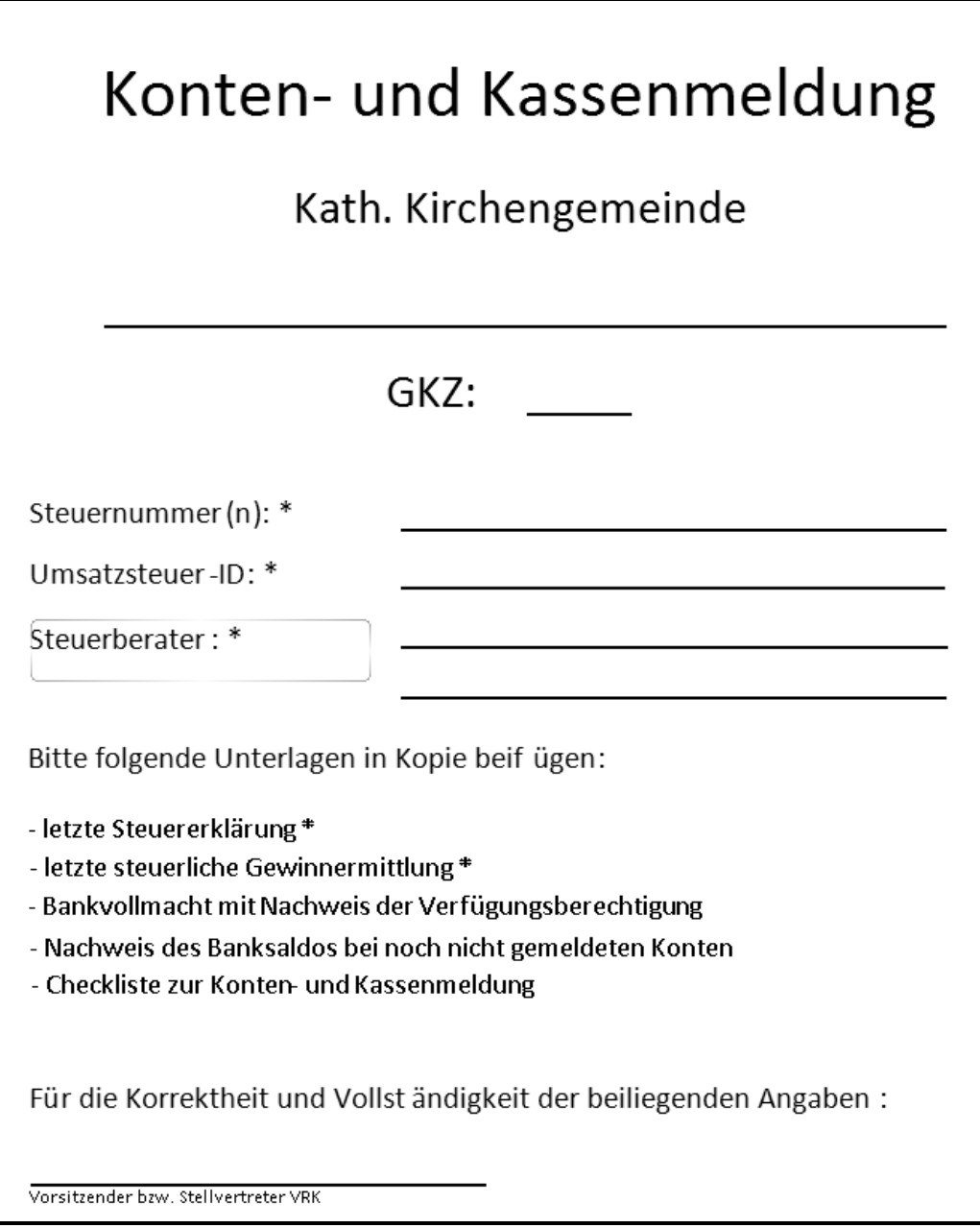

# **Spenden-Bestätigungsschreiben**

 $\Gamma$ 

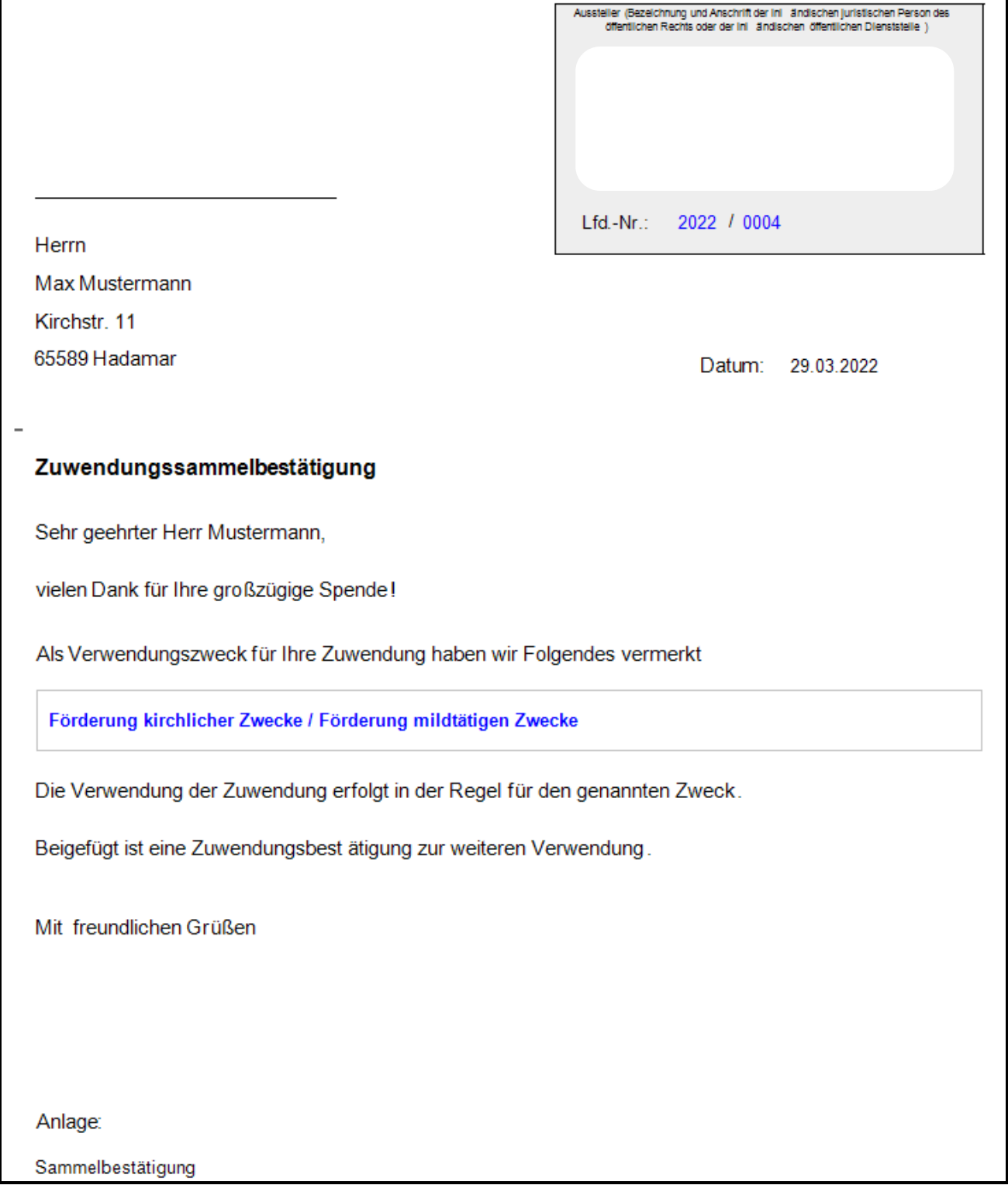

٦
## **Spenden-Sammelbestätigung (Vorderseite)**

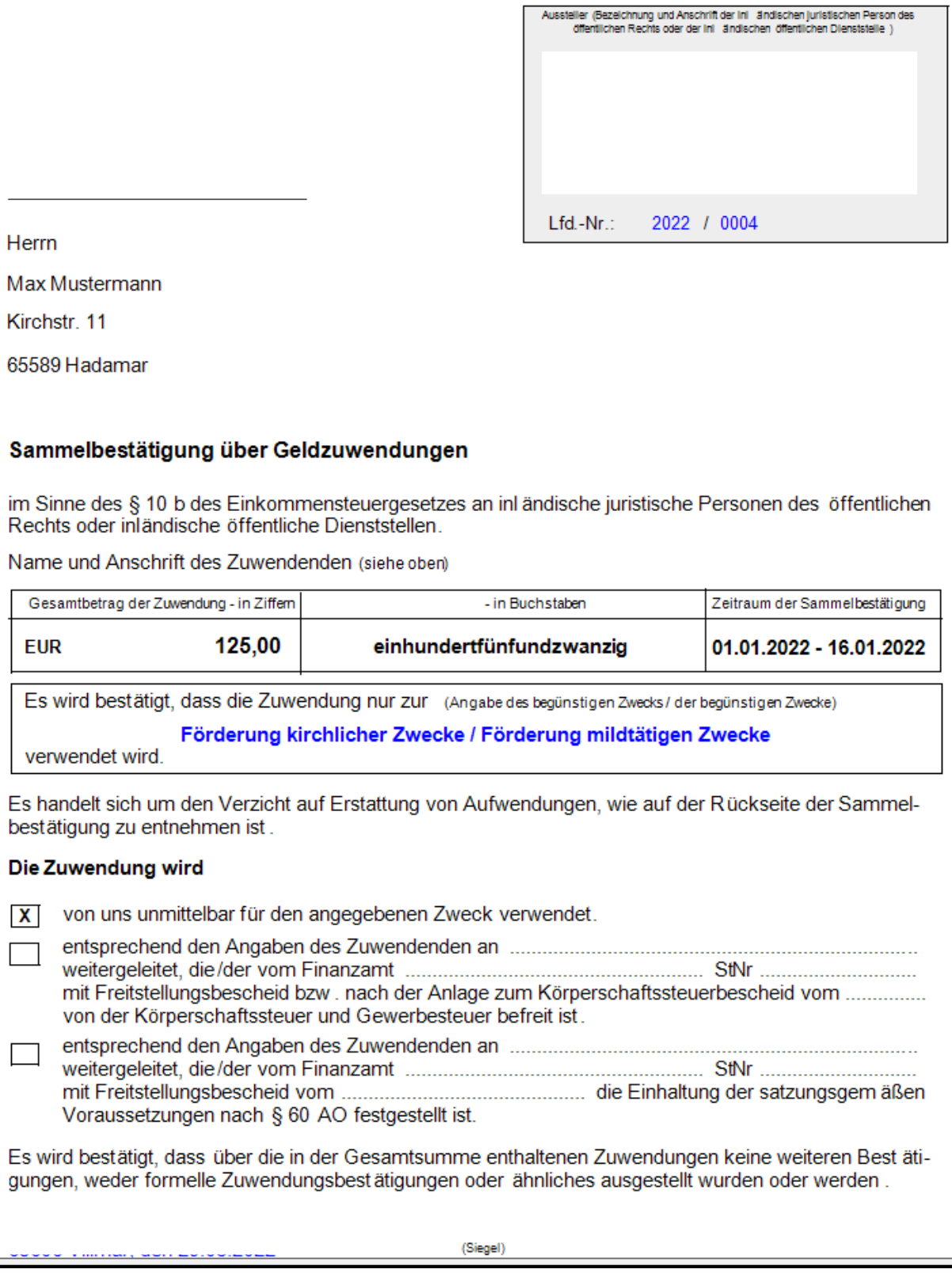

## **Spenden-Sammelbestätigung (Rückseite)**

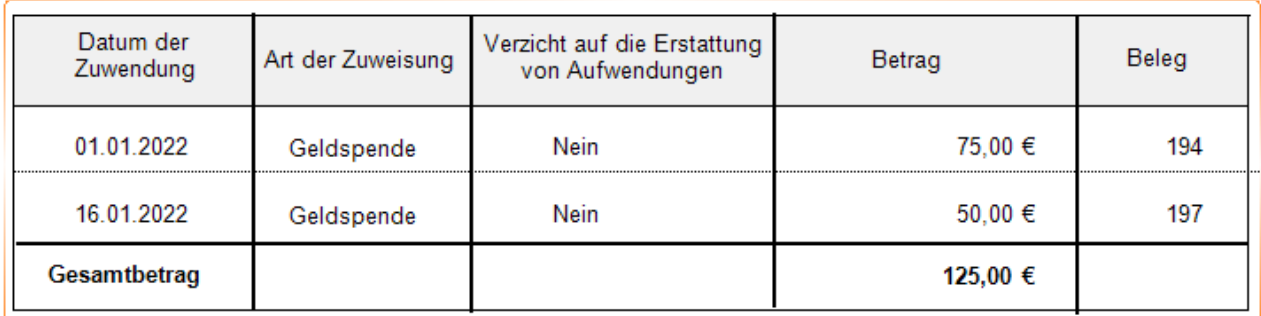

## **Spenden-Adressliste**

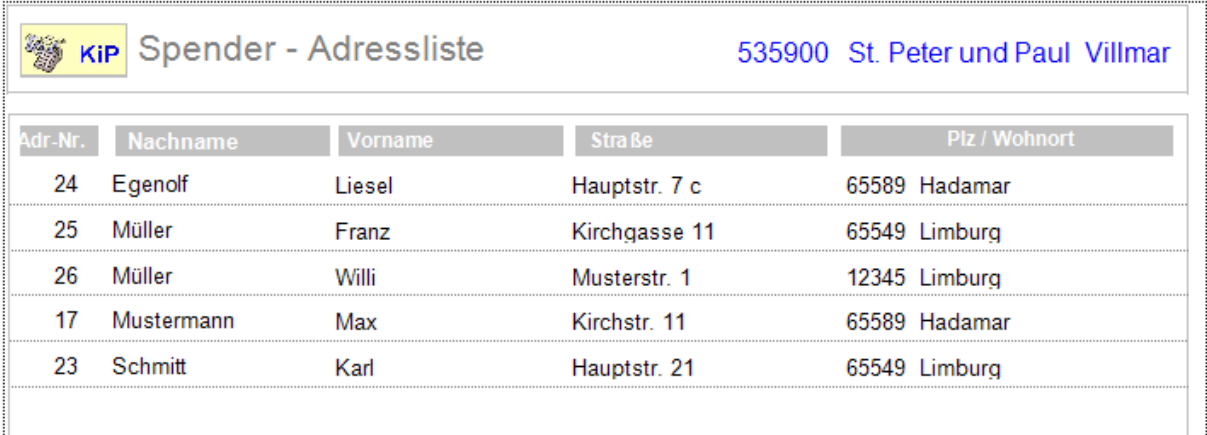

## **Spenden-Aufstellung**

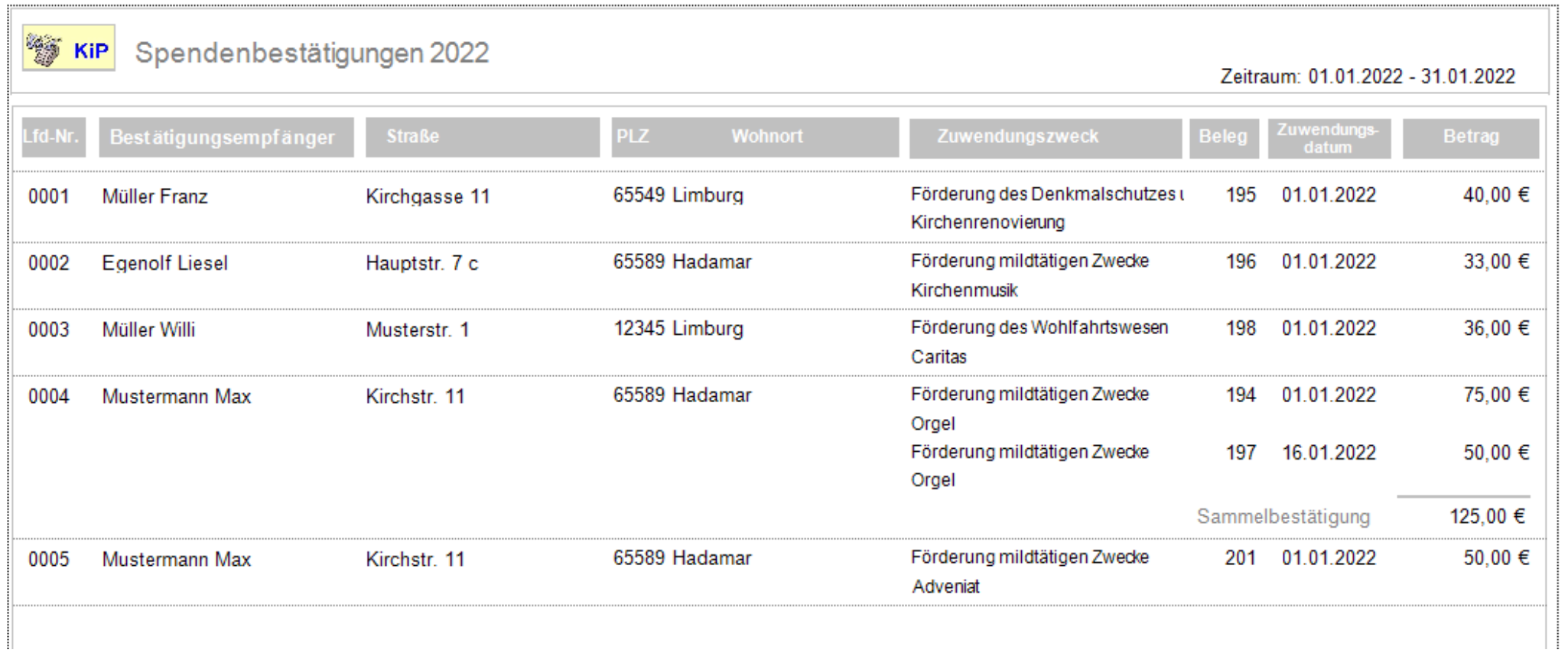